# **AT-S24/AT-S26**

# オペレーションマニュアル

CentreCOM<sup>®</sup>

*8216XL 8216FXL/SC 8216FXL/SMSC 8224XL 9006SX/SC 9006T*

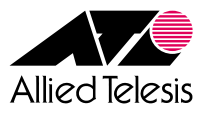

#### <span id="page-1-0"></span>**ご注意**

本書の中に含まれる情報は、当社(アライドテレシス株式会社)の所有するものであ り、当社の同意なしに、全体または一部をコピーまたは転載しないでください。 当社は、予告無く本書の全体または一部を修正・改訂することがあります。 また、改良のため製品の仕様を予告無く変更することがあります。

Copyright © 2002 アライドテレシス株式会社

#### **商標について**

CentreCOM は、アライドテレシス株式会社の登録商標です。

MS-DOS、Windows、Windows NTは、米国Microsoft Corporationの米国およびその他 の国における登録商標です。

本マニュアルの中に掲載されているソフトウェアまたは周辺機器の名称は、

各メーカーの商標または登録商標です。

#### **電波障害自主規制について**

この装置は、情報処理装置等電波障害自主規制協議会(VCCI)の基準 に基づくクラスA情報技術装置です。この装置を家庭環境で使用すると電波� 妨害を引き起こすことがあります。この場合には使用者が適切な対策を講ず� るよう要求されることがあります。

# <span id="page-3-0"></span>**このマニュアルについて**

このたびは、弊社インテリジェント・スイッチをお買いあげいただき、誠にありがと うございます。

本書は、AT-S24/AT-S26ソフトウェア(バージョン2.4.0J)の使用方法、パラメーター や各機能の設定方法について説明しています。

対象製品は次の 6 製品です。

CentreCOM 8216XL (AT-S24 搭載) CentreCOM 8216FXL/SC (AT-S24 搭載) CentreCOM 8216FXL/SMSC (AT-S24 搭載) CentreCOM 8224XL (AT-S24 搭載) CentreCOM 9006SX/SC (AT-S26 搭載) CentreCOM 9006T (AT-S26 搭載)

ソフトウェアの最新バージョンは弊社ホームページよりダウンロード可能です。 http://www.allied-telesis.co.jp/

本書をよくお読みのうえ、正しくご使用ください。また、お読みになった後は、保 証書とともに大切に保管してください。

#### マニュアルバージョン

2002 年 2 月 Rev.A 初版

## <span id="page-4-0"></span>追加機能と対応ソフトウェアバージョン

下表は、初期バージョン以降に追加された機能の項目名とそのソフトウェアバージョ ンを各製品ごとに示したものです。どの機能がどのバージョンで追加されたかは下 表でご確認ください。

新規機能の他、既存の機能に対する機能拡張·仕様変更の項目も掲載しています。

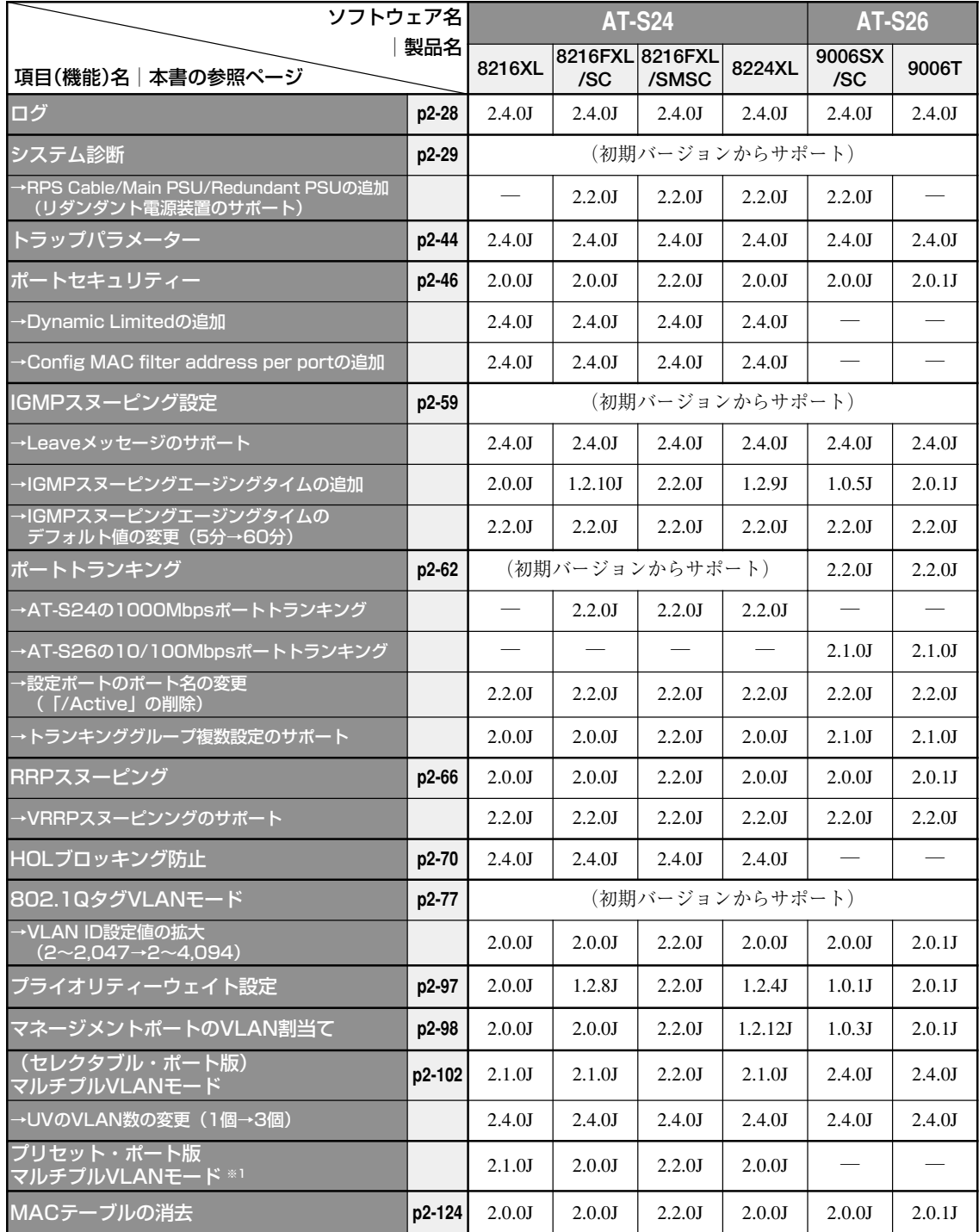

※1 (セレクタブル·ポート版)マルチプルVLANモードの機能拡張により、プリセット·ポート 版マルチプル VLAN モードは、バージョン 2.4.0J で削除されました。

詳しくは、「VLANモードの変更」/「マルチプルVLANモード」の項を参照してください。

## <span id="page-5-0"></span>このマニュアルについて

#### 表記規則

本書の表記規則を以下に示します。

#### アイコン

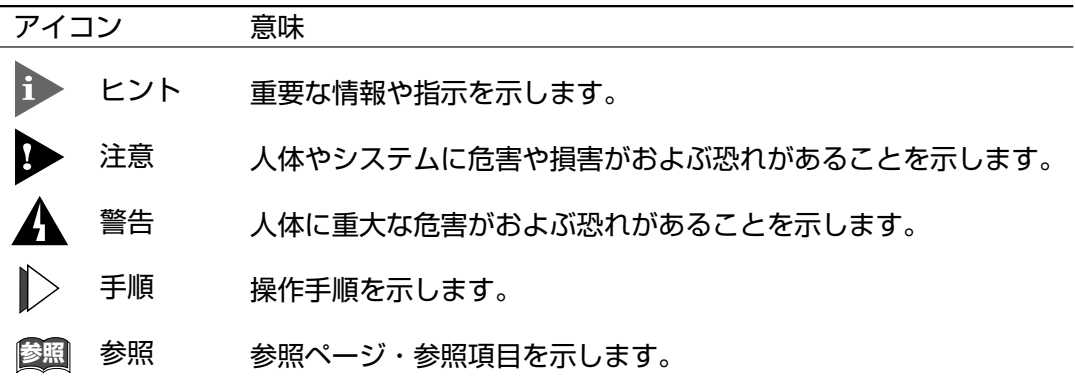

#### 書体

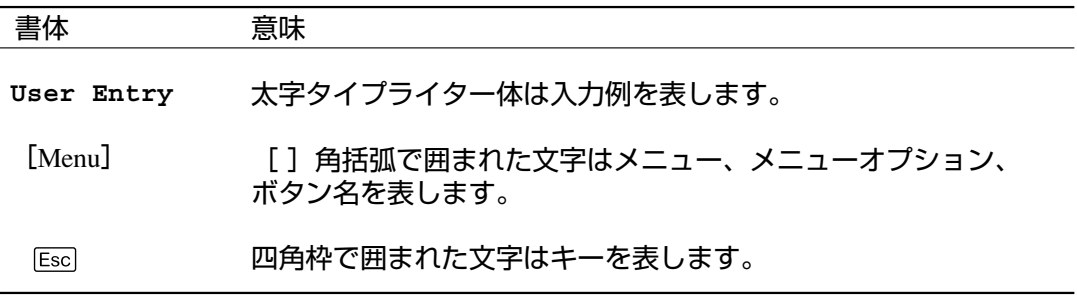

#### 製品名の表記

「本製品」と表記している場合は、対象6製品すべてを意味します。場合によっては、 8224XLのように「CentreCOM」を省略して製品名を記載します。 また、メニュー画面や製品の図、設定例には、特に記載がない限り CentreCOM 8224XL を使用しています。

## <span id="page-6-0"></span>**マニュアルの構成**

本書は、以下の構成で説明しています。

#### 1 はじめに

ソフトウェアを使用する前に必要なターミナルソフトの設定、Telnetからのロ グイン方法、メニューの操作方法について説明しています。

#### 2 マネージメントメニュー

ソフトウェアの管理機能と設定内容について、メニュー項目ごとに説明してい ます。

#### 3 付録

TFTPを使用したファイルのダウンロード、本製品のデフォルト設定、工場出 荷時設定にリセットする手順について記載しています。

**1**

**2**

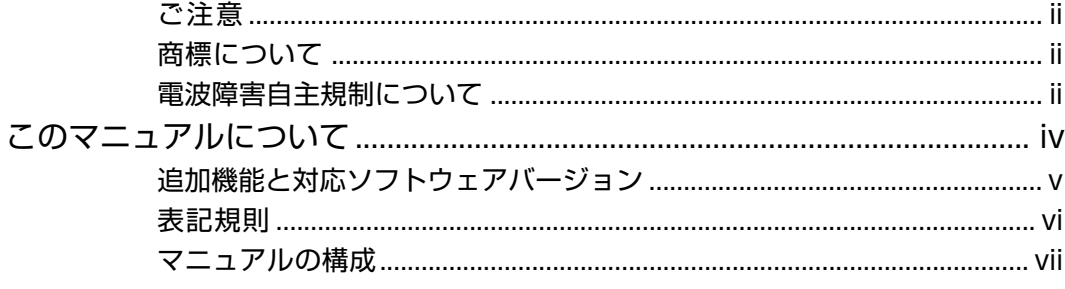

## 1 はじめに

 $\frac{1-1}{1}$ 

 $\frac{2-1}{2}$ 

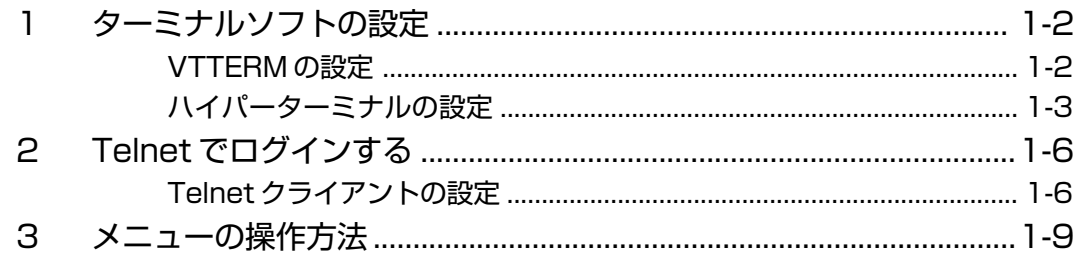

## 2 マネージメントメニュー

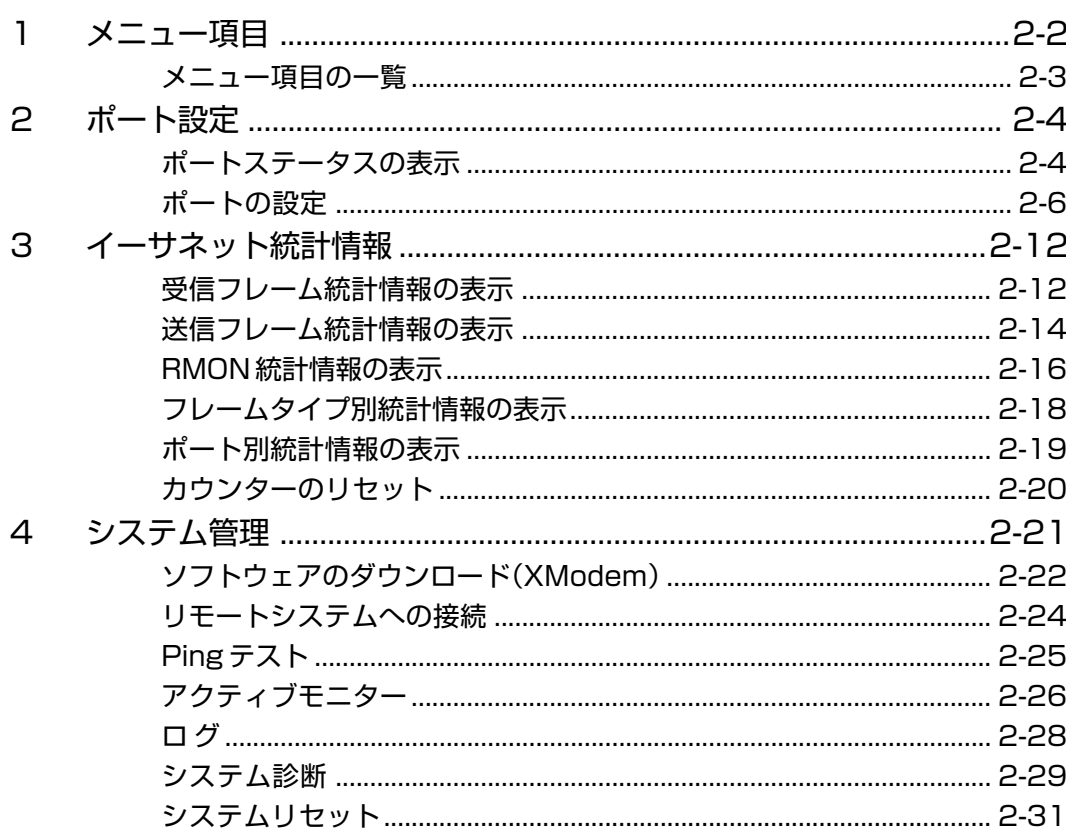

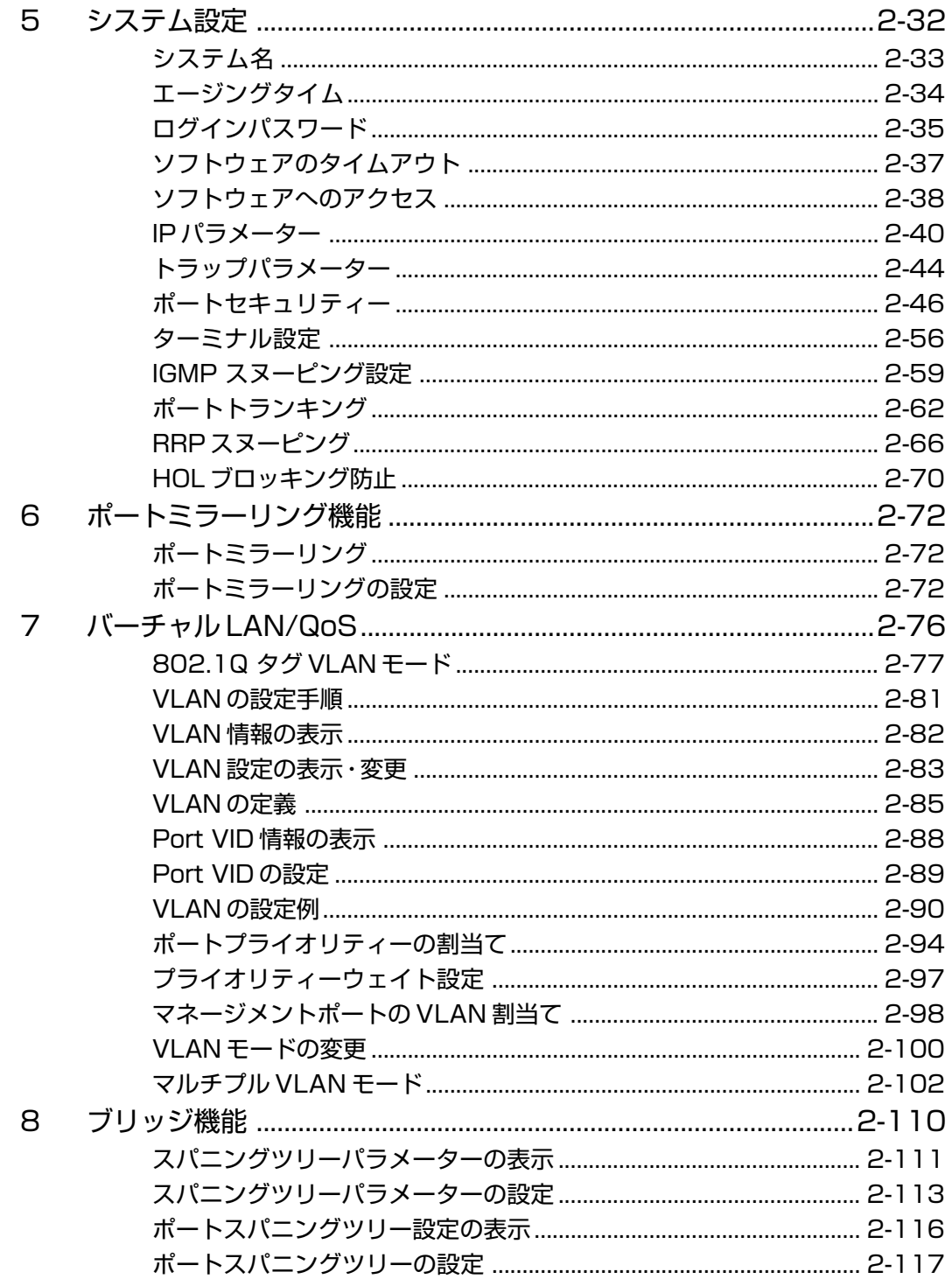

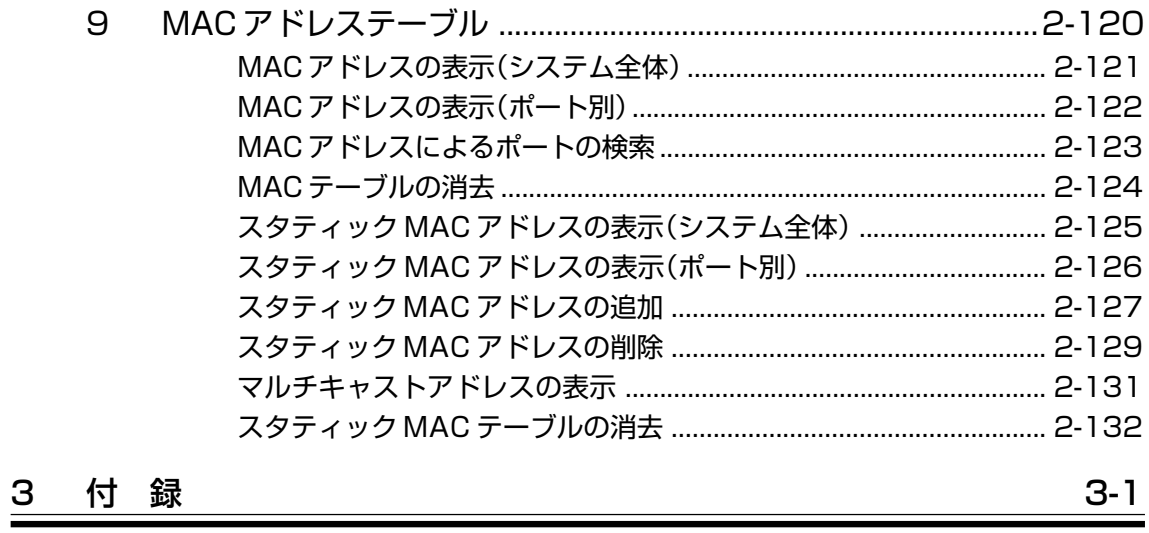

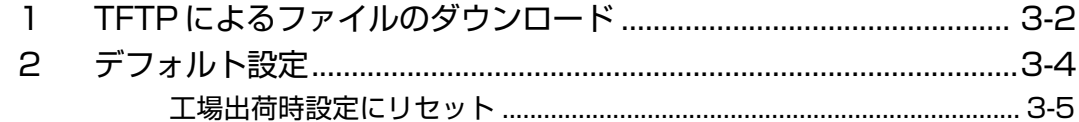

# はじめに

**1**

<span id="page-10-0"></span>この章では、ソフトウェアを使用する前に必要なターミナルソフ トの設定、Telnet からのログイン方法、メニューの操作方法に ついて説明しています。

# <span id="page-11-0"></span>**1 ターミナルソフトの設定**

コンピューターなどをターミナルとして使用するためのターミナルエミュレーショ ン・ソフトウェアとして、次の 2 つの設定方法を説明します。 (RS-232 ストレートケーブルは、COM1 に接続することとします。)

□ 弊社「 VTTERM」

□ Windows 95/98/Me/2000/XP、WindowsNT「ハイパーターミナル」

#### **VTTERM の設定**

VTTERM(VT-Kit)を使用する場合は、MS-DOS プロンプト(コマンドプロンプト)か ら次のコマンドを入力して、Enterトーを押します。

C:¥>**VTTERM**

VTTERM が起動し、初期画面が表示されます。

VTTERMのターミナル設定は、デフォルトで本製品の通信条件を満たしていますの で、特に設定をする必要はありません。

キーを押すと、ソフトウェアのメインメニューが表示されます。

#### <span id="page-12-0"></span>**ハイパーターミナルの設定**

Windows 95/98/Me/2000/XP、Windows NTが動作するコンピューターなどでは、ター ミナルエミュレーション・ソフトウェアとして標準装備のハイパーターミナル (Hypertrm.exe)を使用することができます。

● Windows Me をご使用の場合 「ハイパーターミナル」をあらかじめインストールしておく必要があります。 [スタート]ボタンをクリックし、[設定]をポイントします。次に [コントロールパネル] をクリックし、[アプリケーションの追加と削除]アイコンをダブルクリックします。 [Windowsファイル]タブをクリックし、[ファイルの種類]ボックスで[通信]をクリッ クします。次に[詳細]をクリックし、[ファイルの種類]ボックスで[ハイパーターミナ ル]のチェックボックスをオンにして、[OK]をクリックします。[アプリケーションの追 加と削除のプロパティ]ダイアログボックスの [OK] をクリックします。 以上で「ハイパーターミナル」がインストールされます。

**1** ハイパーターミナルを起動します。

Windows 95 の場合 - 「スタート] ボタンをクリックし、「プログラム]をポイントしま す。次に [アクセサリ] をポイントし、[ハイパーターミナル] をクリックします。次に Hypertrm.exe をダブルクリックします。

Windows 98 の場合 - 「スタート] ボタンをクリックし、「プログラム]をポイントしま す。次に[アクセサリ]をポイントし、[通信]をポイントします。次に[ハイパーターミ ナル]をクリックし、Hypertrm.exe をダブルクリックします。

Windows Me/2000/XPの場合 - 「スタート]ボタンをクリックし、「プログラム(すべ てのプログラム)]をポイントします。次に[アクセサリ]をポイントし、[通信]をポイ ントします。次に[ハイパーターミナル]をクリックします。

Windows NT の場合 - [スタート] ボタンをクリックし、[プログラム] をポイントしま す。次に[アクセサリ]をポイントし、[ハイパーターミナル]をクリックします。

**2** [接続の設定]ダイアログボックスが表示されます。[名前]ボックスで名前を 入力し、[アイコン]ボックスでアイコンを選んで、[OK]をクリックします。 モデムのインストールをするかどうかを問うダイアログボックスが表示された 場合は、[いいえ]をクリックします。

# **1 ターミナルソフトの設定**

#### **3** 接続方法を設定します。

Windows 95 の場合 - 「電話番号」ダイアログボックスが表示されます。 「接続方法]ボックスで、「Com1ヘダイレクト]を選択して、「OK]をクリックします。

Windows 98/Me/2000の場合 - 「接続の設定」ダイアログボックスが表示されます。 「接続方法]ボックスで、「Com1ヘダイレクト]を選択して、「OK]をクリックします。

Windows XPの場合 - 「接続の設定]ダイアログボックスが表示されます。 [接続方法]ボックスで、[COM1]を選択して、[OK]をクリックします。

Windows NT の場合 - 「接続の設定]ダイアログボックスが表示されます。 [ポートの設定]タブの[接続方法]ボックスで、[COM1]を選択して、[OK]をクリッ クします。

**4** 「COM1 のプロパティ」ダイアログボックスが表示されます。 各項目を下図のように設定して、[OK]をクリックします。 (下の画面は Windows 98 の場合)

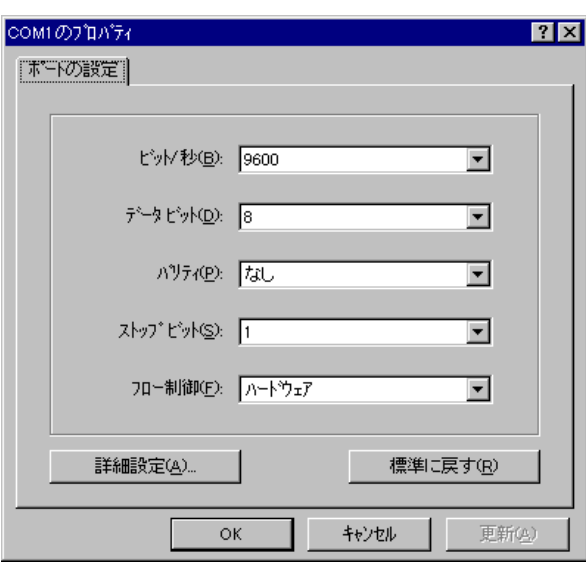

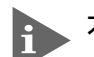

本製品のボーレート(ターミナルポートの通信速度)はデフォルトで9600bps に設定されていますが、メニューで2400bps/4800bps/19200bpsのい ずれかに変更することができます。

**参照�**2-56 ページ「ターミナル設定」

**5** 「XXXX- ハイパーターミナル(HyperTerminal)」のような、手順2 で設定した名 前のウィンドウが表示されます。

[ファイル]メニューの[プロパティ]をクリックします。次に[設定]タブを クリックし、各項目を下図のように設定して、[OK]をクリックします。 (下の画面は Windows 98 の場合)

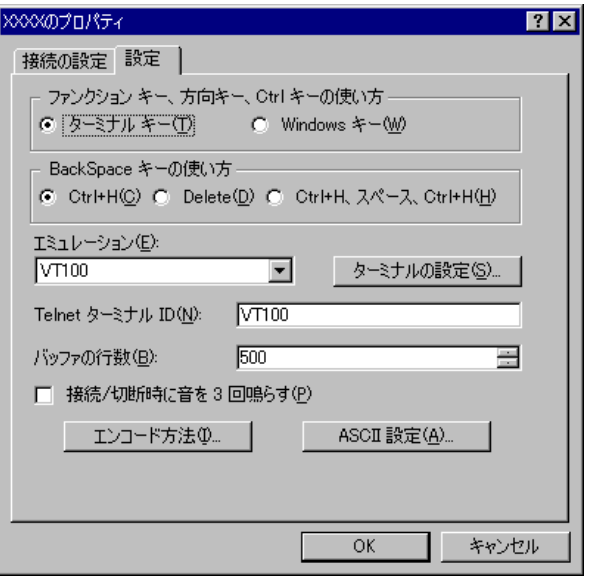

- **6** 以上で、設定が終わりました。 キーを押すと、内蔵ソフトウェアのセッションが開始され、メインメ ニューが表示されます。
- 

ソフトウェアのセッションを終了させる場合は、メインメニューから[Quit] を選択してください。 [Quit]を実行してセッションを終了させないと、リモートからの接続やソフ トウェアのダウンロードができなくなります。

# <span id="page-15-0"></span>**2 Telnet でログインする**

本製品は Telnet サーバーを内蔵しているため、他の Telnet クライアントからネット ワーク経由でログインすることができます。

ここでは、Windows 95/98/Me/2000/XP、Windows NT の Telnet クライアントの設定方 法を説明します。

Telnetクライアントからログインする場合は、本製品にIPアドレスが設定さ れている必要があります。あらかじめコンソールからIPアドレスを設定してお いてください。

**参照�**2-40 ページ「IP パラメーター」

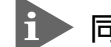

■■ 同時に2つ以上のセッションを開くことはできません。

#### **Telnet クライアントの設定**

**1** ネットワークに合わせて TCP/IP プロトコルの環境設定を行います。 Windows 95 の場合 - 「スタート]ボタンをクリックし、「設定]をポイントします。次 に[コントロールパネル]をクリックし、[ネットワーク]アイコンをダブルクリックしま す。

[ネットワークの設定]タブをクリックし、[現在のネットワーク構成]ボックスで[TCP/ IP]をクリックします。次に[プロパティ]をクリックして、設定を行います。

Windows 98/Meの場合 - 「スタート]ボタンをクリックし、「設定]をポイントします。 次に「コントロールパネル]をクリックし、「ネットワーク] アイコンをダブルクリックし ます。

[ネットワークの設定]タブをクリックし、[現在のネットワークコンポーネント]ボック スで、[TCP/IP -> (ご使用のアダプター)]をクリックします。次に[プロパティ]をクリッ クして、設定を行います。

Windows 2000 の場合 - [スタート] ボタンをクリックし、[設定] をポイントします。 次に[コントロールパネル]をクリックし、[ネットワークとダイアルアップ接続]アイコ ンをダブルクリックします。次に[ローカルエリア接続]を右クリックし、[プロパティ] をクリックします。

[インターネットプロトコル(TCP/IP)]をクリックし、[プロパティ]をクリックして、設 定を行います。

Windows XPの場合 - 「スタート] ボタンをクリックし、「コントロールパネル]をポイ ントします。次に[ネットワークとインターネット接続]アイコンをクリックし、[ネット ワーク接続]アイコンをクリックします。次に[ローカルエリア接続]を右クリックし、 [プロパティ]をクリックします。

[インターネットプロトコル(TCP/IP)]をクリックし、[プロパティ]をクリックして、設 定を行います。

Windows NT の場合 - 「スタート]ボタンをクリックし、「設定]をポイントします。次 に[コントロールパネル]をクリックし、[ネットワーク]アイコンをダブルクリックしま す。

[プロトコル]タブをクリックし、[ネットワークプロトコル]ボックスで[TCP/IP プロト コル]をクリックします。次に「プロパティ]をクリックして、設定を行います。

各製品に添付されているマニュアルをご覧になり、IPアドレスなどを正しく設 定してください。

**2** Telnet クライアントを起動します。

Telnet クライアントは、Windows 95/98/Me、Windows NT の場合 Windows アプ リケーション、Windows 2000/XPの場合コマンドラインアプリケーションにな ります。

Windows 95/98/Meの場合 - 「スタート]ボタンをクリックし、「ファイル名を指定し て実行]をクリックします。[名前]ボックスで「**TELNET**」と入力して、[OK]をクリッ クします。

Windows 2000/XPの場合-[スタート]ボタンをクリックし、[ファイル名を指定して 実行]をクリックします。[名前]ボックスで「**TELNET**」と入力して、[OK]をクリック します。[名前]ボックスで「**TELNET 192.168.200.1**」のように、TELNET に続けて 本製品の IP アドレスを指定することもできます。

**3** ターミナルの設定を行います。

Windows 95/98/Me·Windows NTの場合 - 「ターミナル]メニューの「基本設定(設 定)]をクリックします。次に[エミュレーション]で[VT-100/ANSI]をクリックし、[OK] をクリックします。

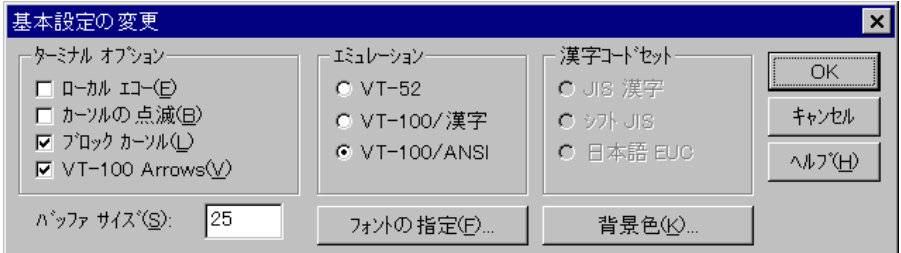

Windows 2000/XPの場合-次のコマンドを入力して、Enterlキーを押します。xにはANSI または VT100 を指定します。

Microsoft Telnet> **SET TERM x**

# **2 Telnet でログインする**

#### **4** 本製品の Telnet サーバーに接続します。

Windows 95/98/Me·Windows NTの場合 - 「接続」 メニューの「リモートシステム] をクリックします。次に[ホスト名]ボックスで、本製品の IP アドレスを入力し、[接続] をクリックします。

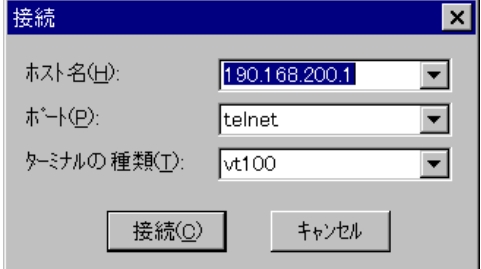

Windows 2000/XPの場合-次のコマンドを入力して、Enter|キーを押します。OPENに続 けて本製品の IP アドレスを指定します。

Microsoft Telnet> **OPEN 192.168.200.1**

**5** 以上で、設定が終わりました。 セッションが確立し、ソフトウェアのメインメニューが表示されます。

# <span id="page-18-0"></span>**3 メニューの操作方法**

メニュー画面の操作方法を説明します。

ソフトウェアにアクセスすると、次のようなメインメニュー画面が表示されます。

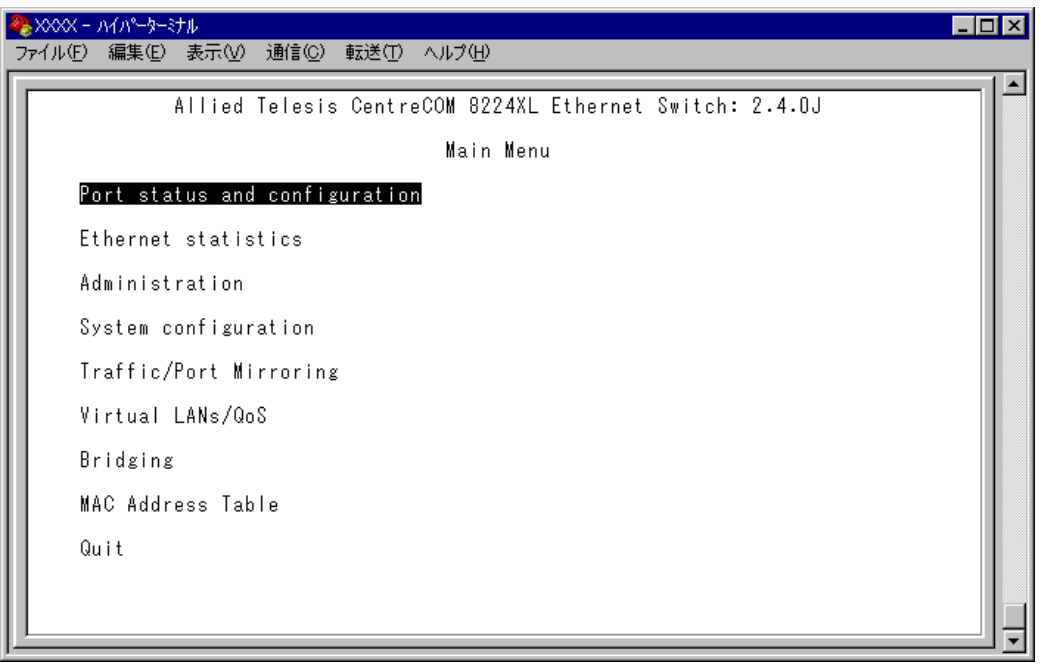

#### 画面表示

現在「使用可能」(Enabled)に設定されているオプションには、「>」マークがついて います。

選択するオプションは、ハイライトで表示されます。

#### オプションを選択する

選択するオプションの頭文字を入力(大文字・小文字の区別なし)してハイライト表示 させ、Enter」キー押します。

同じ頭文字を持つオプションが2つ以上ある場合は、頭文字を複数回入力して目的の オプションをハイライト表示させます。

または、「1」と「(下)の方向キーを使用して、選択するオプションをハイライト表 示させて、Enter|キーを押します。(アプリケーションによっては、この操作方法が使用 できない場合があります。)

選択するオプションがハイライト表示されたら、Enter|キー押します。

ポート番号など数字のオプションは、数字を入力してハイライト表示させ、Enterキー を押します。

一桁の数字と二桁の数字がある場合は、二桁で入力します。例えば、「1」を選択す る場合は「**01**」と入力します。

#### 数字や名前を入力・削除する

オプションを選択し、「->」プロンプトの後に数字や名前を半角英数字で入力して、 キーを押します。

オプションを選択したときに入力画面に移動する場合と、オプションの入力フィー ルドに「->」プロンプトが表示される場合があります。 数字や名前を削除する(Nullに設定する)場合は、「->」プロンプトの後に(現在設定さ れている数字や名前の上から) [スペース]を入力して、Enter]キーを押します。

アドレスを削除する場合は「0.0.0.0| と入力して、Enterlキーを押します。

#### 画面移動

前の画面に戻る場合は、画面一番下の「Return to ~ ...]オプションを選択するか、 キーを押します。

表示項目が一画面におさまりきらない場合は、画面下に「More ...] オプションが表 示されます。次の画面を表示するには、この[More ...]オプションを選択後、Enter)キー を押します。

システムの設定変更(ミラーリング機能設定を除く)を行った後は、 h [Administration]メニューの[Reset and restart the system]を選択して、 システムをリセットしてください。

# **2**

# <span id="page-20-0"></span>マネージメントメニュー

この章では、ソフトウェアの管理機能と設定内容について、メ ニュー項目ごとに説明しています。

**2** マ ネ ー ジ メ ン ト メ ニ<br>ユ<br>ー

#### 2 ポート設定 − Port status and configuration → 2-4 ページ

次の節から、各項目をメニュー画面に沿って説明して行きます。

各ポートのステータス表示や設定を行います。

**1 メニュー項目**

ポートの通信の有効・無効、通信モードの選択、バックプレッシャー・フローコントロールの有 効・無効、ブロードキャストパケットフィルタリング、ポート名の設定などのオプションがあり ます。

#### 3 イーサネット統計情報─ Ethernet statistics ⇒ 2-12 ページ システム全体、およびポートごとの統計情報を表示します。

<span id="page-21-0"></span>メインメニューには、機能別に分類された8 つのメニュー項目があります。

受信パケットの統計情報、送信パケットの統計情報、ポートごとの統計情報、RMONによる統計 情報、カウンターのリセットなどのオプションがあります。

#### 4 システム管理─ Administration ⇒ 2-21 ページ

システム管理のための設定や情報の表示を行います。 Xmodemによるソフトウェアのダウンロード、他のシステムへの接続、Pingテスト、アクティブ モニター、ログの開始・停止、システム診断、システムのリセットなどのオプションがあります。

#### 5 システム設定─ System configuration ⇒ 2-32 ページ

システムの基本的な設定、およびセキュリティーやトランキングに関する設定を行います。 システム名、エージングタイム、ソフトウェアへのアクセス、IPパラメーター、トラップパラメー ター、ポートセキュリティー、ターミナル設定、IGMPスヌーピング、ポートトランキング、RRP スヌーピング、HOL ブロッキング防止機能の有効・無効などのオプションがあります。

#### 6 ポートミラーリング─ Traffic/Port Mirroring ⇒ 2-72 ページ 指定したポートのトラフィックを、そのままミラーポートに出力するポートミラーリング機能に 関する設定を行います。

機能の有効・無効、ミラーポート・ソースポートの指定などのオプションがあります。

#### 7 バーチャル LAN/QoS ─ Virtual LANs/QoS ⇒ 2-76 ページ

IEEE802.1Q タグ VLAN 機能・マルチプル VLAN 機能、および QoS に関する設定を行います。 VLAN の定義、PortVID の設定、ポートプライオリティーの割当て、プライオリティーウェイト 設定、マネージメントポートの VLAN 割当てなどのオプションがあります。

#### 8 ブリッジ─ Bridging ⇒2-110ページ

2 つのブリッジ(スイッチ)間に 2 つ以上のルートがある場合に、ループが発生するのを防ぐスパ ニングツリー機能についての設定を行います。 機能の有効・無効、ブリッジ機能部分パラメーター、ポート部分パラメーターなどのオプション があります。

#### 9 MAC アドレステーブル MAC Address Table ⇒2-120ページ MAC アドレステーブルの表示や、MAC アドレスの追加および削除を行います。

MACアドレスの表示、MACアドレスによるポートの検索、スタティックMACアドレスの追加・ 削除、および表示、マルチキャストアドレスの表示、MAC アドレステーブルの消去などのオプ ションがあります。

### <span id="page-22-0"></span>メニュー項目の一覧

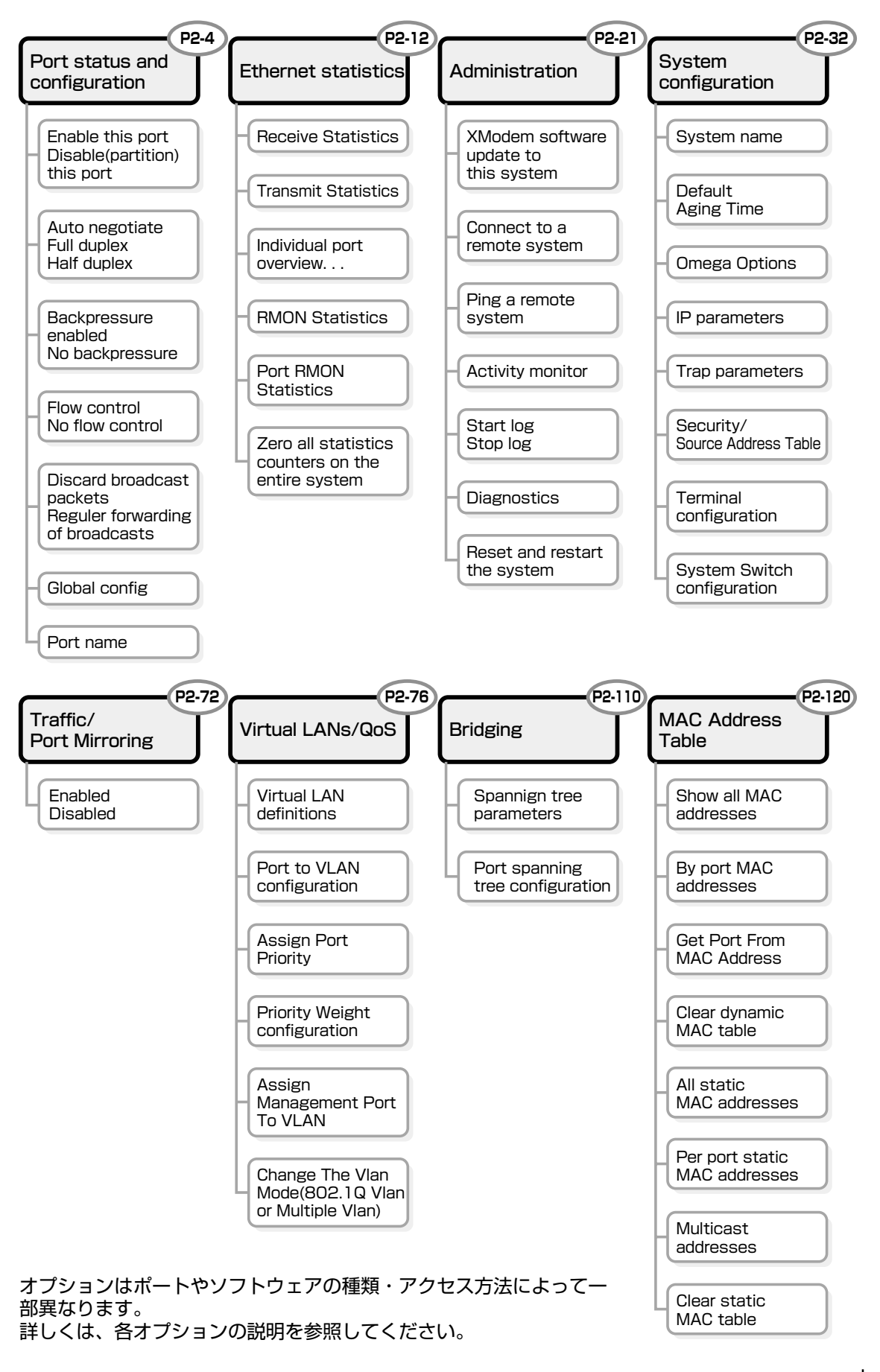

 $2 - 3$ 

#### <span id="page-23-0"></span>**ポートステータスの表示**

Port status and configuration

ポートごとに現在のステータスと通信モードを表示します。

[MainMenu ]->[Portstatusand configuration ]とすすみ、「PortStatus Menu 」画面を 表示します。

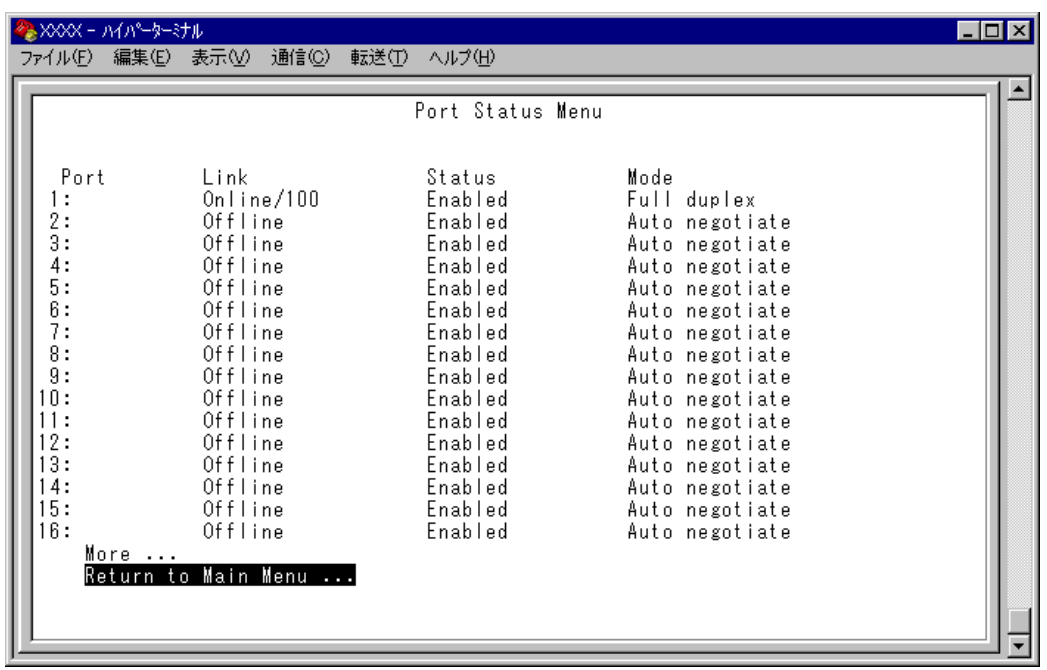

#### **Port**

ポート番号と、ポート名(Port name オプションで設定した場合)を表示します。 ポートトランキングが設定されているポートには「Trunk#1 ~n」/「Trunk#G1 ~Gn」、 RRP スヌーピングが設定されているポートには「RRPS 」が表示されます。

#### **Link**

リンクパルステストの結果をOnline/Offline で表示します。また、Online の場合はポー トの通信速度を10/100/1000 で表示します。

#### **Online**

リンク整合性パルスが検出されたことにより、接続先の機器と通信可能な状態 にあることを示します。Online/ につづく数値はポートの通信速度を表します。

#### **Offline**

リンク整合性パルスが検出されないため、ポートにケーブルが接続されていな い(ケーブルに異常がある)、接続先の機器に電源が入っていない、通信モード の設定が正しくないなどの状態であることを示します。

#### **Status**

使用状況をEnabled/Disabled/Partitioned/Blocking で表示します。

#### **Enabled**

[Port Configuration Menu ]メニューでポートが有効に設定されていることを示 します。スパニングツリー機能が有効となっている場合は、Link がOnline のと きに表示されます。また、トポロジーを変更したときは、Link がOnline となっ た後、Disabled からEnabled になるまでの検証期間に、Listening →Learning が表 示されます。

#### **Disabled**

[Port Configuration Menu ]メニューでポートが無効に設定されていることを示 します。スパニングツリー機能が有効となっている場合は、Link がOffline のと きに表示されます。

#### **Partitioned**

ネットワーク上でエラーが検出されたため、自動的に無効の状態になっている ことを示します。

#### **Blocking**

2 つのノード間に複数のルートがあるネットワーク構成で、スパニングツリー 機能が有効となっている場合に、スパニングツリーパラメーターで待機状態に 設定されているポートであることを示します。

#### Mode

通信モードを表示します。

#### **Auto negotiate**(100BASE-FX ポート以外)

[PortConfigurationMenu ]メニューでポートがAutonegotiate に設定されている ことを示します。ただし、Link がOffline のときのみ表示され、Link がOnline の場合は折衝後の実際のデュプレックスモード(Full/Half duplex )が表示されま す。

#### **Full duplex/Full(/Master ¦ Slave)**

[PortConfigurationMenu ]メニューでポートがFullduplex/Autonegotiate のどち らかに設定されていることを示します。 9006T については、通信速度が1000Mbps の場合、Full/ に続けてクロックモー

ド(Master/Slave )が表示されます。

#### **Half duplex**

[PortConfigurationMenu ]メニューでポートがHalfduplex/Autonegotiate のどち らかに設定されていることを示します。

#### <span id="page-25-0"></span>**ポートの設定**

Port status and configuration

選択したポートのオプション設定を行います。 [MainMenu ]->[Portstatus and configuration ]とすすみ、「Port Status Menu 」画面か らポート番号を選択して、「Port Configuration Menu 」画面を表示します。次の画面は、 「ポート 1 」を選択した場合です。 各オプションを上から順に説明します。

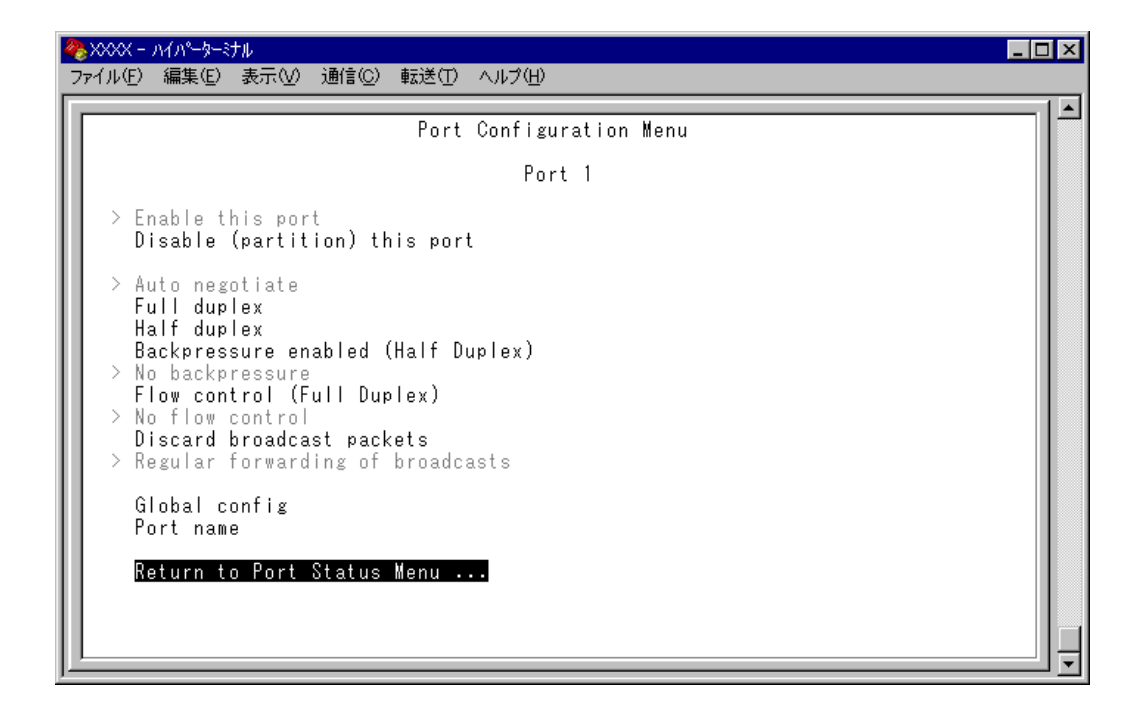

#### Enable this port/Disable(partition) this port

ポートの有効・無効を設定します。デフォルトはEnable this port です。

#### **Enable this port**

ポートをパケットの送受信ができる状態にします。

#### **Disable(partition)this port**

ポートを論理的に切り離し、パケットの送受信ができない状態にします。

[Connect to a remote system] オプション、および Telnet アプリケー ションを使用して、リモートシステムへ接続しているときに、接続ポートの Disable(partition) this port オプションを選択しないでください。 万一、このような操作を行った場合、Telnetアプリケーションを使用している 場合はリモートシステムを、[Connect to a remote system]オプションを 使用している場合は接続元とリモートシステムの両方をリセットしてください。

#### Auto negotiate/Full duplex/Half duplex

ポートの通信モードを設定します。デフォルトはAutonegotiate (100BASE-FX ポート はFullduplex )です。

#### Auto negotiate(100BASE-FX ポート以外) 接続先の機器に応じて通信モード(FulDuplex/HalfDuplex/1000Mbps/100Mbps/ 10Mbps/Master/Slave )を自動認識して、最適なモードで接続します。

Full duplex(1000BASE-Tポート以外) Full Duplex (全二重)固定になります。

Half duplex(1000BASE-Tポート以外) HalfDuplex (半二重)固定になります。

通信モードは、必ず接続先の機器を確認して、次の表の○印の組み合わせになるよ うに設定してください。

#### 10BASE-T/100BASE-TXポート

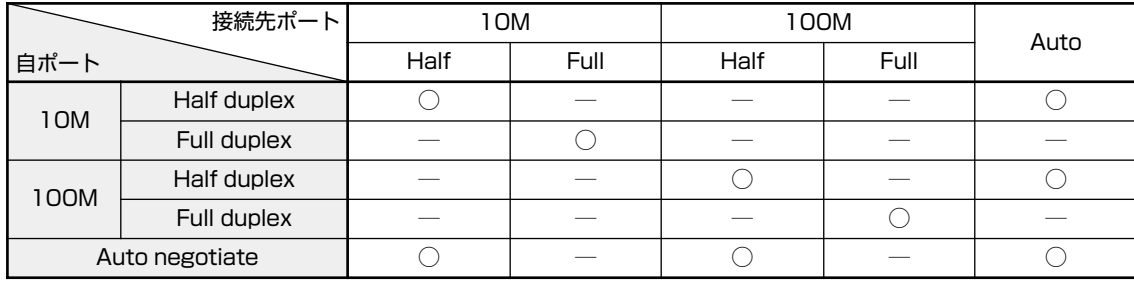

#### 100BASE-FX ポート

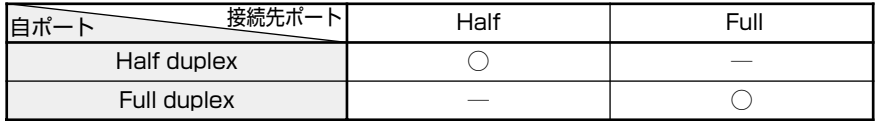

#### 100BASE-SX/LX ポート

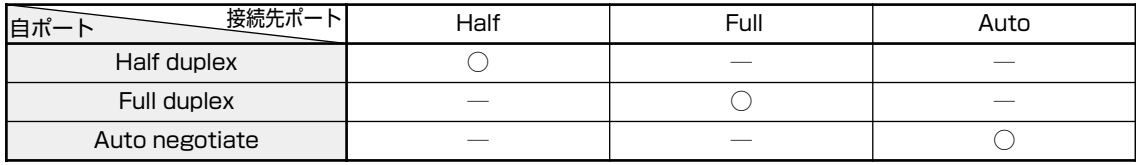

#### 100BASE-TX/1000BASE-Tポート

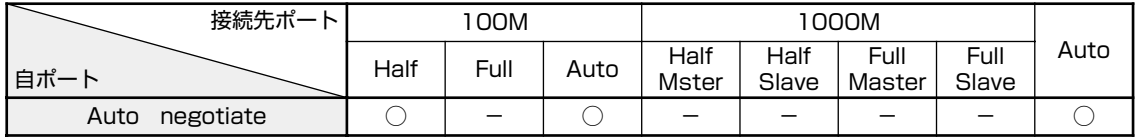

#### Hundred Base(100BaseTX)/Ten Base(10BaseT)

10BASE-T/100BASE-TX ポートの通信速度を設定します。デフォルトは、Hundred Base です。

このオプションは、10BASE-T/100BASE-TX ポートの通信モードを Full duplex/Half duplex に設定した場合に表示されます。

#### **Hundred Base(100BaseTX)**

100Mbps 固定になります。

#### **Ten Base(10BaseT)**

10Mbps 固定になります。

#### Backpressure enabled(Half Duplex)/No backpressure

バックプレッシャー機能の有効・無効を設定します。デフォルトはNo backpressure で す。

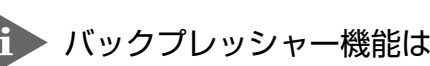

バックプレッシャー機能は Half Duplex のポートのみに適用されます。

#### **Backpressure enabled**

バックプレッシャー機能を有効にします。

#### **No backpressure**

バックプレッシャー機能を無効にします。

#### ─**フローコントロール(バックプレッシャー /IEEE 802.3x PAUSE)**─

フローコントロールは、同一スイッチ内で受信ポートの転送速度が送信ポートの転 送速度を上回る場合や、受信したパケットの送出が特定のポートに集中する場合な どに、バッファーのオーバーフローによるパケットロスを未然に防ぐための機能で す。バッファーメモリーを監視し、空きが減少してくると、Half Duplex 時はジャム 信号を、Full Duplex 時はPAUSE フレームを受信ポートから送出し、接続機器からの 送信を一時的に停止させることで、フロー制御を行います。

#### Flow control(Full Duplex)/No flow control

フローコントロール機能の有効・無効を設定します。デフォルトはNo Flow control で す。

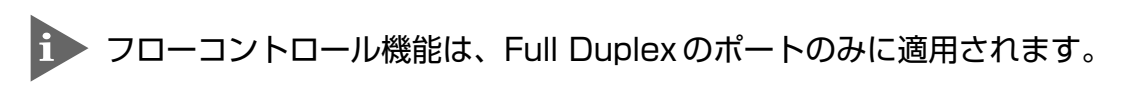

#### **Flow control**

フローコントロール機能を有効にします。

#### **No flow control**

フローコントロール機能を無効にします。

#### Discard broadcast packets/Regular forwarding of broadcasts

ブロードキャストパケットを送信可能な全ポートに対してフォワーディングするか、 フォワーディングしないかを設定します。デフォルトは Regular forwarding of broadcasts です。

#### **Discard broadcasts**

受信ブロードキャストパケットの中継を止めます。

#### **Regular forwarding of broadcast packets**

受信ブロードキャストパケットを送信可能な全ポートに対してフォワーディン グします。

#### Global config

現在選択しているポートの設定を、他のポートに適用します。

#### $\mathbb{D}% _{\mathbb{Z}}\!\left( \mathbb{Z}\right)$ **Global config の実行**

1 回を入力してEnterキーを押すと、次の画面が表示されます。

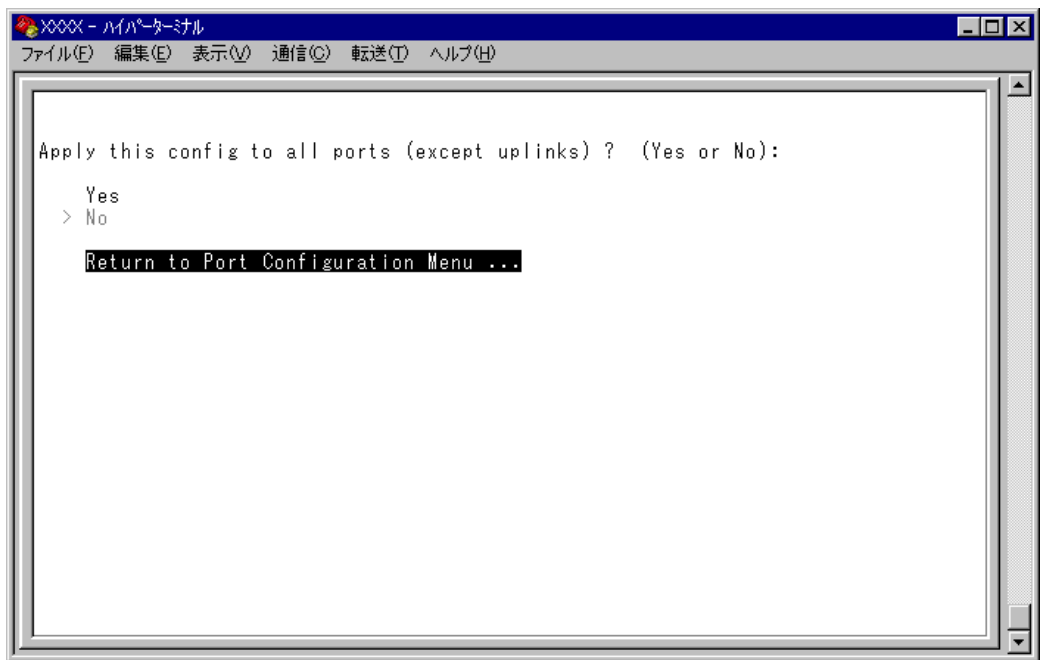

**2** Global config を行うかどうかの確認メッセージが表示されます。実行する場合 は図を入力後、Enter|キーを押します。 を入力後、 キーを押すと、前の画面に戻ります。

他ポートに継承されるのは次のオプション設定です。

- $\Box$  Enable this port/Disable(partition) this port
- □ Auto negotiate/Full duplex/Half duplex
- □ Hundred Base(100BaseTX)/Ten Base(10BaseT)
- □ Backpressure enabled(Half Duplex)/No backpressure
- □ Flow control(Full Duplex)/No flow control

#### Port name

ポート名を設定します。各ポートに接続先のホスト名や場所の名前を割り当てると、 ポートを管理するのに便利です。デフォルトは「Null (not configured )」で、何も設定 されていません。

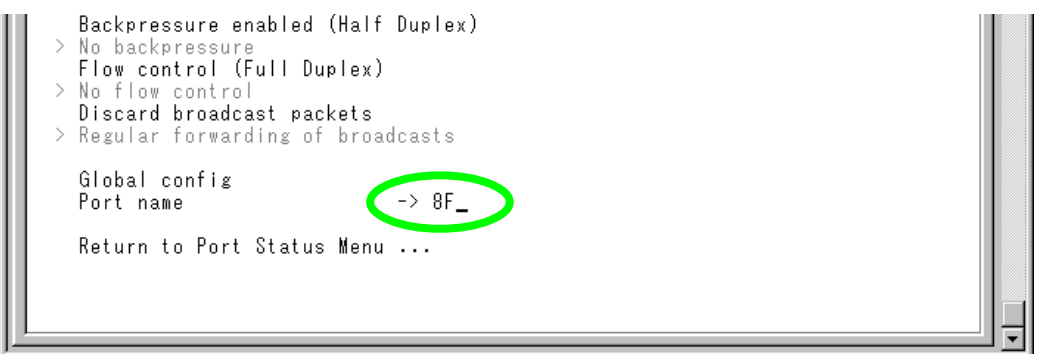

#### **ポート名の設定**

- 1 回を入力して、Port name の入力フィールドにカーソルを移動させます。
- **2** Enterキーを押して「->」プロンプトを表示します。
- **3** 「->」プロンプトに続けて20 文字までの半角英数字を入力し、Enterキーを押しま す。

## **ポート名の削除**

- 1 回を入力後、Enterキーを押して、既存のポート名をハイライト表示します。
- 2 既存のポート名の上から [スペース]を入力し、Enter|キーを押します。

ポート名の設定は、すぐに画面に反映されます。「Port configuration Menu 」画面の中 央のポート番号の右側に、設定した名前が表示されます。(削除した場合は、表示が なくなります。)

また、「Port Status Menu 」画面のポート番号の右側にも、設定した名前が表示されま す。(削除した場合は、表示がなくなります。)

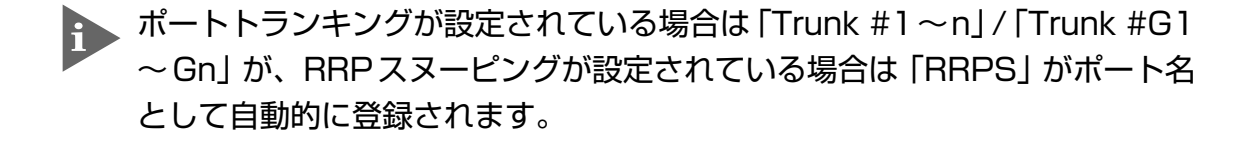

# <span id="page-31-0"></span>**3 イーサネット統計情報**

統計情報は、障害を識別したり、特定のポートに切り分けをするときに役立ちます。 このメニューでは、送受信パケットの統計をシステムレベル、フレームタイプレベ ル、ポートレベルの 3 つの方法で参照することができます。

統計情報は、システム内部の障害ではなく、ネットワーク上のどこかで発生したエ ラー状況を示している可能性もあります。ネットワークアナライザーなどの障害解 析ツールを合わせて使用するなどして、障害を識別してください。

#### **受信フレーム統計情報の表示**

Receive Statistics

[Main Menu] -> [Ethernet statistics] とすすみ、「Receive Statistics Graph」画面を表 示します。

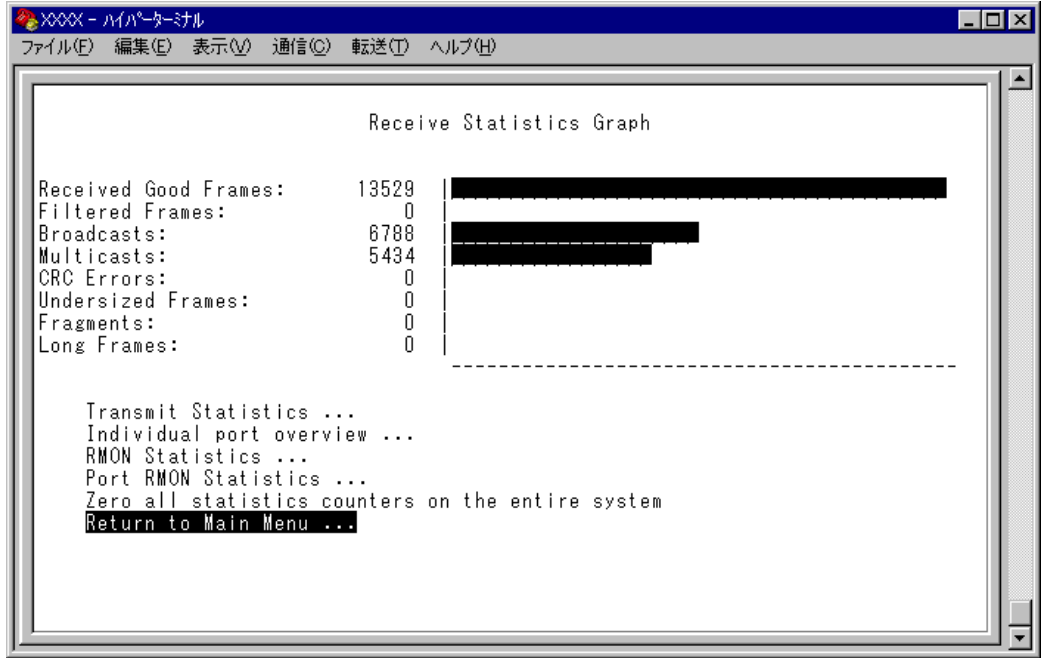

この画面では、最後にシステムをリセットしたとき、もしくは最後にカウンターを 0(ゼロ)に戻したときから現在までの、システム全体の受信パケット(フレーム)の統 計をフレームタイプ別にグラフ表示します。

## **Ethernet statistics**

受信フレームのタイプは次のように定義されています。

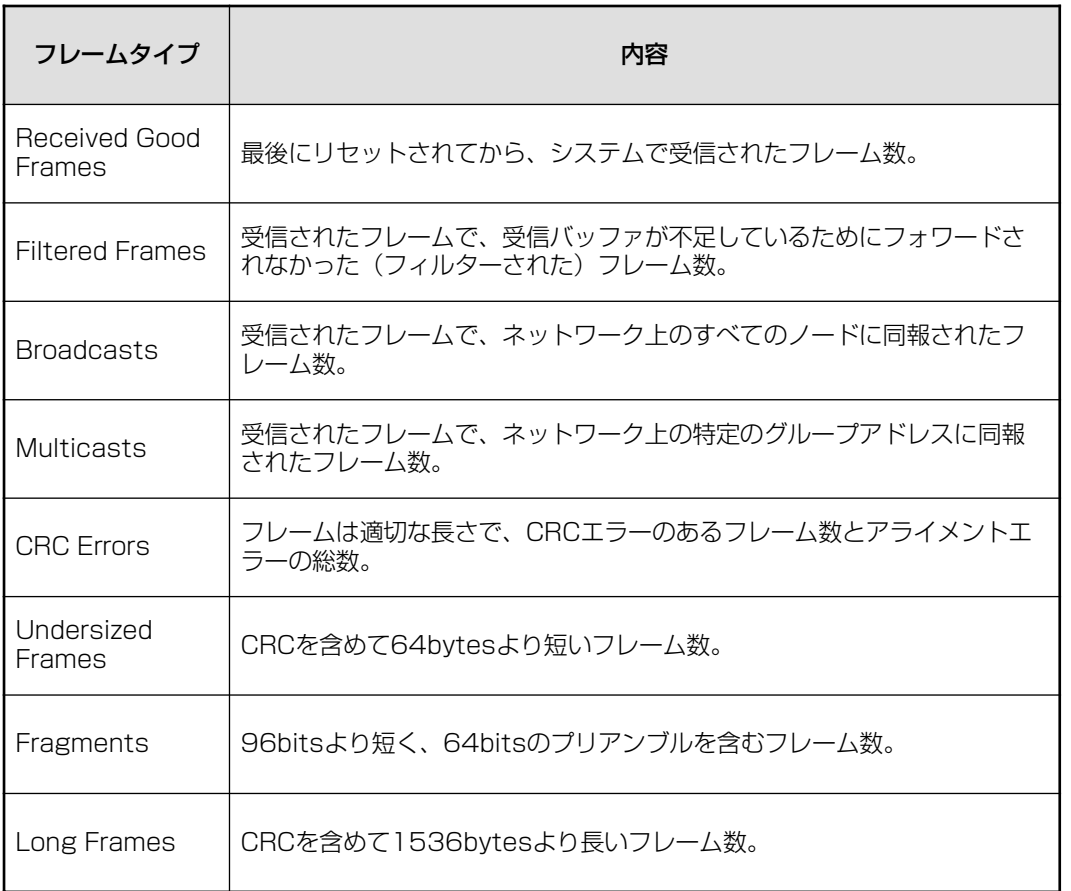

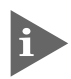

バックプレッシャー機能を有効にした場合、実際に受信したフレーム数よりも 多い数が該当カウンターに表示されることがあります。

#### <span id="page-33-0"></span>**送信フレーム統計情報の表示**

#### Transmit Statistics

[Main Menu]->[Ethernet statistics]->[Transmit Statistics. . .]とすすみ、「Transmit Statistics Graph」画面を表示します。

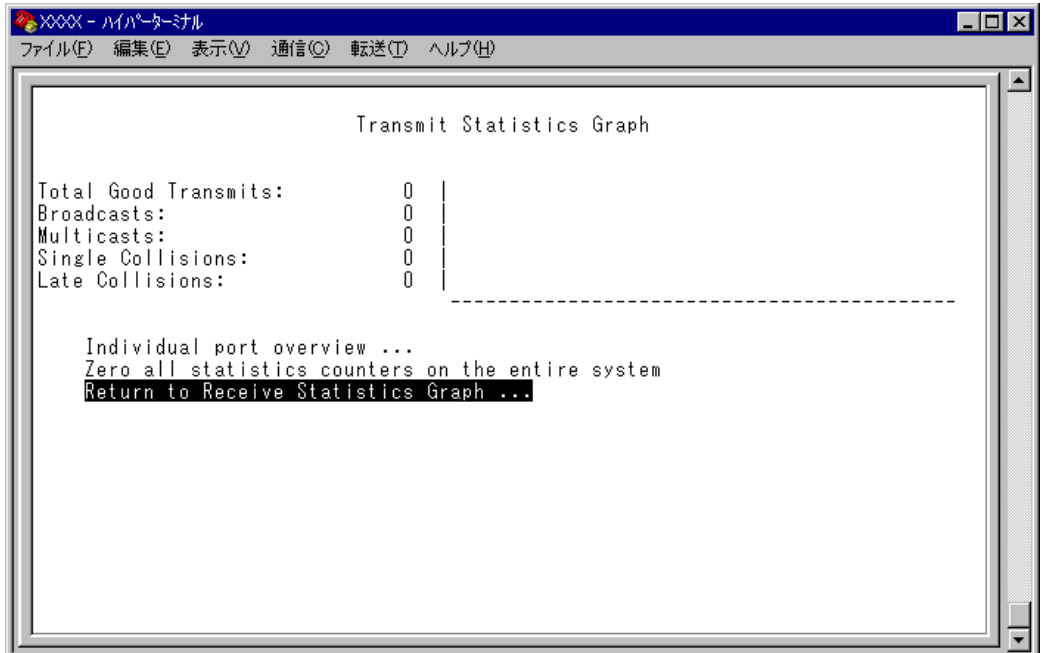

この画面では、最後にシステムをリセットしたとき、もしくは最後にカウンターを 0(ゼロ)に戻したときから現在までの、システム全体の送信パケット(フレーム)の統 計をフレームタイプ別にグラフ表示します。

送信フレームのタイプは次のように定義されています。

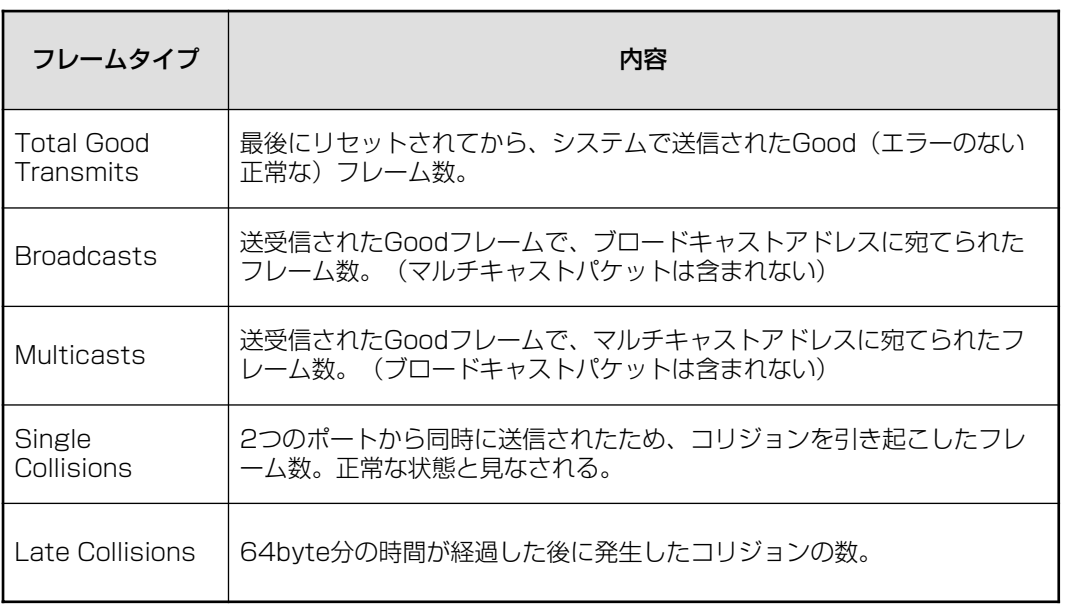

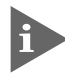

他のポートで受信した送信元MACアドレス未学習のユニキャストパケットは、 「Multicasts」としてカウントされます。

#### <span id="page-35-0"></span>**RMON 統計情報の表示**

#### RMON Statistics

[Main Menu]->[Ethernet statistics]->[RMON Statistics. . .]とすすみ、「RMON Statistics Graph」画面を表示します。

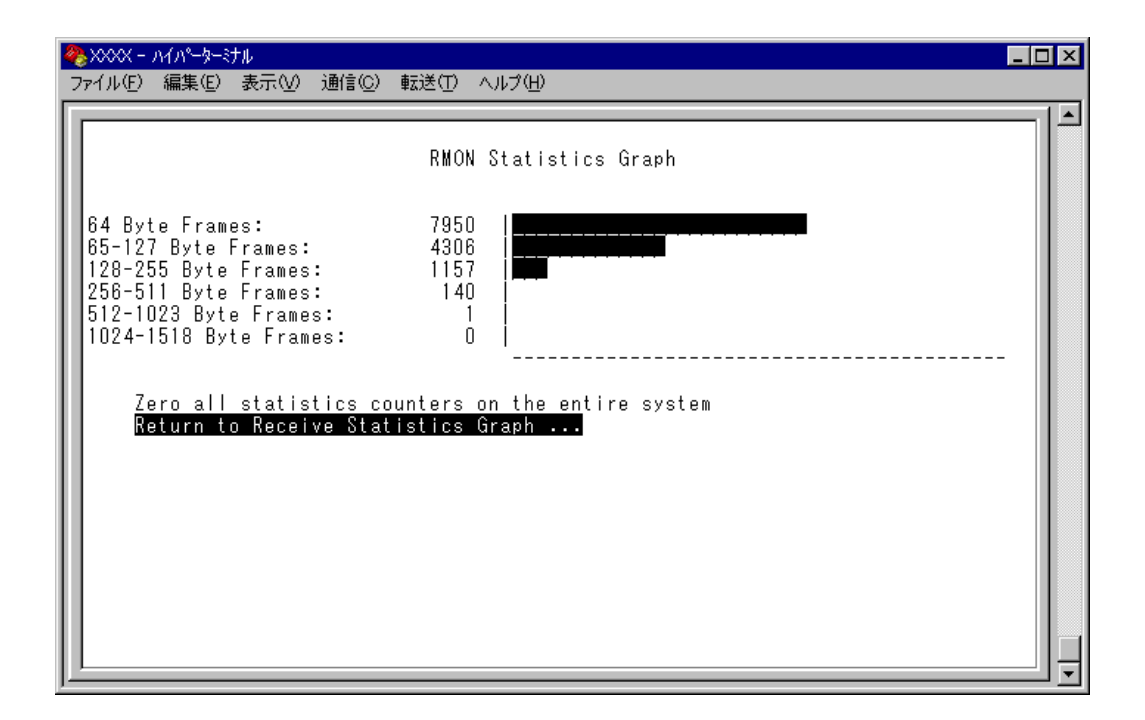

この画面では、最後にシステムをリセットしたとき、もしくは最後にカウンターを 0(ゼロ)に戻したときから現在までの、RMON statistics(グループ 1)パケットサイズ カウンターによるシステム全体の送受信パケット(フレーム)の統計をフレームサイ ズ別にグラフ表示します。
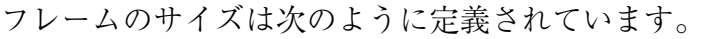

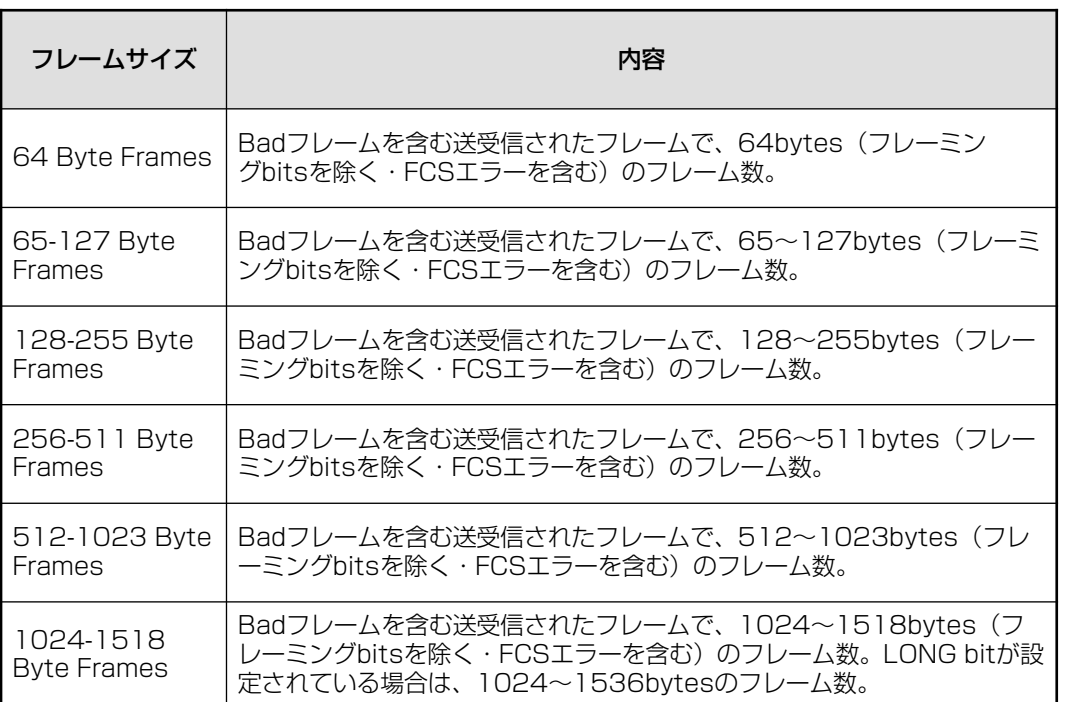

## **フレームタイプ別統計情報の表示**

Ethernet statistics メニューでは、3 種類のフレームタイプ(サイズ)別統計情報を表示 することができます。[Main Menu]から次の図のとおりにメニューをたどり、フレー ムタイプ(サイズ)別統計情報を表示します。

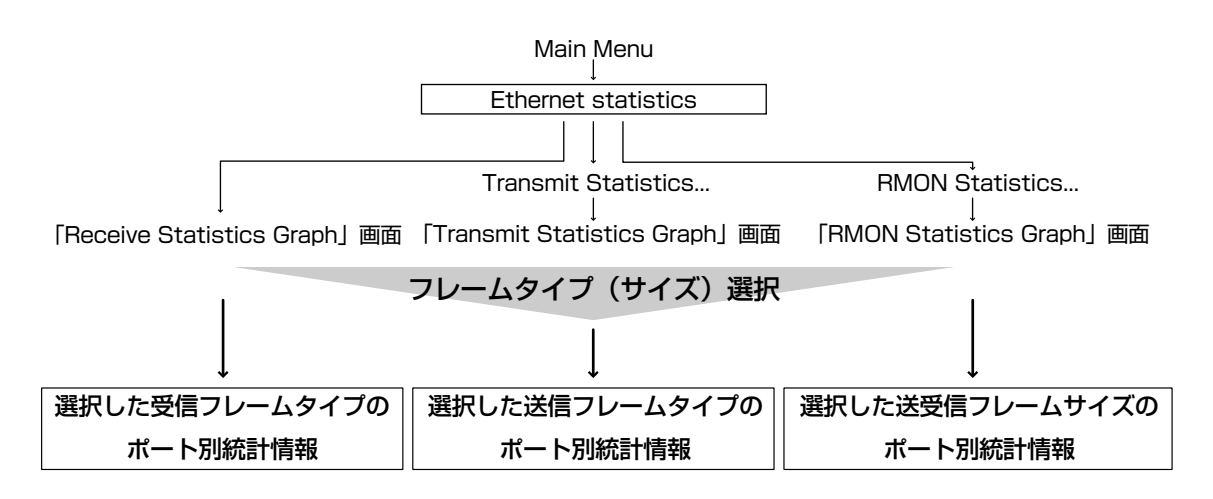

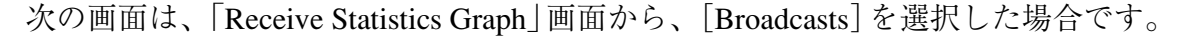

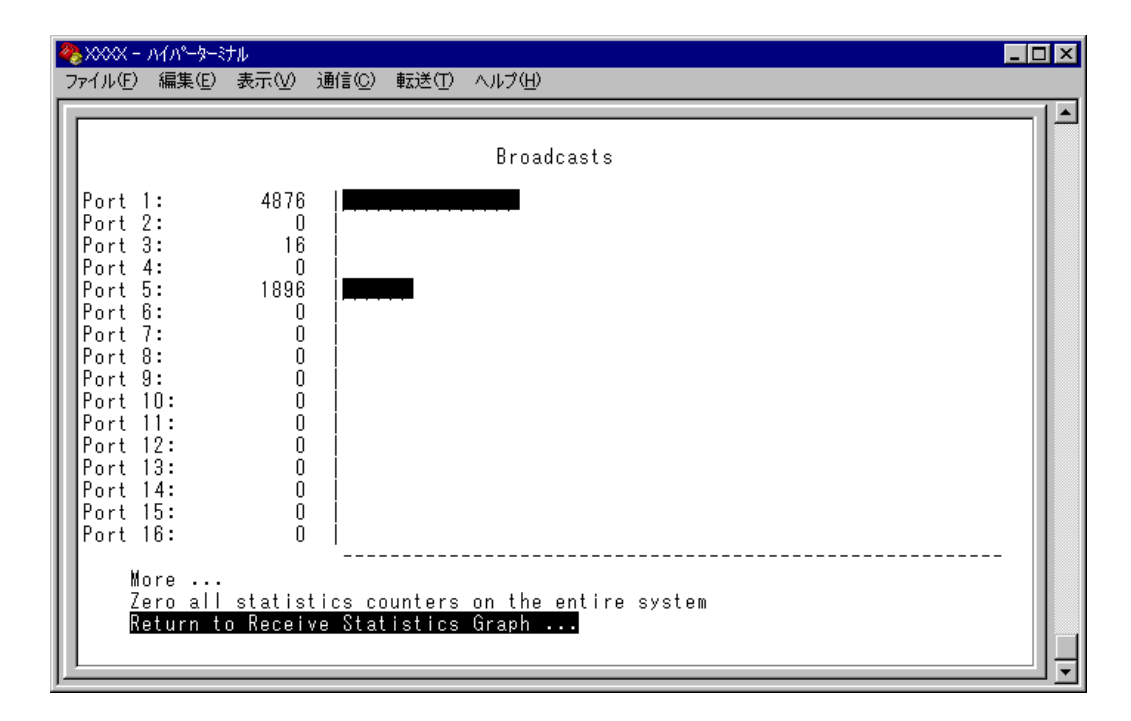

この画面では、最後にシステムをリセットしたとき、もしくは最後にカウンターを 0(ゼロ)に戻したときから現在までの、Broadcastsの統計をポート別にグラフ表示し ます。

## **ポート別統計情報の表示**

Ethernet statistics メニューでは、3 種類のポート別統計情報を表示することができま す。[Main Menu]から次の図のとおりにメニューをたどり、ポート別統計情報を表 示します。

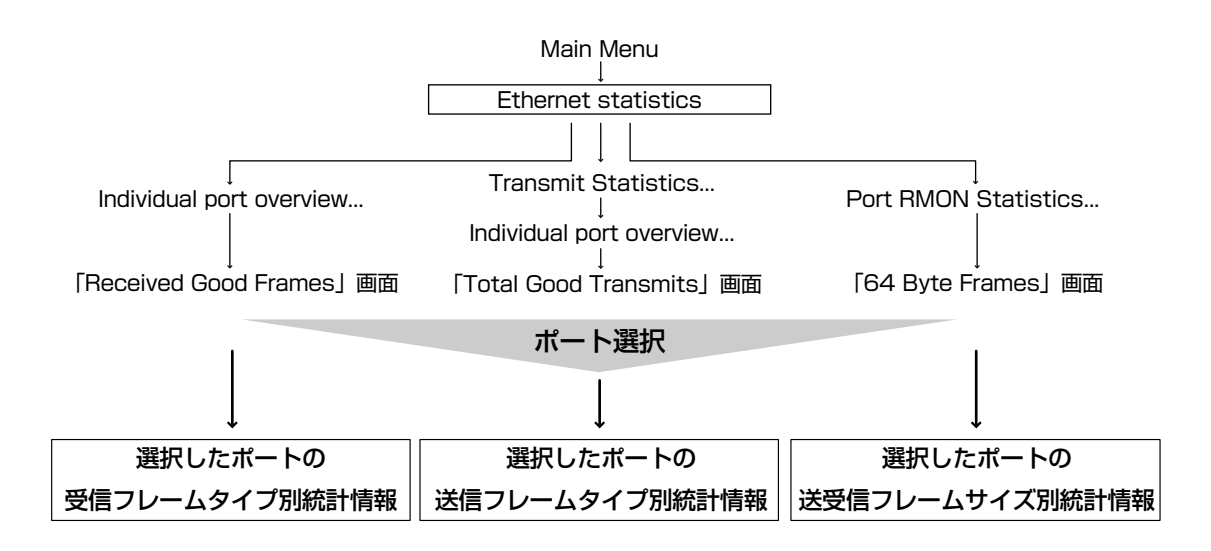

次の画面は、「Received Good Frames」画面から「ポート 1」を選択した場合です。

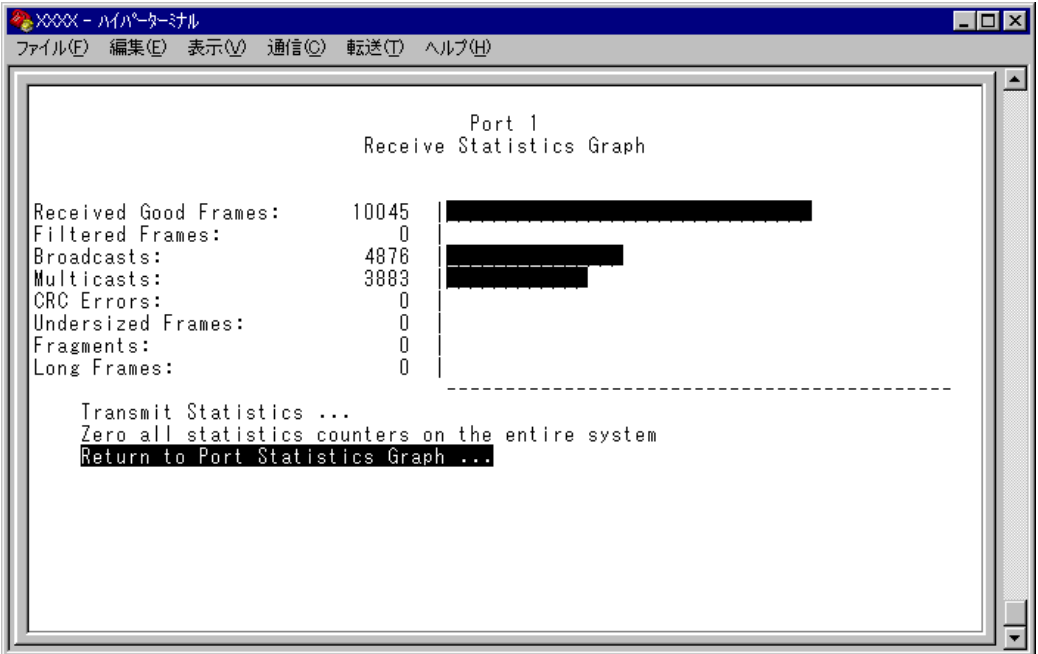

この画面では、最後にシステムをリセットしたとき、もしくは最後にカウンターを 0(ゼロ)に戻したときから現在までの、ポート1の統計を受信フレームタイプ別にグ ラフ表示します。

## **カウンターのリセット**

Zero all statistics counters on the entire system

各画面下に表示されている [Zero all statistics counters on the entire system] オプショ ンを選択すると、すべての統計カウンターがリセットされて 0(ゼロ)に戻ります。

ソフトウェアは、最後にリセットしたとき、もしくは[Zero all statistics counters on the entire system]オプションでカウンターを 0(ゼロ)に戻したときから、絶えずフ レーム数をカウントし、グラフに表示し続けます。 システムがフレームを処理するのと同時に、カウンターとグラフがインクリメント

されます。

各カウンターは 232(40 億以上)の最大値を超えると、自動的にリセットされ て 0(ゼロ)に戻ります。それぞれのカウンターが個別にリセットを行うので、 カウンターの開始時期に差がでる可能性があります。正確な統計情報を得るた めに、カウンターのリセットを行ってください。

# **4 システム管理**

[Main Menu]->[Administration]とすすみ、「Administration Menu」画面を表示しま す。

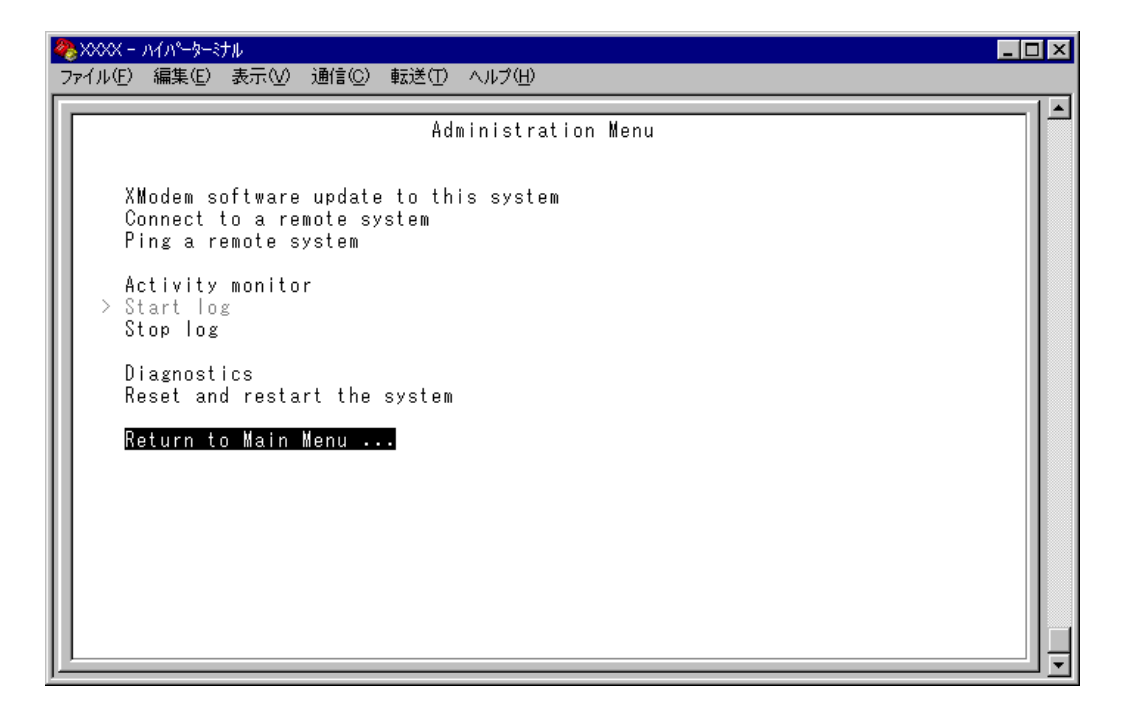

この画面では、[Administration]のメニューオプションが表示されます。 各メニューオプションを上から順に説明します。

## **ソフトウェアのダウンロード(XModem)**

XModem software update to this system

現在使用中のシステムに XModem によるソフトウェアのダウンロードを行います。 現在使用しているターミナルエミュレーション・ソフトウェアがファイル転送機能を サポートしていることを確認してください。

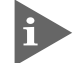

このメニューオプションは、コンソールからローカル(RS-232経由)で、ソフ トウェアにアクセスしている場合のみ表示されます。

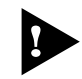

ソフトウェアのダウンロード中は、本体からRS-232ケーブルを抜かないでく ださい。

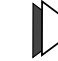

#### **XModem によるソフトウェアダウンロード**

**1** [Main Menu]  $\rightarrow$  [Administration]  $\rightarrow$  [XModem software update to this system]  $\geq$ すすみ、次の画面を表示します。

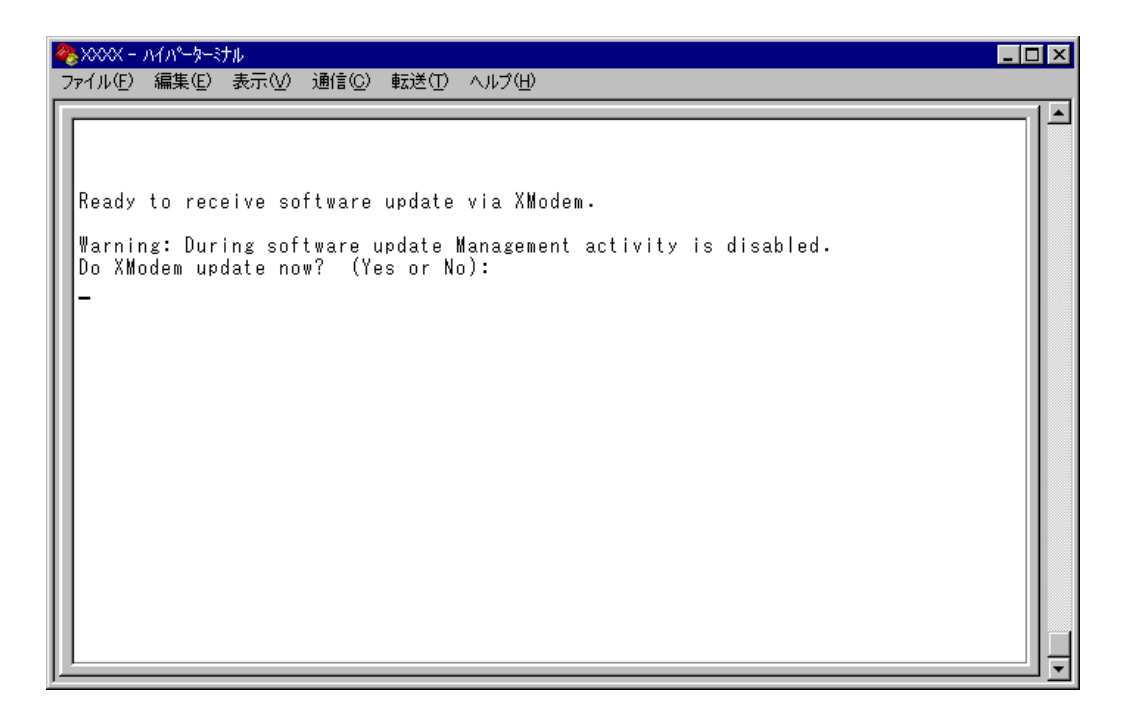

**2** XModemによるダウンロードを行うかどうかを確認するメッセージが表示され ます。実行する場合は 、実行しない場合は を入力してください。 を入力すると、前の画面に戻ります。

**3** Yを入力すると次のような画面が表示されて、ダウンロードソフトウェアが起 動します。

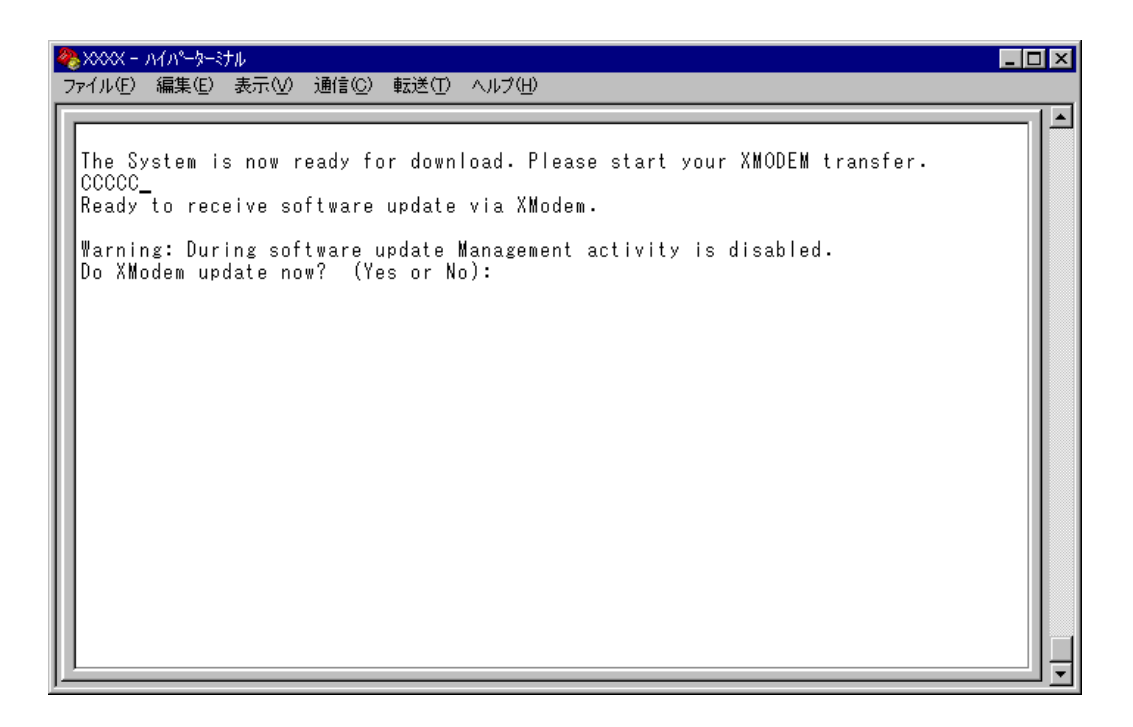

- **4** リセットシーケンスが開始され、ダウンロードの準備完了のメッセージが表示 されます。
- **5** PC(ワークステーション)から、ファイルを転送します。 プロトコルタイプは「Xmodem」を選択してターミナルソフトウェアのファイ ル送信を実行します。(ファイル転送の手順については、使用しているターミナ ルソフトウェアのマニュアルなどをお読みください。)
- **6** ファイル転送が正常に終了すると、「XMODEM transfer has successfully completed.」のメッセージが表示されて、システムが自動的にリセットされま す。
- **7** セルフテストが終了したら Enter キーを押して、メインメニューに戻ります。
- 不具合が発生するなどしてダウンロードが失敗した場合は、電源ケーブルを接 h) 続しなおしてシステムをリセットします。 「Hit any key to run diagnostics or to reload system software. . .」と 表示されている間に、任意のキーを押して、拡張システム診断メニュー(ATI Diagnostics)を表示します。 回を入力して [B: BOOT System Software] オプションを選択し、再度リセットを行います。

## **リモートシステムへの接続**

Connect to a remote system

ネットワーク上の他のシステム(同一製品)にTelnetアプリケーションを使用せずにア クセスします。

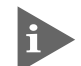

このメニューオプションは、コンソールからローカル(RS-232経由)で、ソフ トウェアにアクセスしている場合のみ表示されます。

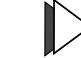

#### **リモートシステムへの接続**

**1** [Main Menu] -> [Administration] -> [Connect to a remote system] とすすみ、次 の画面を表示します。

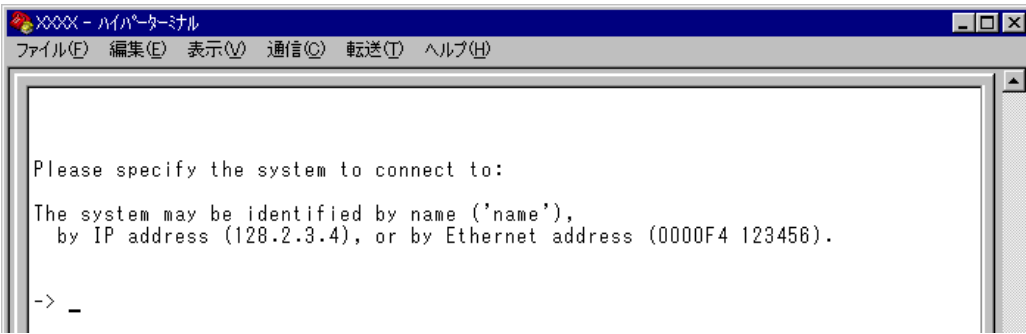

- **2** 接続先のシステムを次のいずれかの方法で指定します。
	- □ IP アドレス
	- □ システム名(System name)
	- □ ホスト名(DNS が利用できる場合)
	- □ MAC アドレス(Ethernet address)

画面に表示されている入力方法に従って、「->」プロンプトに続けて半角英数字 を入力し、Enterキーを押します。(システム名およびホスト名はシングルコー テーション「']で囲んで入力してください。)

- **3** すぐにセッションが開始されて、リモートシステムのメインメニューが表示されま す。(パスワードが設定されている場合は、パスワード入力が必要となります。)
- 4 セッションを終了する場合は、メインメニューから回を入力して Enterlキーを押 します。
- 

[Connect to a remote system]オプションを実行してアクセスしたリモー トシステム上で、同メニューオプションは実行できません。(Administration Menu 画面上に表示されません。)

AT-S24/AT-S26 オペレーションマニュアル **2-24**

## **Ping テスト**

Ping a remote system

Ping プログラムを使用して、ネットワーク上の他のシステムの通信テストを行いま す。指定したシステムに対して、ICMP エコーリクエストを送信します。

## **他のシステムへの Ping テスト**

**1** [Main Menu]->[Administration]->[Ping a remote system]とすすみ、次の画 面を表示します。

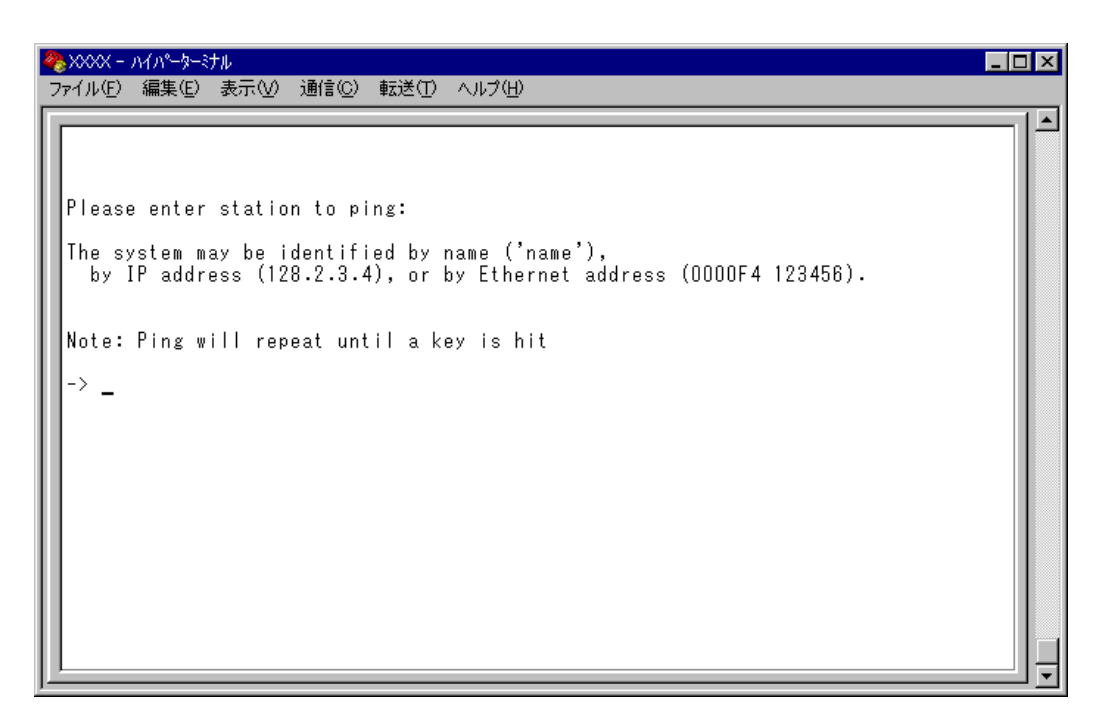

- **2** Ping テストの対象となるシステムを次の方法で指定します。
	- □ IP アドレス
	- □ システム名(Svstem name)
	- □ ホスト名(DNS が利用できる場合)
	- □ MAC アドレス(Ethernet address)

画面に表示されている入力方法に従って、「->」プロンプトに続けて半角英数字 を入力し、Enterトキーを押します。(システム名およびホスト名はシングルコー テーション「']で囲んで入力してください。)

**3** すぐにICMPエコーリクエストの送信が開始されて、結果が画面表示されます。 キーを押すと、前の画面に戻ります。

# **4 システム管理**

## **アクティブモニター**

Activity monitor

システム上の動作がメッセージ(英数字)で表示されます。

Start logを選択すると、システムの動作状況やシステムに対する設定の履歴が保存さ れます。表示形式は「D:H:M:S」(日:時間:分:秒)で、システムの起動時からの経過時 間です。

保存される履歴は次のとおりです。

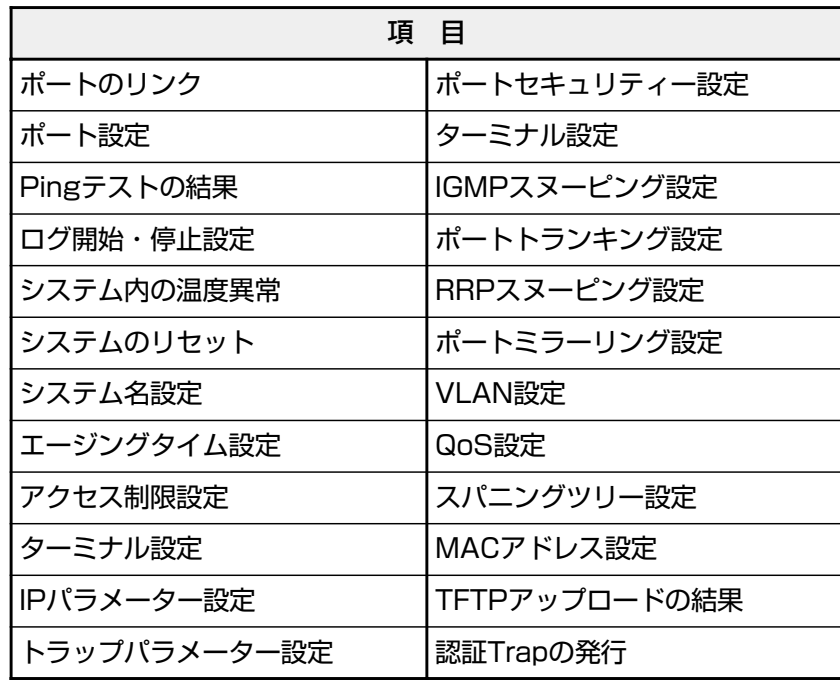

**2**

マ ネ ー ジ メ ン ト メ

ニ ュ ー

## **アクティブモニターの表示**

[Main Menu]->[Administration]->[Activity monitor]とすすみ、次の画面を 表示します。

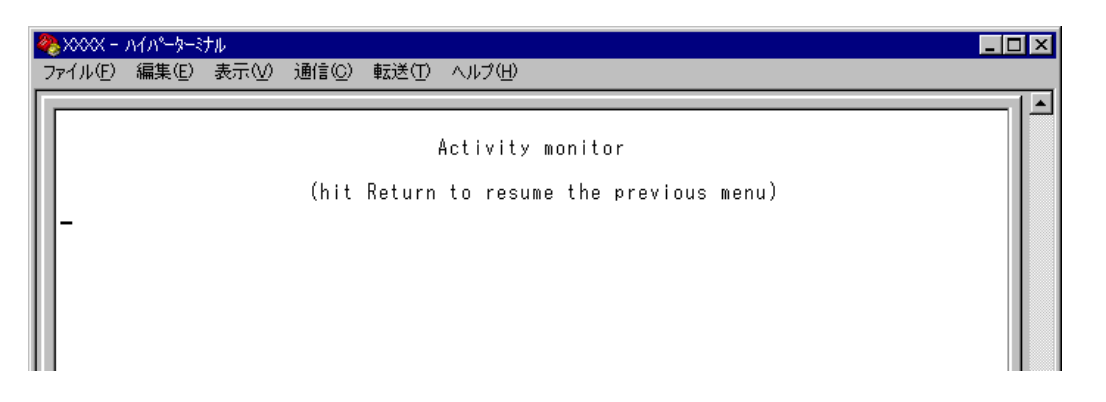

次の画面はポートの接続状況を表示した場合です。

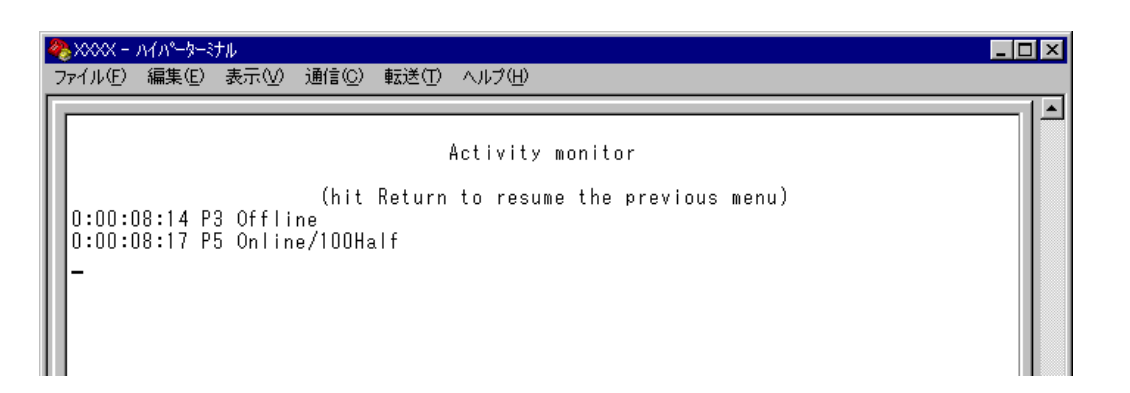

例えば「Activity monitor」画面を表示させたまま、ポート 3 にリンクしている ケーブルを抜くと、ポート3のリンクが切断され、「P3 Offline」というメッセー ジが表示されます。

次に、そのケーブルをポート5に接続すると、ポート5のリンクが確立し、「P5 Online/100Half」というメッセージが表示されます。

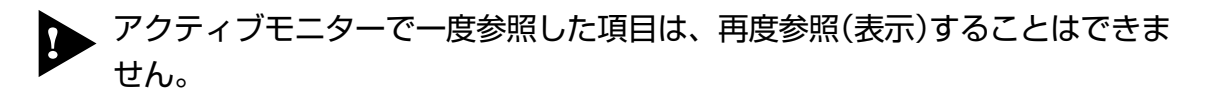

# **4 システム管理**

#### **ログ**

ログ機能の開始・停止を設定します。

#### $\mathbb{D}% _{k}(1)=\mathbb{Z}_{k}(1)$ **ログの設定**

[Main Menu]->[Administration]とすすみ、次の画面を表示します。

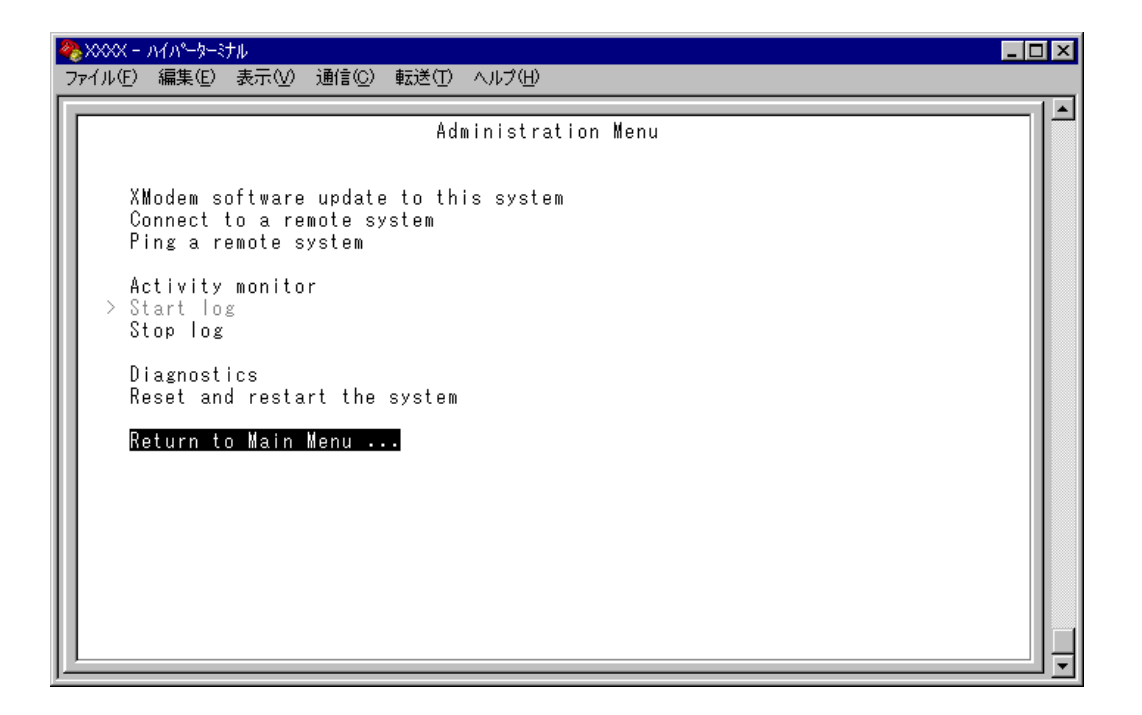

#### Start log/Stop log

ログの開始または停止を設定します。デフォルトは Start log です。 Start log を選択すると、システムの動作状況やシステムに対する設定の履歴が RAM に保存されます。履歴は、アクティブモニターで参照することができます。

#### **Start log**

ログを開始します。

#### **Stop log**

ログを停止します。

履歴は約3,000件まで保存されます。最大保存数を越えた場合は、古い履歴 から順に削除されます。また、履歴はシステムの電源が入っている間だけ保存 されます。

**システム診断**

**Diagnostics** 

システム診断テストの結果を表示します。

#### $\triangleright$ **システム診断のテストの実行**

[Main Menu]->[Administration ]->[Diagnostics]とすすみ、次の画面を表示 します。

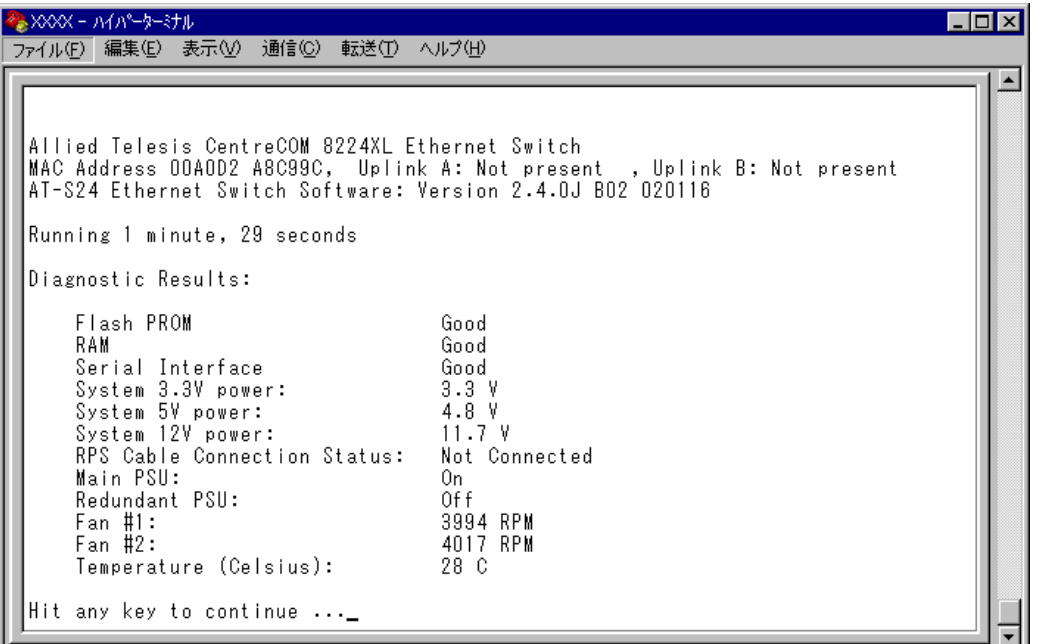

### **Diagnostic Results**

テストの結果を表示します。

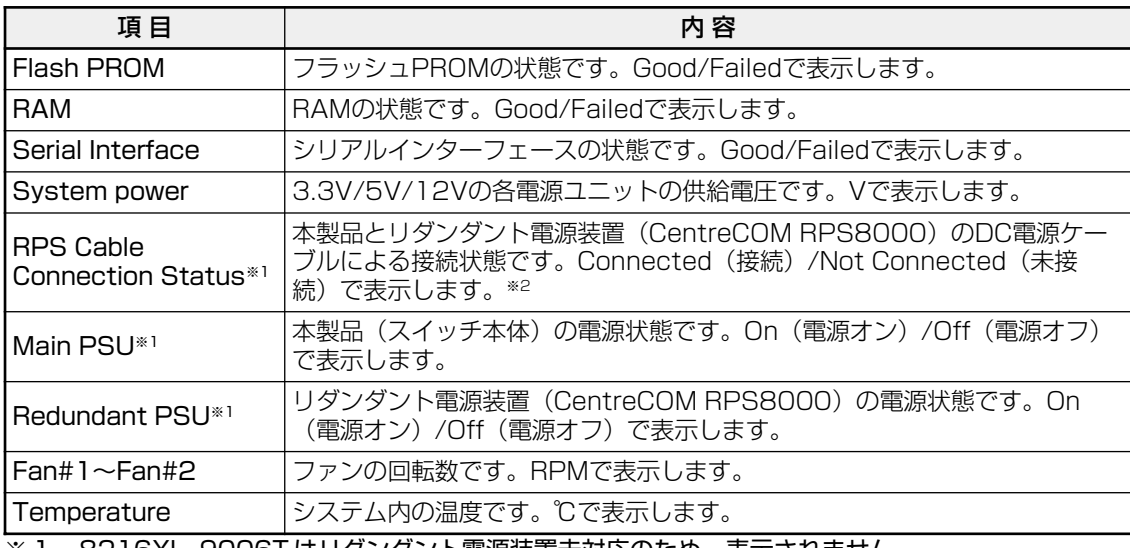

※ 1 8216XL, 9006T はリダンダント電源装置未対応のため、表示されません。

※ 2 本体前面 RPS LED が同様の表示を行います。

# **4 システム管理**

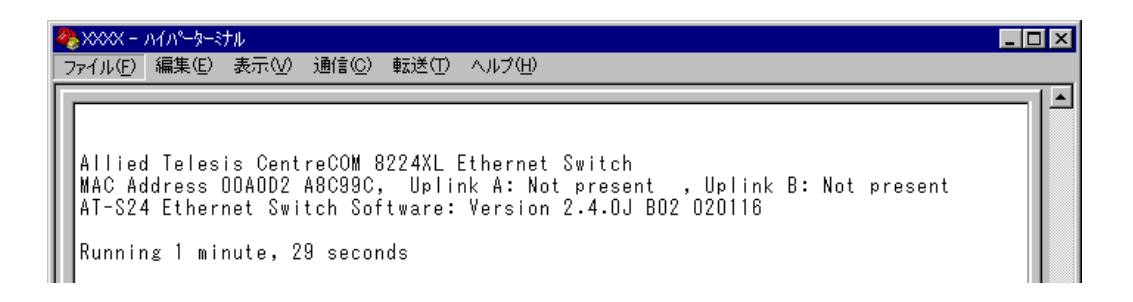

また、ヘッダー部分で次の項目を参照することができます。

- □ 製品名
- □ MAC アドレス
- □ 拡張 /GBIC モジュール装着の有無とその種類
- □ ソフトウェア名
- □ ソフトウェアバージョン
- □ 最後にリセットしたときから現在までのシステムの稼働時間

## **システムリセット**

Reset and restart the system

システムをソフトウェアリセットします。

## **システムリセットの実行**

**1** [Main Menu]->[Administration]->[Reset and restart the system]とすすみ、次 の画面を表示します。

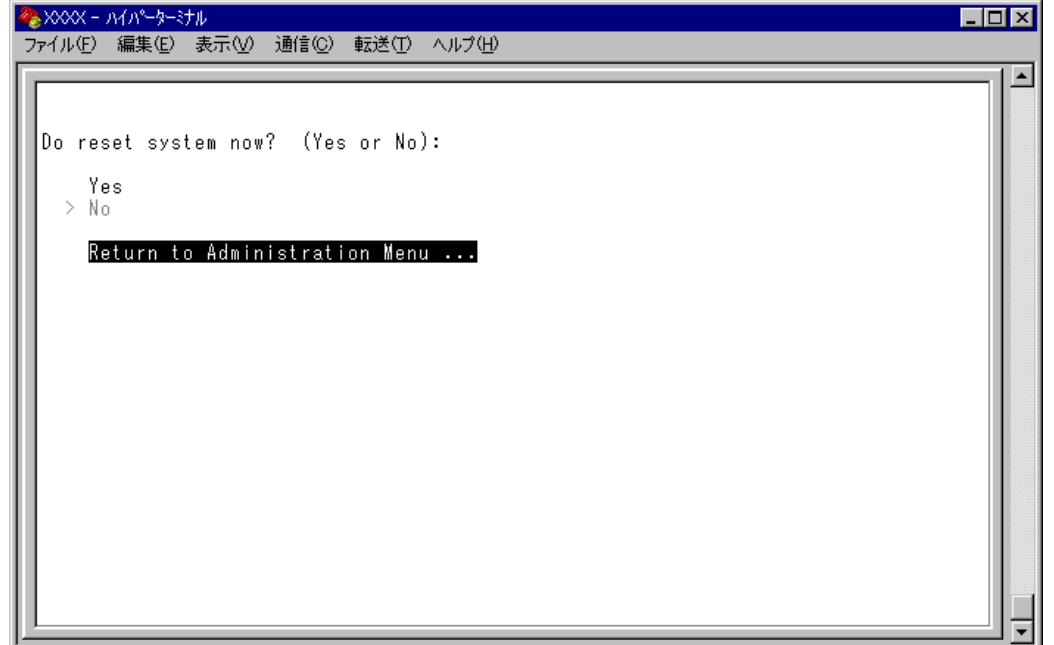

**2** 以下のオプションを選択します。

#### Yes/No

システムをソフトウェアリセットするかしないかを選択します。 デフォルトは No で、リセットするたびにデフォルトに戻ります。

**Yes**

システムをソフトウェアリセットします。

#### **No**

前の画面に戻ります。

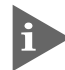

このオプション実行時(ソフトウェアリセット時)に送信されるトラップは coldStart です。

# **5 システム設定**

[Main Menu]->[System configuration]とすすみ、「System Configuration Menu」画 面を表示します。

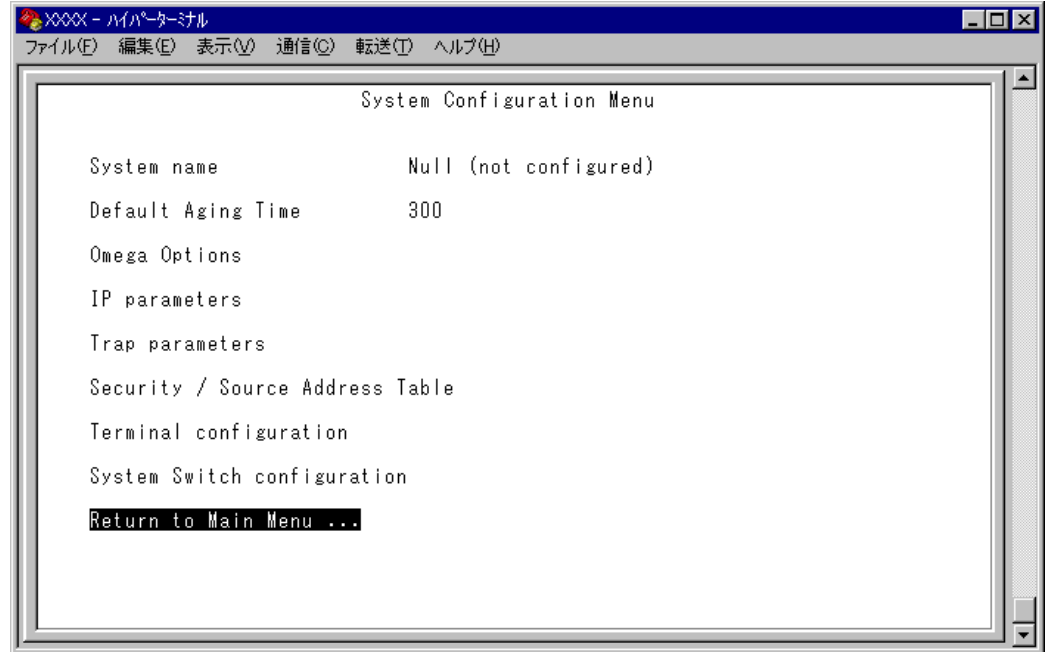

この画面では、[System Configuration]のメニューオプションが表示されます。 各メニューオプション(オプション)を上から順に説明します。

## **システム名**

System name

システム名を設定します。デフォルトは「Null(not configured)」です。 本製品には、各システムを識別する方法として、MAC アドレス、IPアドレス(ユー ザーが設定)、システム名(ユーザーが設定)、ホスト名(DNSサーバーで指定)があり ます。ダウンロードや他のシステムへの接続を誤って実行しないためにも、固有の システム名を設定しておくことをお勧めします。

また、ここで設定した名称は、MIB II の <SysName> に反映されて、SNMP マネー ジャーでシステム名を確認することができます。

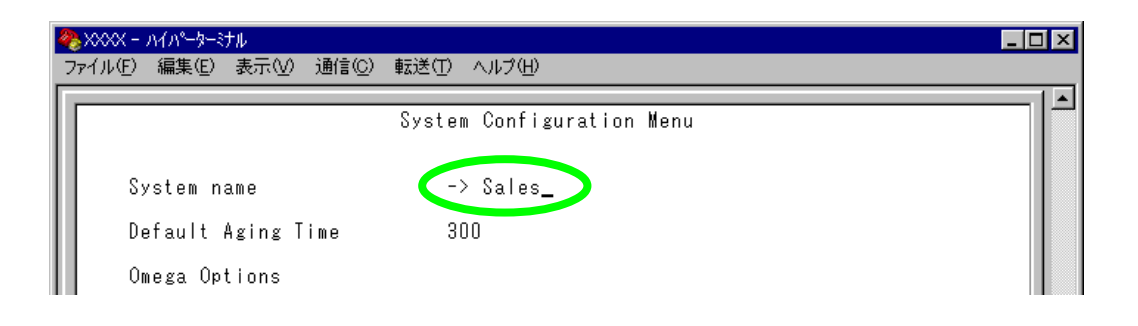

**システム名の設定**

- **1** [Main Menu] -> [System configuration] とすすみ、 国を入力して System name の 入力フィールドにカーソルを移動します。
- **2** Enterキーを押して「->」プロンプトを表示します。 「->|プロンプトに続けて20文字までの半角英数字を入力し、 Enter|キーを押しま す。

#### $\lvert\!\lvert$ **システム名の削除**

- **1** [Main Menu] -> [System configuration] とすすみ、 国を入力して既存のシステム 名をハイライト表示します。
- **2** Enterキーを押して、「->」プロンプトを表示します。
- 3 「->」プロンプトに続けて(すでに設定してある名前の上から)[スペース]を入力し、 キーを押します。

システム名の設定は、すぐに画面に反映されます。すべてのメニューの画面の最上 行に、設定した名前が表示されます。(削除した場合は、表示がなくなります。)

### **エージングタイム**

Default Aging Time

エージングタイムを設定します。デフォルトは 300(秒)です。

システムは、受信したすべてのパケットに対して、その送信元MACアドレスと受信 ポートの対応付けをMACアドレステーブルに登録し、そのテーブルの情報をもとに 転送先のポートを決定します。

本製品は、端末を移動した場合にパケットが転送されなくなることを防ぐために、一 定期間パケットを送信しない端末の情報を自動的に削除するエージングという機能 をサポートしています。

エージングタイムを設定すれば、設定した時間内にパケットの送信がない端末の情 報は、MAC アドレステーブルから自動的に削除されます。

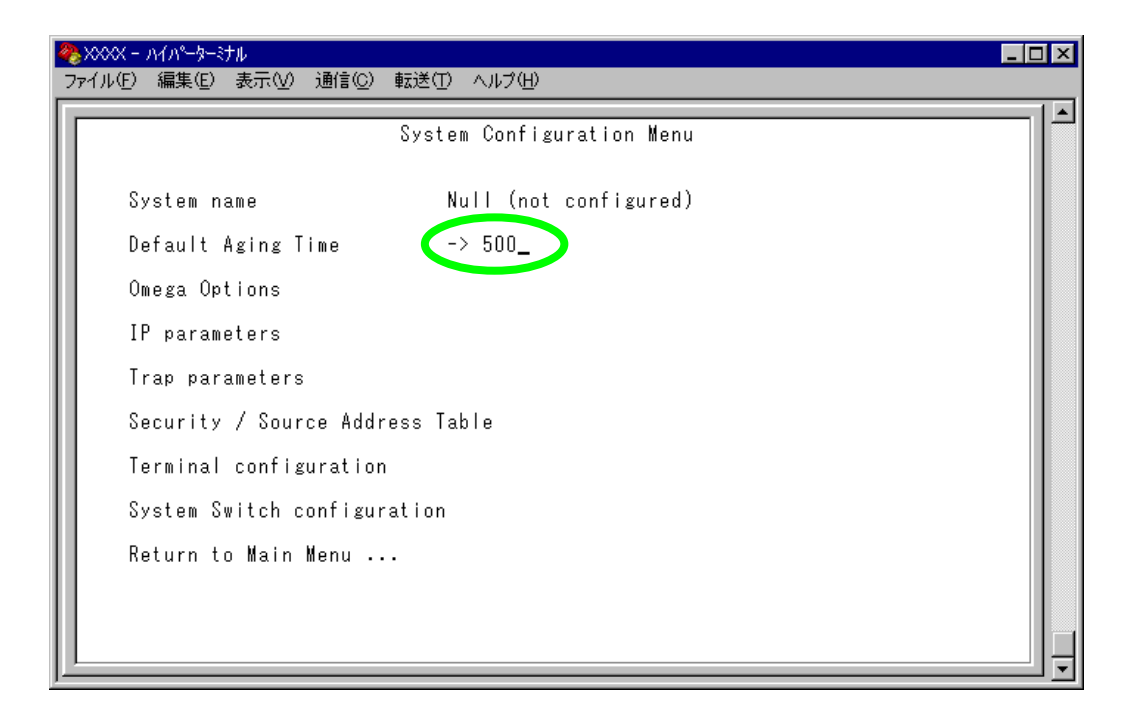

## **エージングタイムの設定**

**1** [Main Menu] -> [System configuration] とすすみ、回を入力して、Default Aging Time の入力フィールドにカーソルを移動します。

**2** Enter)キーを押すと「->」プロンプトが表示されます。 「->」プロンプトに続けて 1 ~ 999(秒)の半角数字を入力し、 キーを押しま す。 0(ゼロ)、または [Zペース]を入力して [Enter]キーを押すと、この機能は無効となり ます。(登録されたMACアドレスはシステムがリセットされるまで削除されま せん。)

## **System configuration**

[Omega Options]メニューは、内蔵ソフトウェア(Omega)へのアクセスを制御するた めのセキュリティーオプションを設定します。 各オプションを上から順に説明します。

## **ログインパスワード**

Password

ソフトウェアにアクセスする際のパスワードを設定します。デフォルトは「Null(not configured)」で、何も設定されていません。

パスワードを設定すると、メニューにアクセスしたときに「Password ->」と表示さ れてパスワードを入力するように要求されます。

#### $\mathbb{D}% _{\alpha}$ **ログインパスワードの設定**

**1** [Main Menu]->[System configuration]->[Omega Options]とすすみ、「Omega Options Menu」画面を表示します。

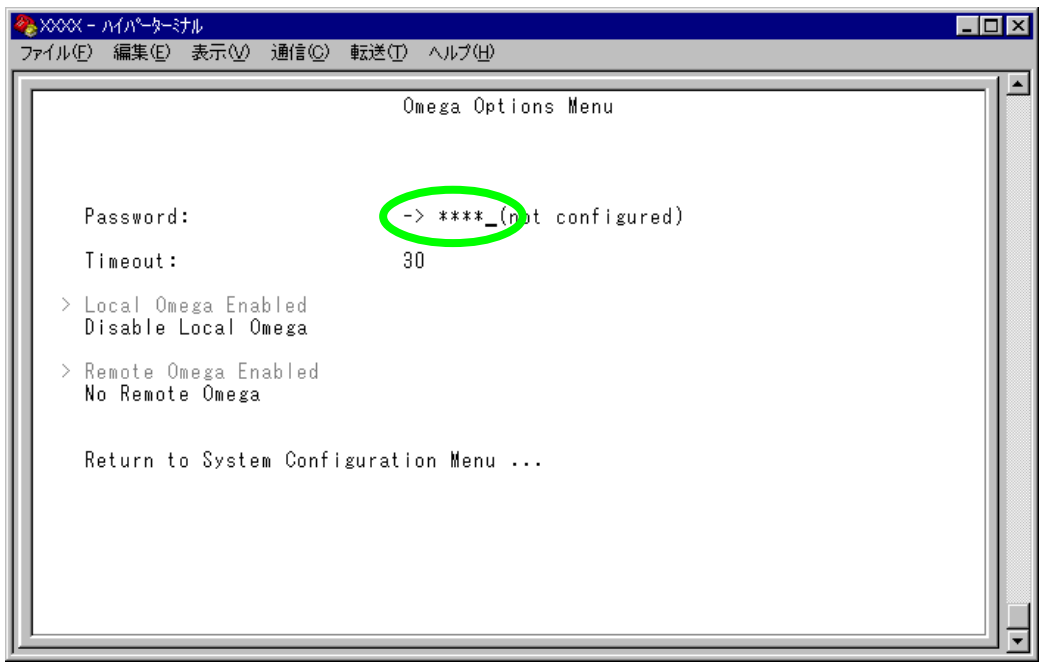

- **2** を入力して Password の入力フィールドにカーソルを移動します。
- **3** Enterキーを押して「->」プロンプトを表示します。 「->」プロンプトに続けて20文字までの半角英数字を入力し、 キーを押します。 入力した文字は「\*」で表示されます。大文字・小文字を区別します。

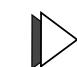

#### **ログインパスワードの消去**

- **1** [Main Menu]->[System configuration]->[Omega Options]とすすみ、「Omega Options Menu」画面を表示します。
- 2 回を入力して「\*」で表示されている既存のパスワードをハイライト表示しま す。
- **3** Enter)キーを押して「->」プロンプトを表示します。
- 4 「->」プロンプトに続けて、既存のパスワードの上から[スペース]を入力し、Enter キーを押します。

D

セキュリティー保護のためパスワードは必ず設定してください。また、管理者 はパスワードの管理・保護にご注意ください。

## **ソフトウェアのタイムアウト**

**Timeout** 

ソフトウェアセッションのタイムアウトを設定します。デフォルトは 5(分)です。 タイムアウトは、設定した時間内にキー入力がない場合、セッションを自動的に終 了する機能です。

[Quit]オプションでセッションの終了を実行し忘れた場合に、不当なアクセスを制 御するためのセキュリティーとして使用することができます。また、Telnetセッショ ンや、ソフトウェアダウンロードのブロックを避けるためにも有効です。

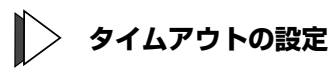

**1** [Main Menu]->[System configuration]->[Omega Options]とすすみ、「Omega Options Menu」画面を表示します。

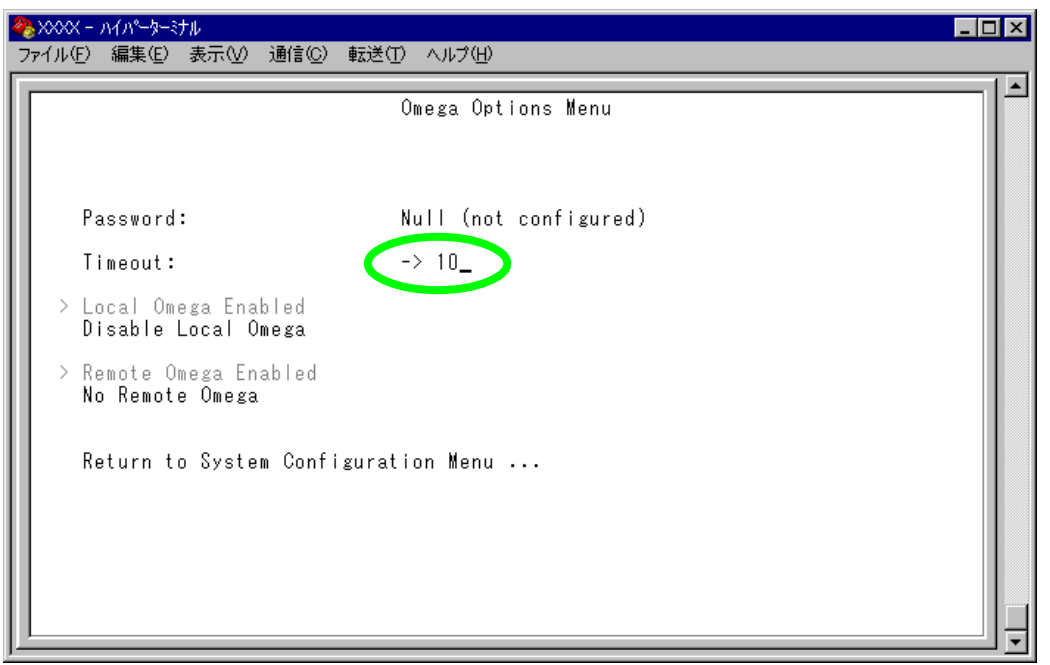

- 2 「Tを入力して Timeout の入力フィールドにカーソルを移動します。
- **3** Enterキーを押して「->」プロンプトを表示します。「->」プロンプトに続けて0  $\sim$  32767(分)の半角数字を入力し、 Enter キーを押します。 0(ゼロ)に設定した場合は、この機能が無効となります。

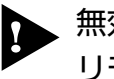

無効にした場合、[Quit]オプションを選択してセッションを終了させないと、 リモートからの接続や、ソフトウェアのダウンロードができなくなります。

## **ソフトウェアへのアクセス**

ソフトウェアへのアクセス制限を設定します。

## **アクセス制限の設定**

**1** [Main Menu]->[System configuration]->[Omega Options]とすすみ、「Omega Options Menu」画面を表示します。

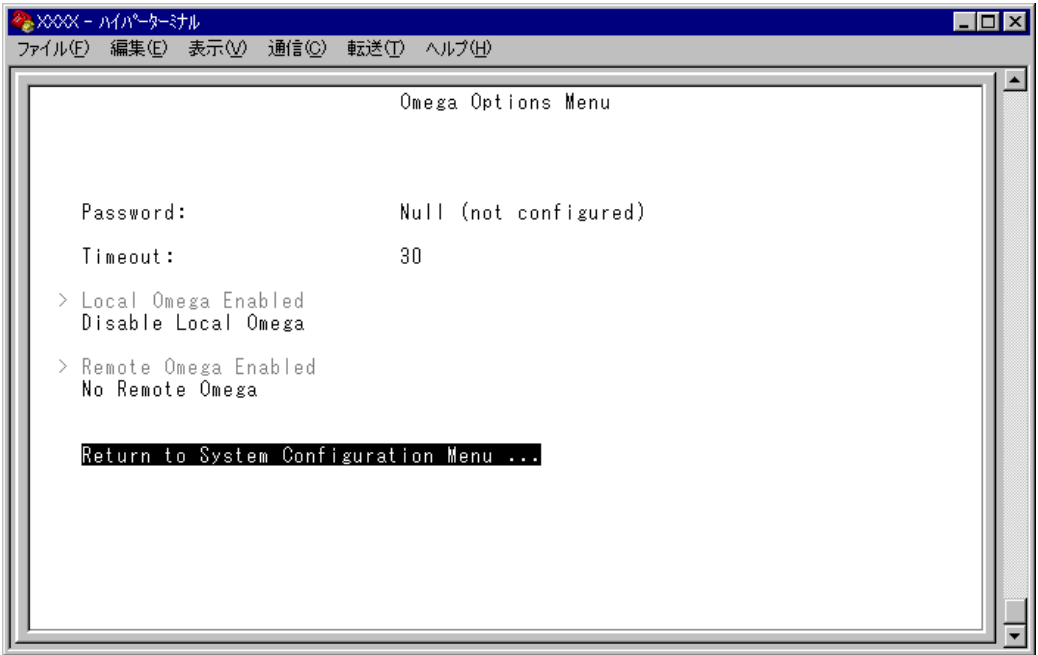

**2** 「Omega Options Menu」の次 2 つのオプションを設定します。

#### Local Omega Enabled/Disable Local Omega

ローカル(RS-232 経由)でのアクセス制限を設定します。デフォルトは Local Omega Enabled です。設定はセッションを終了した後に有効となります。

#### **Local Omega Enabled**

コンソールからローカル(RS-232経由)でソフトウェアへアクセスすることがで きます。

#### **Disable Local Omega**

コンソールからローカル(RS-232経由)でソフトウェアへアクセスすることがで きなくなります。設定を変更する場合は、リモート(Telnet 経由)からソフト ウェアへアクセスしてください。

#### Remote Omega Enabled/No Remote Omega

リモート(Telnet 経由)からのアクセス制限を設定します。デフォルトは Remote Omega Enabled です。設定はセッションを終了した後に有効となります。

#### **Remote Omega Enabled**

リモート(Telnet 経由)からソフトウェアへアクセスすることができます。

#### **No Remote Omega**

リモート(Telnet 経由)からソフトウェアへアクセスすることができなくなります。 ただし、SNMP を使用してリモートからシステムを管理することは可能です。 設定を変更する場合は、ローカル(RS-232経由)からソフトウェアへアクセスし てください。

[Connect to a remote system] オプション、および Telnet アプリケー ションを使用して、リモートシステムへ接続しているときに、[No Remote Omega]オプションを選択しないでください。

万一、このような操作を行った場合、Telnetアプリケーションを使用している 場合はリモートシステムを、[Connect to a remote system] オプションを 使用している場合は接続元とリモートシステムの両方をリセットしてください。

[Disable Local Omega] と [No Remote Omega] の両方のオプション を選択して、セッションを終了すると、ソフトウェアに再度アクセスすること ができなくなりますのでご注意ください。 万一、[Disable Local Omega] と [No Remote Omega] の両方のオプ

ションを選択してセッションを終了した場合は、SNMPを使用して設定を変更 するか、システムを工場出荷時設定に戻して復旧します。工場出荷時設定にリ セットした場合、設定内容はすべて消去されますのでご注意ください。

**参照�**3-5 ページ「工場出荷時設定にリセット」

## **IP パラメーター**

IP parameters

[Main Menu] -> [System configuration] -> [IP parameters] とすすみ、次の画面を表 示します。

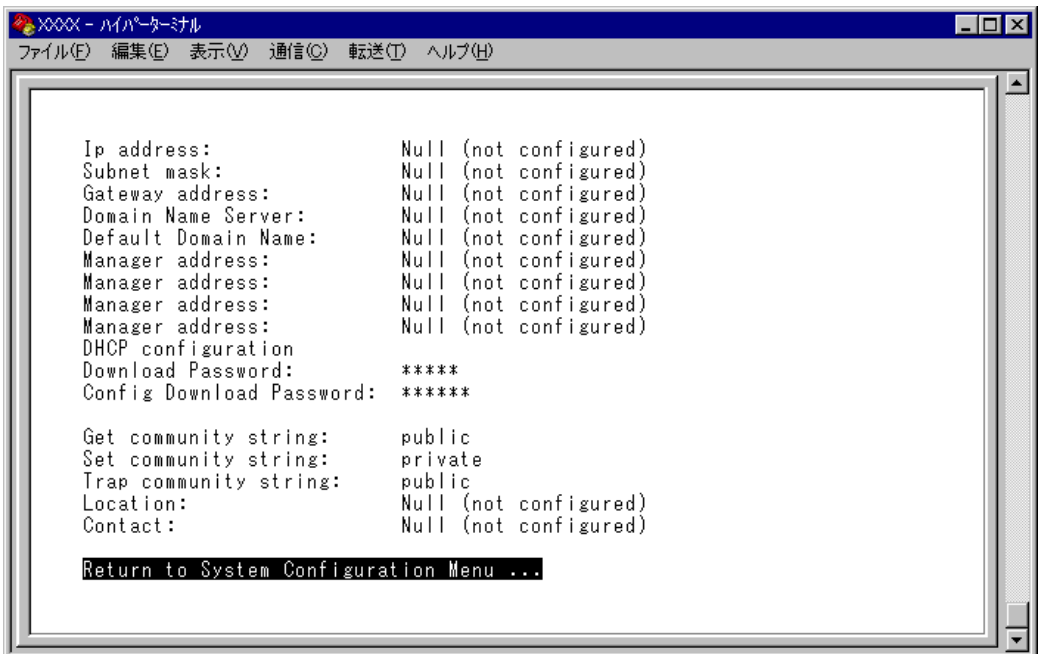

この画面では、SNMPやTelnetでシステムを管理するためのIPパラメーターオプショ ンが表示されます。SNMPやTelnetを使用する場合は、最低、IPアドレスとサブネッ トマスクの設定が必要となります。

**IP パラメーターの設定**

**1** 各オプションの頭文字を入力して、入力フィールドの「Null(not configured)」、 またはデフォルト設定の文字をハイライト表示します。

**2** Enterキーを押して「->」プロンプトを表示します。 アドレスの場合は X.X.X.X の形式で、X が 0 ~ 255 までの半角数字を「->」プ ロンプトに続けて入力し、Enterキーを押します。 アドレスを「Null(not configured)」(何も設定されていません)に戻す場合は、  $0.0.0.0 \leq \lambda$ 力して、Enter $]+\lambda$ を押します。 アドレス以外の場合は、各オプションの入力方法に従ってください。

#### Ip address

システムに割り当てる IP アドレスを入力します。

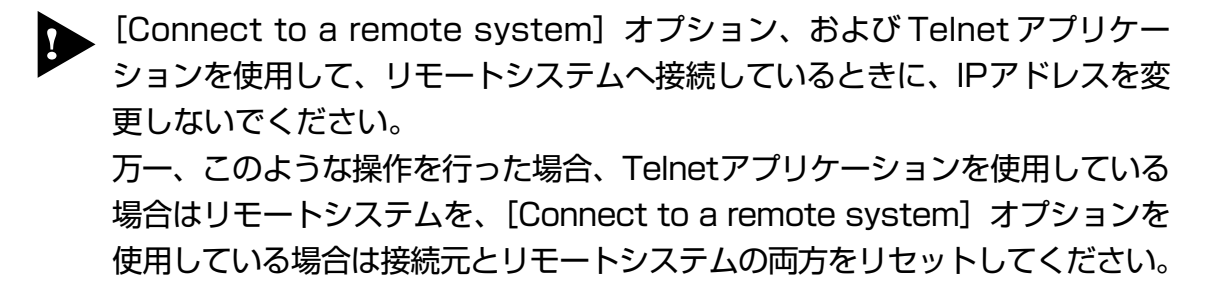

#### Subnet mask

サブネットマスクを入力します。

#### Gateway address

ルーターを介して、他のIPネットワークにパケットを送信する場合は、ゲートウェ イアドレスを設定します。

#### Domain Name Server

DNSサーバーのIPアドレスを入力します。ネットワーク上にDNSサーバーがある場 合は、この設定を行うと、TelnetやPing、TFTPダウンロードなどのIPコマンドを実 行するときに、IPアドレスではなく、ホスト名で相手を指定することができます。シ ステムがDNSサーバーにホスト名(DNS名)の名前解決の問い合わせをすると、DNS サーバーは指定されたホスト名を検索して、IP アドレスに変換します。

#### Default Domain Name

ドメイン名を入力します。 DNS を利用する場合に必要となるパラメーターです。

#### Manager address

SNMP トラップを受信する SNMP マネージャーの IP アドレスを入力します。 トラップは、設定したマネージャーだけに送信されます。トラップを受信できるマ ネージャーを4つまで設定することができます。

## **5 システム設定**

#### DHCP configuration

DHCP クライアント機能の有効・無効を設定します。

このメニューオプションを選択後、Enterlキーを押して「DHCP Configuration Menu」画 面上のオプションを選択します。

デフォルトは Disable DHCP function です。

#### **Enable DHCP function**

DHCP クライアント機能を有効にします。

#### **Disable DHCP function**

DHCP クライアント機能を無効にします。

#### Download Password

ソフトウェアを TFTP を使用して Get もしくは Put する場合に要求されるパスワード を半角英数字で入力します。

デフォルトは AT-S24 搭載製品の場合 ATS24、AT-S26 搭載製品の場合 ATS26 です。 入力できる文字数は 20 文字までで、大文字・小文字を区別します。 ダウンロード方法については下記の項を参照してください。

**参照 3-2 ページ「1 TFTP によるファイルのダウンロード」** 

#### Config Download Password

システムの設定内容(コンフィグレーション)を TFTP を使用して Get もしくは Put す る場合に要求されるパスワードを半角英数字で入力します。 デフォルトは config です。 入力できる文字数は 20 文字までで、大文字・小文字を区別します。 ダウンロード方法については下記の項を参照してください。

**参照 3-2 ページ「1 TFTP によるファイルのダウンロード」** 

#### ー **BootP と DHCP** ー

システムを接続しているネットワーク上にBootPまたはDHCPユーティリティが実行 できるIPサーバーがある場合は、サーバーにIPアドレスを登録しておけば自動的に IP アドレスが割り当てられます。

システムはリセットされるたびに、サーバーにリクエストパケットを送信し、IPパ ラメーターを獲得します。

BootP/DHCPからレスポンスが返ってきた場合は、レスポンスパケットからIPアドレ ス、サブネットマスク、(また、登録されている場合は、ゲートウェイアドレス、DNS サーバー、デフォルトドメイン名)を抽出し、次回のシステムリセット時まで、その パラメーターを使用します。

#### Get community string

Get に設定するコミュニティー名を入力します。 デフォルトは public です。 入力できる文字数は 20 文字までで、大文字・小文字を区別します。

#### Set community string

Set に設定するコミュニティー名を入力します。 デフォルトは private です。 入力できる文字数は 20 文字までで、大文字・小文字を区別します。

#### Trap community string

トラップに設定するコミュニティー名を入力します。 デフォルトは public です。 入力できる文字数は 20 文字までで、大文字・小文字を区別します。

#### Location

システムの物理的な場所を示す半角英数字を入力します。 入力できる文字数は 64 文字までです。 ここで設定した内容は、MIB IIの<SysLocation>に反映され、SNMPマネージャーで システムの設置場所を確認することができます。

#### Contact

システム管理者を特定するための情報を半角英数字で入力します。 入力できる文字数は 64 文字までです。 ここで設定した内容は、MIB II の <SysContact> に反映され、SNMP マネージャーで 管理者の名前や電話番号を確認することができます。

#### ー **SNMP community strings** ー

SNMP コミュニティー名は、MIB にアクセスすることを認証するためのパスワード として使用される任意の文字列です。

SNMP(Version1)では、各リクエストにコミュニティー名を含めるように要求するこ とで、セキュリティーを確保します。

コミュニティー名をベースにしたアクセスレベルは、一般的にパブリックおよびブ ライベートの2つに分けられます。

SNMPパブリックコミュニティーでは、MIBオブジェクトの読みとりのみ、SNMPプ ライベートコミュニティーでは、MIBオブジェクトの読みとりと書き込みが可能です。

## **トラップパラメーター**

Trap parameters

[Main Menu] -> [System configuration] -> [Trap parameters] とすすみ、次の画面を 表示します。

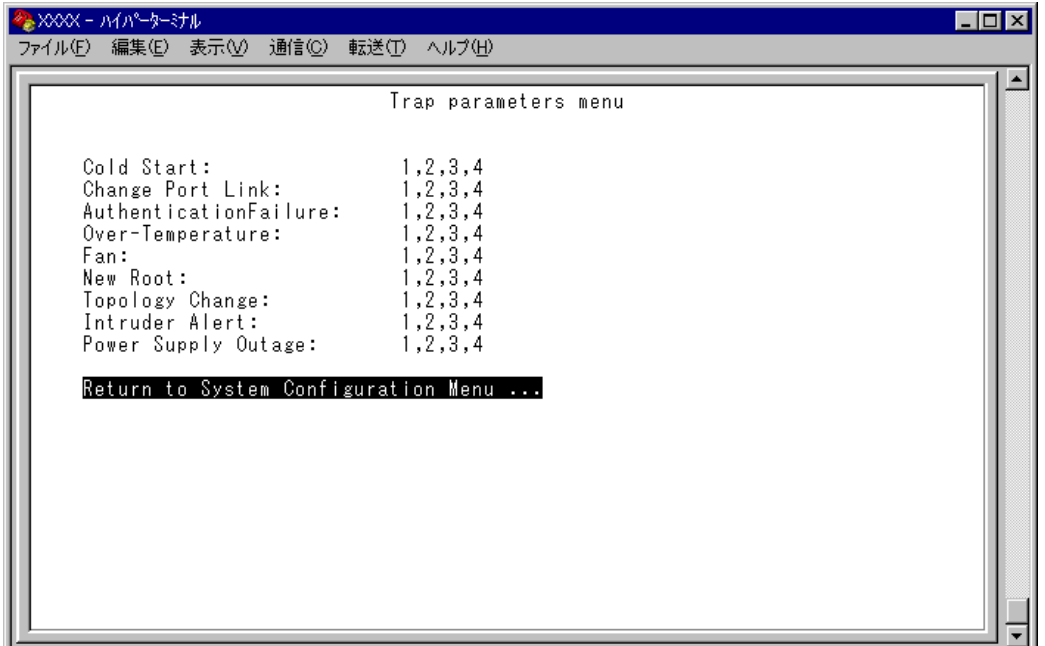

この画面では、SNMP トラップごとに送信先の SNMP マネージャーを設定します。

各トラップの入力フィールドに表示されている数字は、IP パラメーター([System configuration] -> [IP parameters])の「Manager address」で設定したSNMPマネージャー を意味します(4 つ表示される「Manager address」のうち、一番上を SNMP マネー ジャー「1」とします)。

デフォルトは1,2,3,4で、SNMPマネージャー1~4のすべてにトラップを送信するよ う設定されています。

**参照 2-40 ページ「IP パラメーター」** 

## **トラップ パラメーターの設定**

- **1** 各オプションの頭文字を入力して、入力フィールドに移動します。
- **2** Enterキーを押して「->」プロンプトを表示します。 「->」に続けて、送信先のSNMPマネージャーを半角数字で入力し、Enter|キーを 押します。複数のマネージャーを指定する場合は「**1,2,3**」のようにカンマで 区切って指定します。

本製品がサポートする SNMP トラップは以下のとおりです。

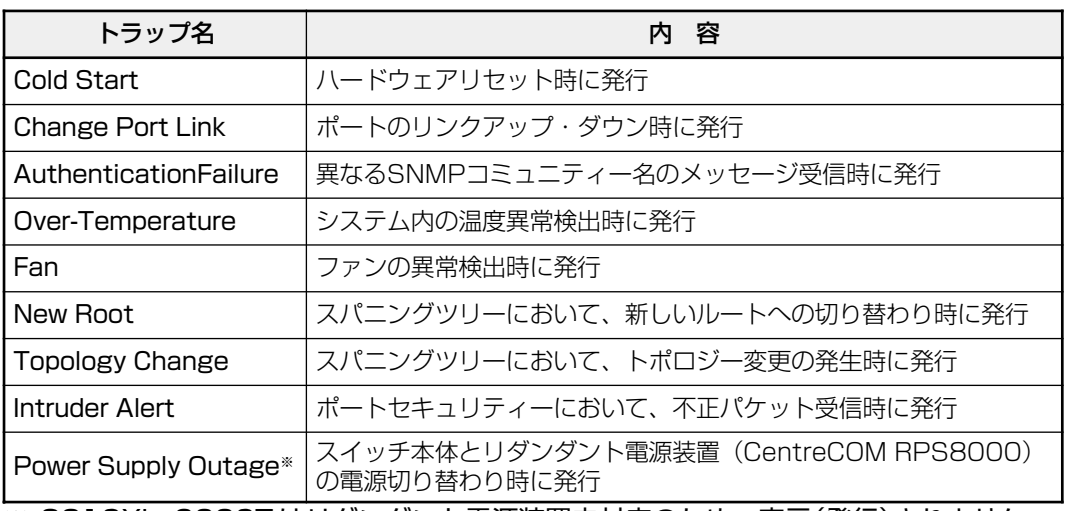

※ 8216XL, 9006T はリダンダント電源装置未対応のため、表示(発行)されません。

## **ポートセキュリティー**

Security/Source Address Table

[Main Menu]->[System configuration]->[Security/Source Address Table]とすすみ、 次の画面を表示します。

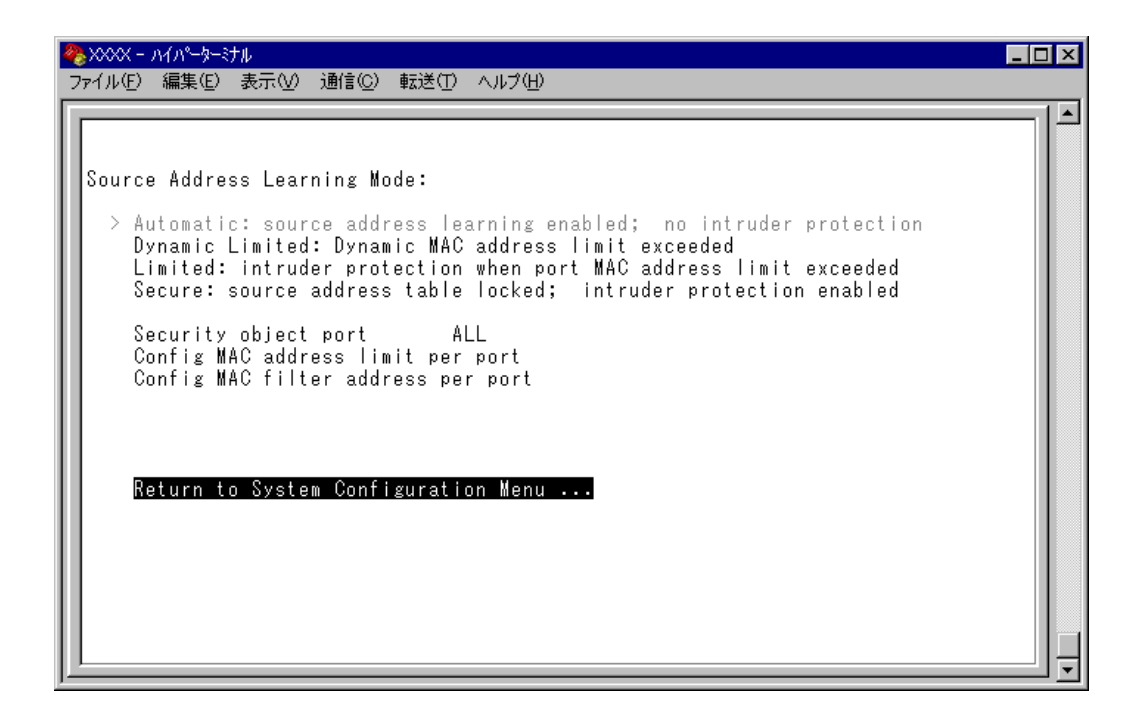

この画面では、ポートセキュリティーに関する設定を行います。

ポートセキュリティーは、MACアドレスによって、ポートごとに通信を許可する機 器を制限する機能です。許可していない機器からパケットを受信した場合、パケッ トを破棄し、SNMPトラップを送信する、ポートの通信を無効にするなどの処理を実 行させることができます。

MAC アドレスの制限には、学習可能な MAC アドレス数の上限を設定する方法と、 MACアドレステーブルをロックする方法があり、それぞれ対象となるポートを指定 することができます。また、あらかじめ設定しておいたMACアドレスパターンをも とにMACアドレスをフィルタリングし、パターンにマッチしたMACアドレスを自 動的にスタティック登録する機能もあります。

各オプションを上から順に説明します。

#### Source Address Learning Mode:

Automatic/Dynamic Limited/Limited/Secure

MACアドレステーブルを学習モードにするか、セキュリティーモードにするかを設 定します。デフォルトは Automatic で、セキュリティー機能は無効となっています。

Dynamic Limited は、AT-S24 搭載製品のみでサポートしています。

#### **Automatic**

MAC アドレステーブルは通常の学習モードになります。 エージング機能によって、一定時間(エージングタイム)内にパケットの送信が ない機器の MAC アドレスは MAC アドレステーブルから削除されます。

#### **Dynamic Limited**

学習可能な MAC アドレス数を制限したセキュリティーモードになります。 このモードを選択すると、MACアドレステーブルは一度消去され、各ポートご とに設定された数までMACアドレスを学習します。MACアドレスの登録数が 上限に達すると、MACアドレステーブルは学習機能を停止し、それ以降に受信 した未学習の MAC アドレスを持つパケットは破棄します。

設定数まで学習されたMACアドレスは、ダイナミックMACアドレスとして扱 われ、エージング機能によって削除されます。

学習可能なMAC アドレスの最大数はあらかじめ[Config MAC address limit per port]で設定しておきます。

#### **Limited**

学習可能な MAC アドレス数を制限したセキュリティーモードになります。 このモードを選択すると、MACアドレステーブルは一度消去され、各ポートご とに設定された数までMACアドレスを学習します。MACアドレスの登録数が 上限に達すると、MACアドレステーブルは学習機能を停止し、それ以降に受信 した未登録の MAC アドレスを持つパケットは破棄します。

設定数まで学習されたMACアドレスは、スタティックMACアドレスとして扱 われ、エージング機能によって削除されません。ただし、このスタティック MAC アドレスはシステムのリセットによって削除されます。

学習可能なMAC アドレスの最大数はあらかじめ[Config MAC address limit per port]で設定しておきます。

#### **Secure**

MAC アドレステーブルをロックして、セキュリティーモードになります。 このモードを選択すると、MACアドレステーブルは学習機能を停止し、選択し た時点で学習済みのMACアドレスをスタティック登録します。それ以降に受 信した未登録の MAC アドレスを持つパケットは破棄します。

スタティック登録された MAC アドレスは、エージング機能やシステムのリ セットによって削除されません。MACアドレステーブルから削除する場合は、 一度[Automatic]オプションを選択します。

#### Security object port

セキュリティーモードの対象となるポートを指定します。デフォルトは ALL です。 セキュリティーモードを特定のポートで動作させる場合は、Dynamic Limited/Limited/ Secure を選択する前に、あらかじめこのオプションで対象ポートを設定しておきま す。対象外のポートは Automatic モードと同様、通常の学習モードとなります。

本機能では、登録されたMACアドレスを持つ機器からのパケットは、Security object port で指定されているすべてのポートで受信します。

#### Config MAC address limit per port

学習可能な MAC アドレスの最大数をポートごとに設定します。デフォルトは 0(ゼ ロ)で、MACアドレスの最大数は設定されていません。Dynamic Limited/Limitedモー ドを使用する場合は、Dynamic Limited/Limitedを選択する前に、あらかじめこのオプ ションで最大数を設定しておきます。

#### Config MAC filter address per port(スタティック MAC アドレスの自動登録)

**コン このオプションは、AT-S24 搭載製品でのみサポートしています。** 

MACアドレスパターン(特定のビットのマスク)をポートごとに設定します。デフォ ルトは 000000000000(ゼロ)で、MAC アドレスパターンは設定されていません。

スタティックMACアドレスの自動登録とは、あらかじめ設定したMACアドレスパ ターンをもとにMACアドレスをフィルタリングし、パターンに一致したMACアド レスを自動的にスタティック登録する機能です。この機能を利用すると、スタティッ ク MAC アドレスを特定のベンダーに制限して登録することができます。

登録されたスタティック MAC アドレスはエージング機能やシステムのリセットに よって削除されません。

この機能はセキュリティーモードにおいて有効になり、モードによって以下のよう な処理を行います。

□ Dynamic Limited/Limited モード

MACアドレスの学習時にフィルタリングを行う。パターンに一致したMACア ドレスはスタティック MAC アドレスとして登録し、パターンに一致しない MACアドレスは、あらかじめ設定された最大数まで学習する。この場合、スタ ティック登録された MAC アドレスは最大数には含まれない。

#### □ Secure モード

Secure モードの選択時にフィルタリングを行う。パターンに一致した MAC ア ドレスはスタティック MAC アドレスとして登録し、パターンに一致しない MAC アドレスは MAC アドレステーブルから削除する。

Config MAC filter address per portを設定した場合、パターンに一致した MAC アドレスは自動的にスタティック登録されますが、その際フラッシュ ROM に書き込みを行うため、FAULT LED(赤)が点滅します。

#### Intruder Protection: Transmit an SNMP Trap/No SNMP Trap

セキュリティーモード動作時に未登録のMACアドレスを持つパケットを受信した場 合、SNMPトラップを送信するかどうかを設定します。デフォルトはNo SNMP Trap です。

#### **Transmit an SNMP Trap**

未登録の MAC アドレスを持つパケットを受信した場合、SNMP トラップを送 信します。

SNMPトラップには、SNMP MIB情報が含まれているため、不正パケットを受 信したポート、および不正とみなされた機器のMACアドレスを確認すること ができます。

このオプションを使用する場合は、あらかじめIPパラメーターの設定を行って おく必要があります。

**参照�**2-40 ページ「IP パラメーター」

#### **No SNMP Trap**

未登録の MAC アドレスを持つパケットを受信した場合も、SNMP トラップを 送信しません。

#### Intruder Protection: Disable the port/Port state unchanged

セキュリティーモード動作時に未登録のMACアドレスを持つパケットを受信した場 合、受信ポートの通信を無効にするかどうかを設定します。デフォルトは Port state unchanged です。

#### **Disable the port**

未登録のMACアドレスを持つパケットを受信した場合、受信ポートの通信を 無効にします。

通信無効(Disabled)となったポートは、手動で有効(Enabled)に戻さない限 り、通信できないままの状態となりますので、ご注意ください。

**参照�**2-6 ページ「ポートの設定」

#### **Port state unchanged**

未登録の MAC アドレスを持つパケットを受信した場合も、受信ポートのス テータスは変わりません。

**セキュリティーモードの設定**

- **1** [Security object port]オプションで、セキュリティーモードの対象となるポー トを指定します。 を入力して、Security object port の入力フィールドにカーソルを移動します。
- **2** Enterキーを押して、「->」プロンプトを表示します。
- 3 「->」プロンプトに続けて半角英数字を入力し、Enterlキーを押します。

#### ポートの指定方法

- 連続しない複数のポートを設定する場合は、「**1,3,5**」のようにカンマで 区切って指定します。
- 連続する複数のポートを設定する場合は、「**1-5**」のようにハイフンを 使って指定します。
- すべてのポートを設定する場合は「**all**」と入力します。
- 1 行以内で入力してください。

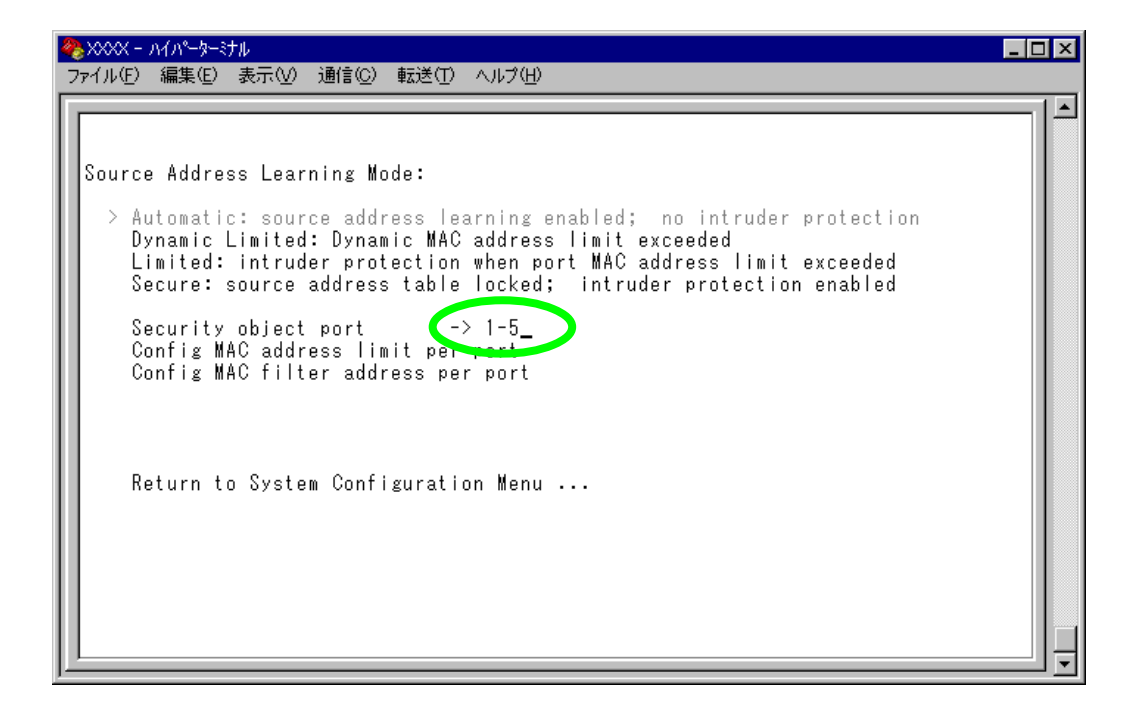

#### **─スタティック MAC アドレスの自動登録を行う場合─**

**4** スタティックMACアドレスの自動登録を行う場合は、[Config MAC filter address per port] オプションで、ポートごとに MAC アドレスパターンを設定します。 を入力して キーを押すと、次の画面が表示されます。

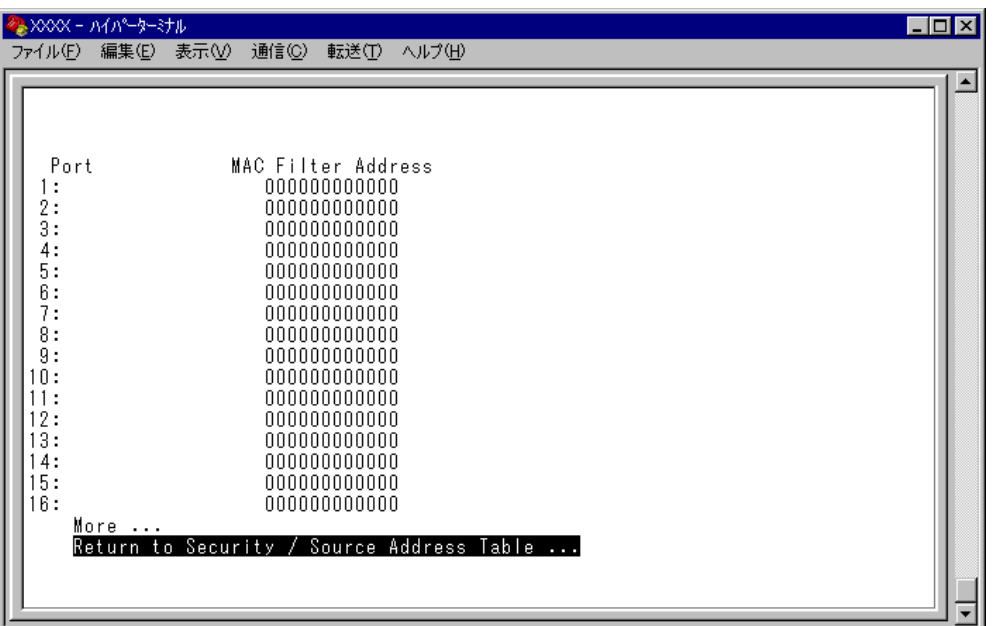

**5** ポート番号を選択して、「Port MAC Address Limit Menu」画面を表示し、[MAC Filter Address(Apply this MAC filter to all ports)]オプションの設定を行います。

#### MAC Filter Address

MAC アドレスパターンを設定します。

- 5-1 Mを入力して、入力フィールドにカーソルが移動します。
- 5-2 Enter キーを押すと「->」プロンプトが表示されます。 「->」プロンプトに続けて XXXXXXXXXXXX の形式で 16 進数を入力し、Enter キーを押します。マスクは「**0000f4\*\*\*\*\*\***」のようにワイルドカード(\*)を 使って指定します。0(ゼロ)に設定した場合、スタティックMACアドレスの自 動登録機能は無効となります。

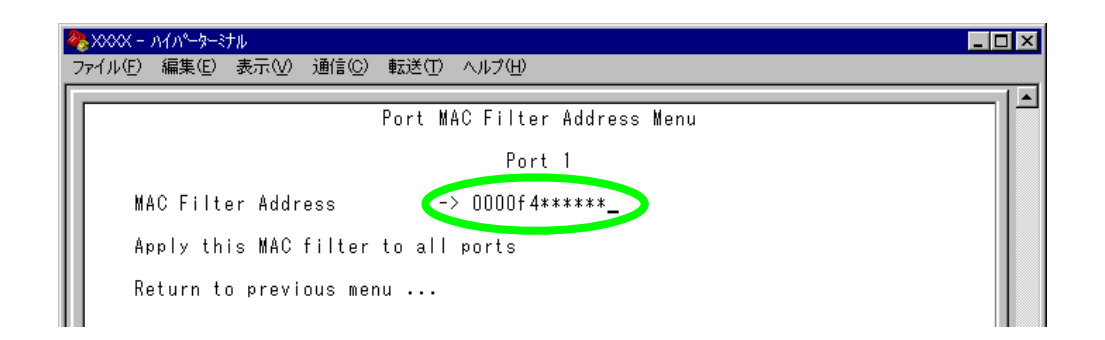

#### Apply this MAC filter to all ports

現在選択しているポートの MAC アドレスパターンを、他のポートに適用します。

Aを入力後、Enter<br />
キーを押します。

前の画面に戻り、MACアドレスパターンがすべてのポートに適用されているこ とを確認します。

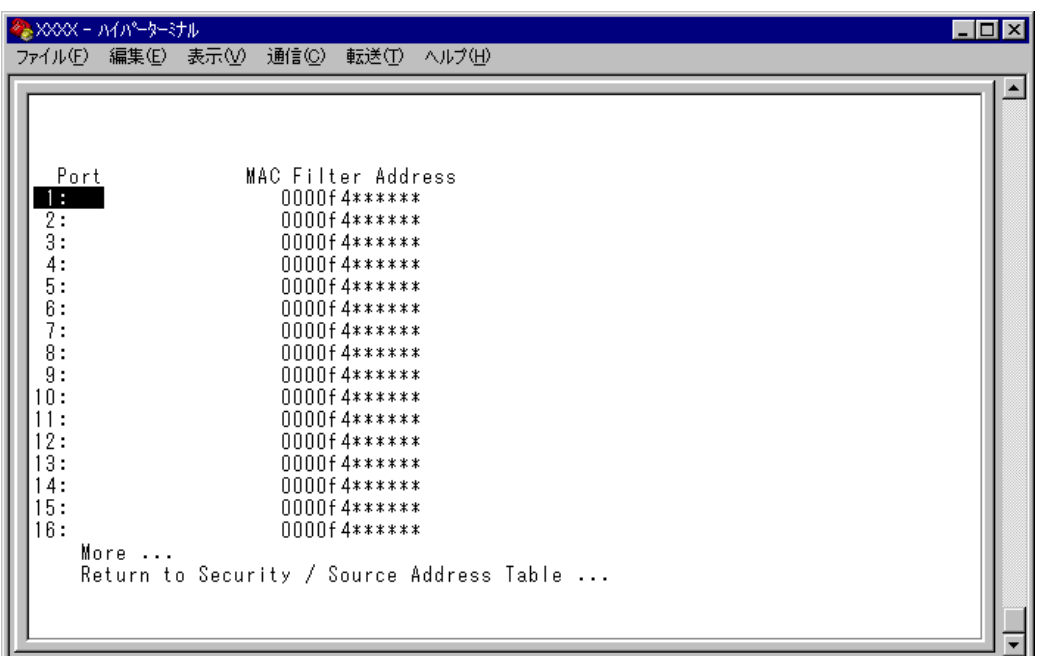
#### **─ Dynamic Limited/Limited モードの場合─**

**6** Dynamic Limited/Limited モードの場合は、「Config MAC address limit per port] オプションで、ポートごとに学習可能なMACアドレスの最大数を設定します。 を入力して キーを押すと、次の画面が表示されます。

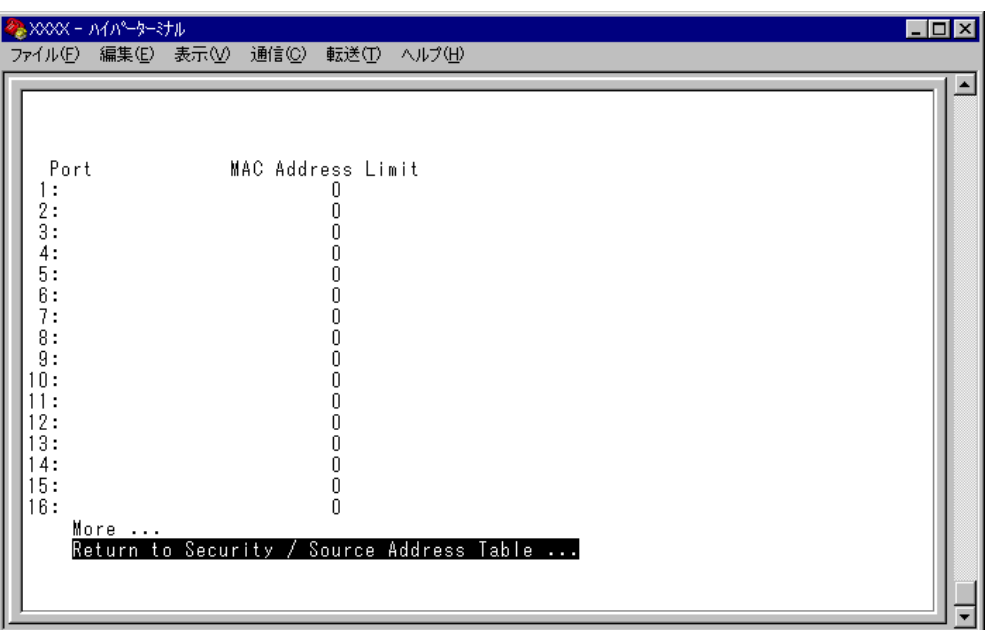

**7** ポート番号を選択して、「Port MAC Address Limit Menu」画面を表示し、[MAC Address Limit(Apply this limit to all ports)]オプションの設定を行います。

#### MAC Address Limit

学習可能な MAC アドレスの最大数を設定します。

- 7-1 Mを入力して、入力フィールドにカーソルが移動します。
- 7-2 Enter キーを押すと「->」プロンプトが表示されます。 「->| プロンプトに続けて0~255の半角数字を入力し、 Enter|キーを押します。0 (ゼロ)に設定すると、Limitedモードの場合は機能が無効になり、MACアドレ ステーブルはAutomaticモードとなります。ただし、学習済みのMACアドレス はエージング機能によって削除されません。Dynamic Limitedモードの場合、機 能は有効で、0 個を設定したことになります。

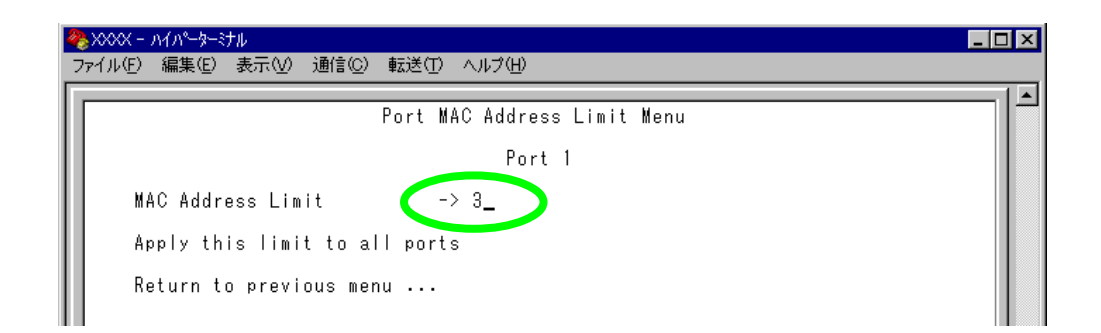

# **5 システム設定**

h

#### Apply this limit to all ports

現在選択しているポートの設定数を、他のポートに適用します。

[Security object port] オプションで対象ポートとして指定していないポー トの MAC Address Limit は「--」で表示されます。

Aを入力後、Enter<br />
キーを押します。

前の画面に戻り、MACアドレスの最大数がすべてのポートに適用されているこ とを確認します。

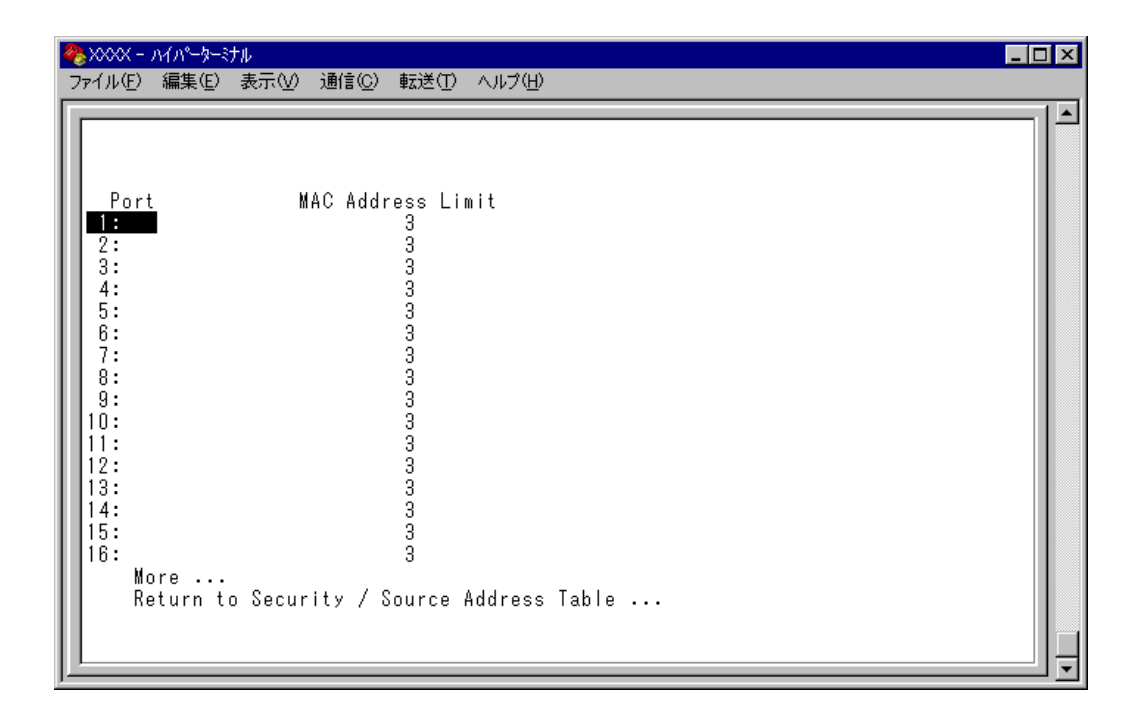

- **8** 「Source Address Learning Mode:」で[Dynamic Limited/Limited/Secure]オプショ ンのいずれかを選択して、セキュリティーモードを有効にします。
- **9** [Dynamic Limited/Limited/Secure]オプションを選択すると、「Intruder Protection:」の追加オプションが表示されます。未登録のMACアドレスを持つ パケットを受信したときに、SNMPマネージャーにSNMPトラップを送信させ る場合は[Transmit an SNMP Trap]を、受信ポートの通信を無効にする場合は [Disable the port]を選択します。

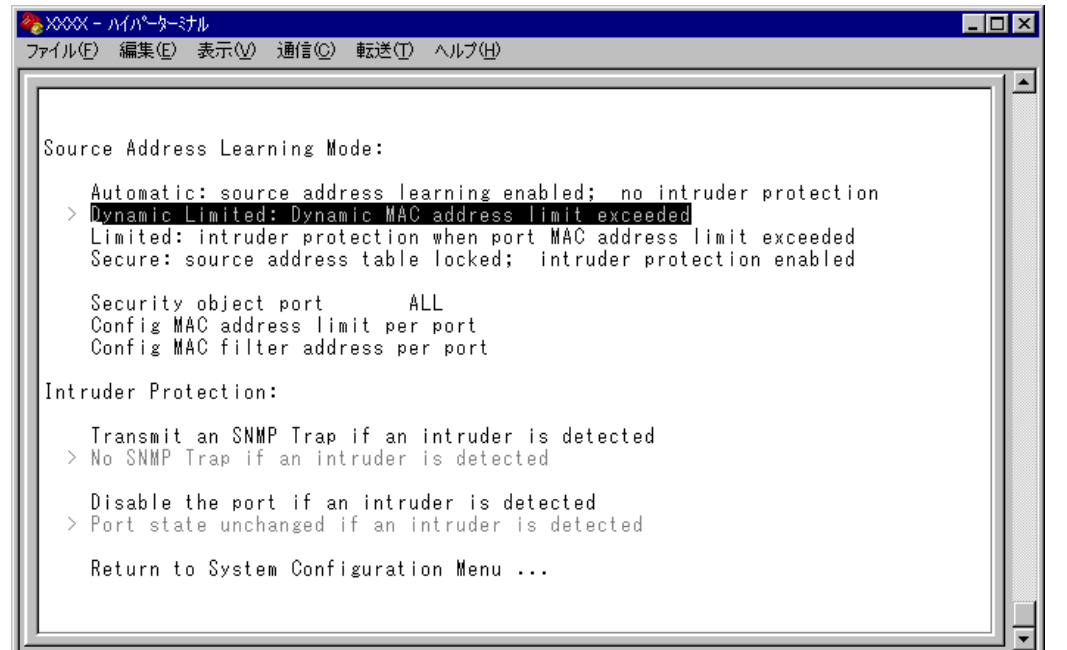

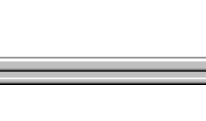

ポートセキュリティー機能と以下の機能を同一ポートに設定することはできま せん。

- □ ポートトランキング機能(Port Trunking in the 10/100M¦1000M Speed Port)
- □ RRP スヌーピング機能(Router Redundancy Protocol Snooping)
- □ スパニングツリー機能(Port spanning tree configuration)

また、ポートセキュリティー機能とポートミラーリング機能を併用することは できません。

# **5 システム設定**

# **ターミナル設定**

Terminal configuration

接続するコンソール(ターミナル)に対応する設定を行います。

[Main Menu] -> [System configuration] -> [Terminal configuration] とすすみ、次の 画面を表示します。

各オプションを上から順に説明します。

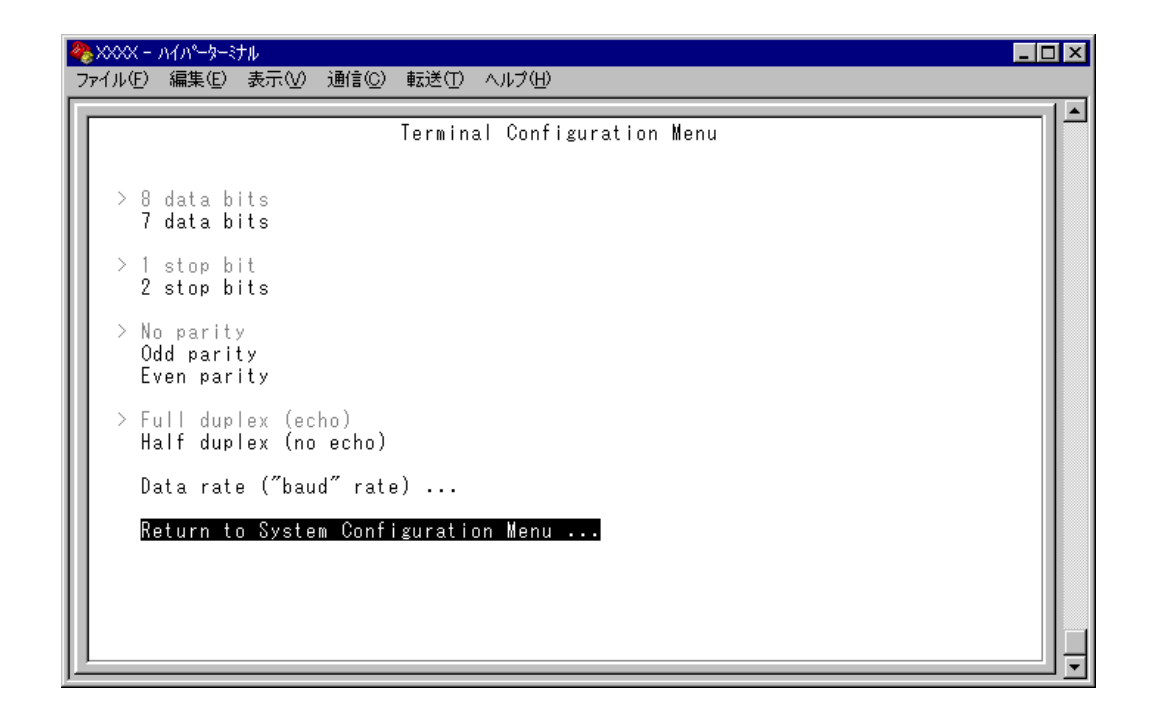

## 8 data bits/7 data bits

ポートのデータビットを指定します。 デフォルトは 8 data bits です。

## 1 stop bit/2 stop bit

ポートのストップビットを設定します。 デフォルトは 1 stop bit です。

#### No parity/Odd parity/Even parity

ポートのパリティを設定します。 デフォルトは No parity です。

Full duplex (echo)/Half duplex (no echo) キー入力のエコー表示を行うかどうか設定します。 デフォルトは Full duplex (echo)です。

# Data rate("baud" rate) . . .

このオプションを選択するとボーレート(ターミナルポートの通信速度)を設定する 画面に移動します。2400 bps/4800 bps/9600 bps/19200 bpsの4種類から選択できます。 デフォルトは、9600 bps です。

# **5 システム設定**

[System Switch configuration]メニューでは、IGMP スヌーピング機能、ポートトラ ンキング機能、RRPスヌーピング機能、HOLブロッキング防止機能(AT-S24搭載製 品のみ)に関する設定を行います。

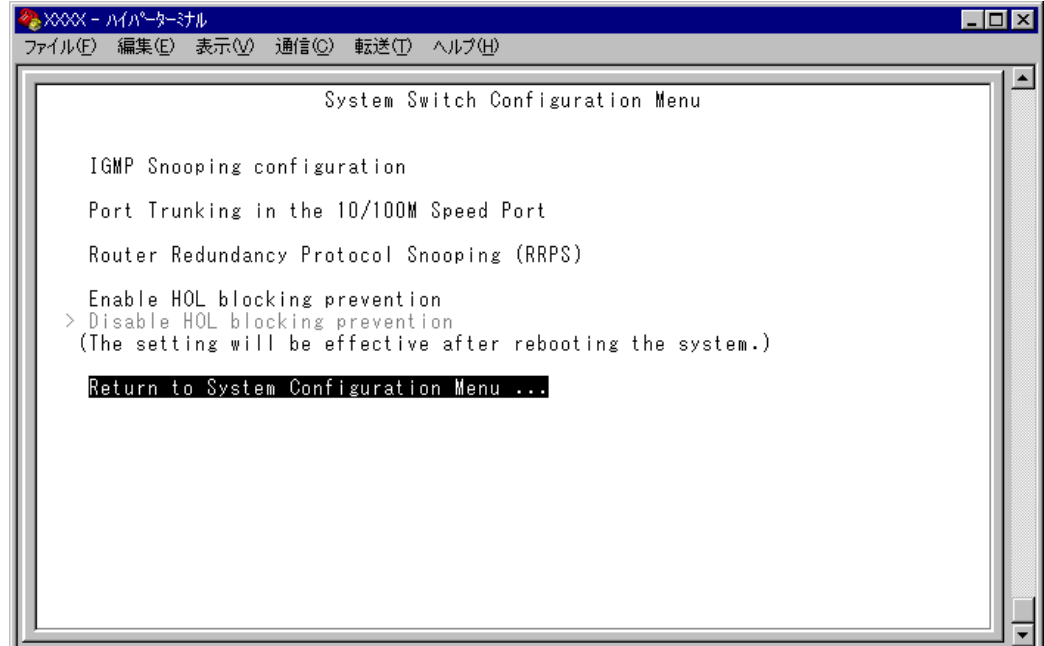

各オプションを上から順に説明します。

# **IGMP スヌーピング設定**

IGMP Snooping configuration

IGMP スヌーピング機能を有効または無効にします。

[Main Menu] -> [System configuration] -> [System Switch Configuration] -> [IGMP Snooping configuration]とすすみ、次の画面を表示します。

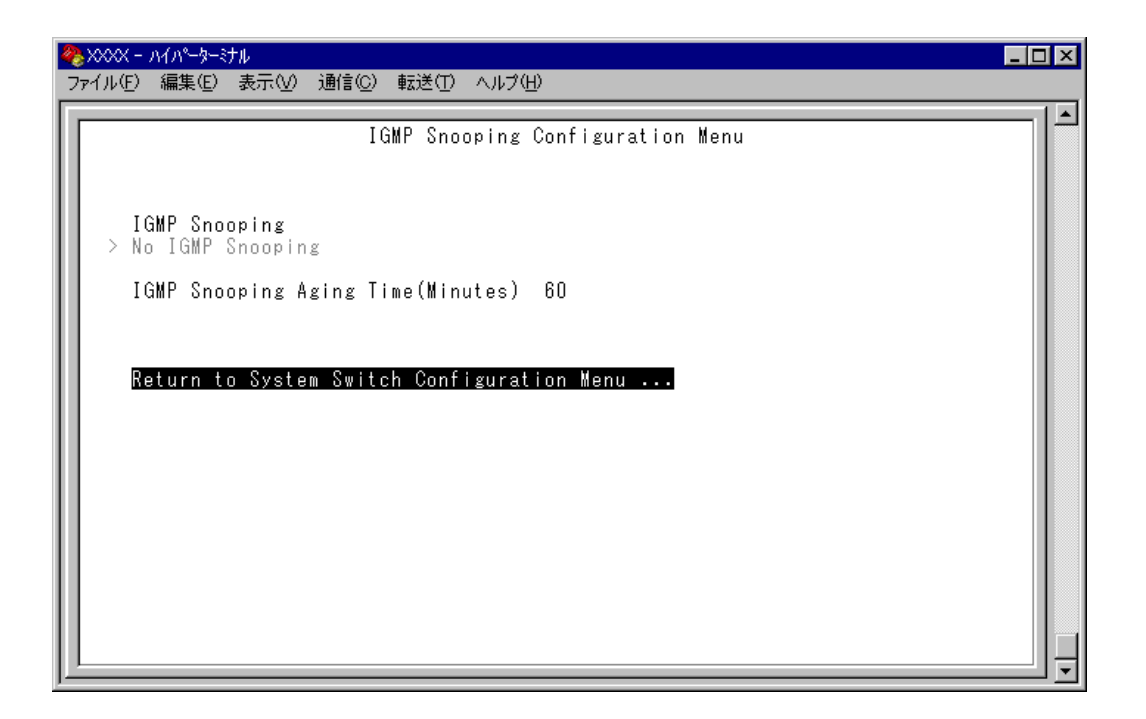

#### ー **IGMP スヌーピング**ー

IGMP(Internet Group Management Protocol)スヌーピングは、レイヤー2機器向けのマ ルチキャストフィルタリング技術です。本製品はIGMP v1/v2のスヌーピングを実装、 IP マルチキャストによるトラフィック管理が可能です。

マルチキャストパケットはサブネット(VLAN)単位で配送されるため、VLAN にグ ループメンバーが1台でもいると、所属するすべてのポートにパケットが転送されて しまいます。IGMP スヌーピングを使用すると、システムは各ポートで交換される IGMP メッセージ(Membership Report, Query, Leave)を監視して、メンバーの存在す るポートにだけ該当グループのトラフィックを配送するようになります。

# **5 システム設定**

#### IGMP Snooping/No IGMP Snooping

IGMP スヌーピング機能を有効または無効にします。デフォルトはNo IGMP Snooping です。

#### **IGMP Snooping**

IGMP スヌーピング機能を有効にします。

#### **No IGMP Snooping**

IGMP スヌーピング機能を無効にします。

IGMPスヌーピングによるマルチキャストグループの登録は、[Main Menu]- >[MAC Address Table]->[Multicast address]を選択して表示され る画面に反映されます。

**参照�**2-131 ページ「マルチキャストアドレスの表示」

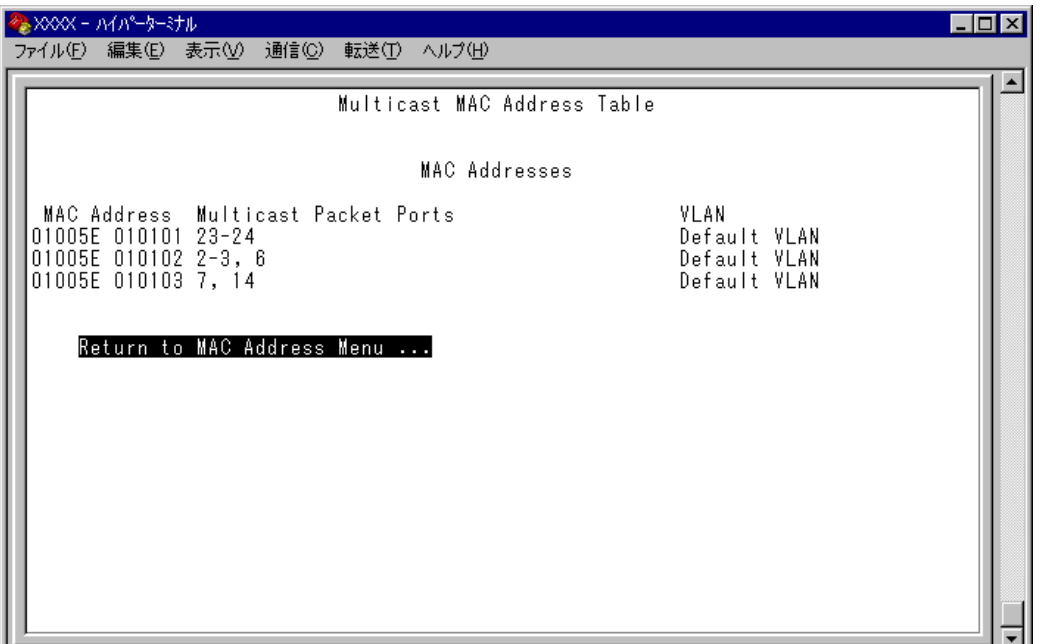

## IGMP Snooping Aging Time(Minutes)

IGMP パケット専用のエージングタイムを設定します。デフォルトは 60(分)です。 エージングタイムを設定すれば、IGMP スヌーピング機能が有効な場合、設定した時 間内に IGMP メッセージ(Membership Report)の送信がないグループメンバーのポー トは自動的に削除されます。

# **IGMP スヌーピング エージングタイムの設定**

**7** 回を複数回押して、IGMP Snooping Aging Time(Minutes)の入力フィールドに カーソルを移動します。

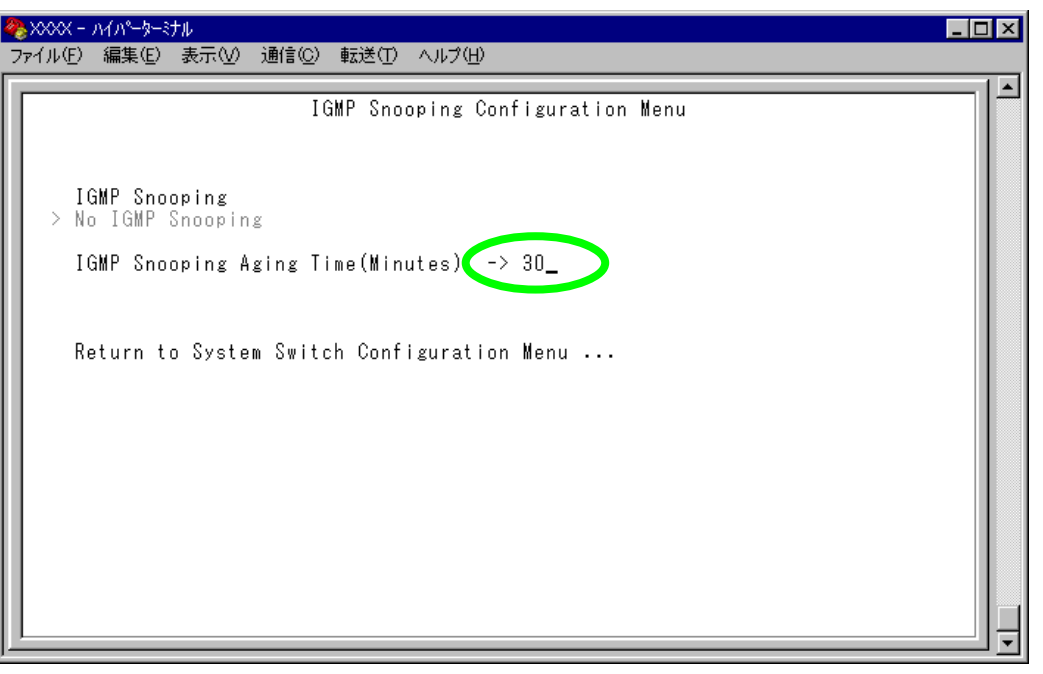

**2** Enterキーを押すと「->」プロンプトが表示されます。 「->|プロンプトに続けて1~9999(分)の半角数字を入力し、Enter|キーを押します。 0(ゼロ)、または を入力して キーを押すと、この機能は無効となり ます。(登録されたマルチキャストグループはシステムがリセットされるまで削 除されません。)

IGMPスヌーピング機能とスパニングツリー機能を併用することはできません。

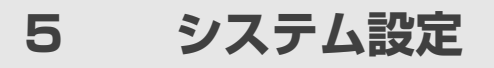

# **ポートトランキング**

Port trunking in the 10/100M Speed Port Port trunking in the 1000M Speed Port

ポートトランキングに関する設定を行います。

ポートトランキングは、複数の物理ポートを束ねて使用することにより、スイッチ 間の帯域幅を拡大する機能で、主にトラフィックの集中によってボトルネックが発 生しやすいバックボーンや、クライアントからのアクセスが集中するサーバーに対 して使用します。複数の物理ポートは、論理的に 1 本のポートとして取り扱われ、 VLAN からも単一のポートとして認識されます。

また、1本の物理リンクに障害が発生しても、残りのリンクによって通信を継続する という冗長機能も提供します。

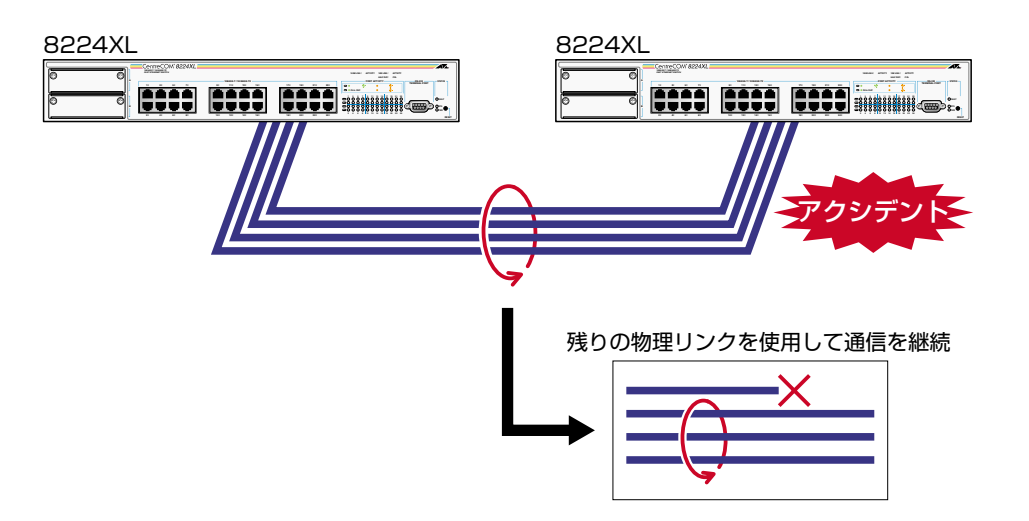

2つのトランクグループの接続は、それぞれのグループ内でポート番号が最も小さい ポート同士からポート番号順に接続してください。

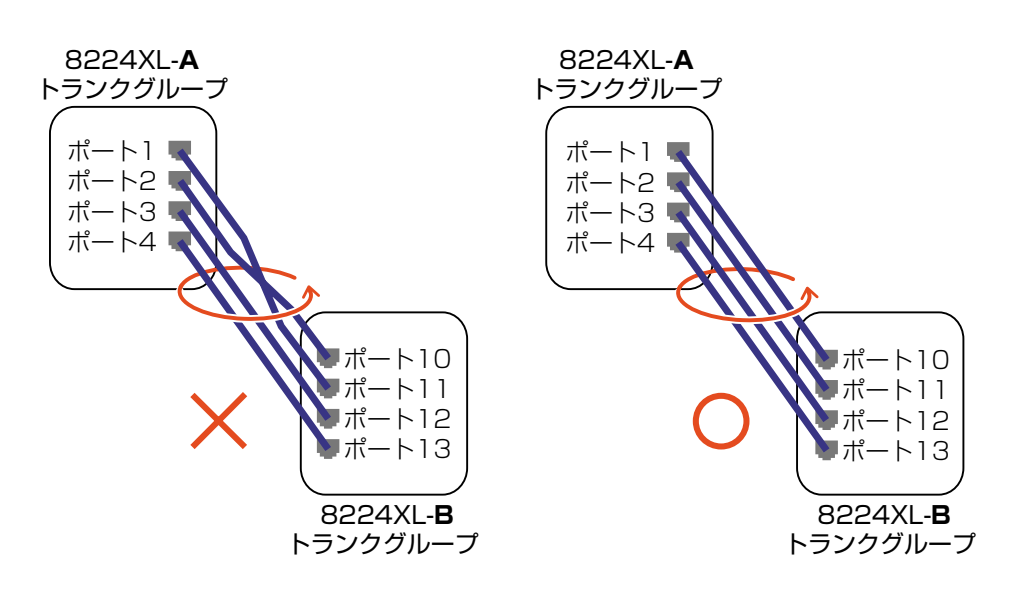

**System configuration**

# **ポートトランキング設定**

**1** [Main Menu]->[System configuration]->[System Switch configuration]>[Port Trunking in the 10/100M Speed Port]、または[Port Trunking in the 1000M Speed Port]とすすみ、次のような画面を表示します。

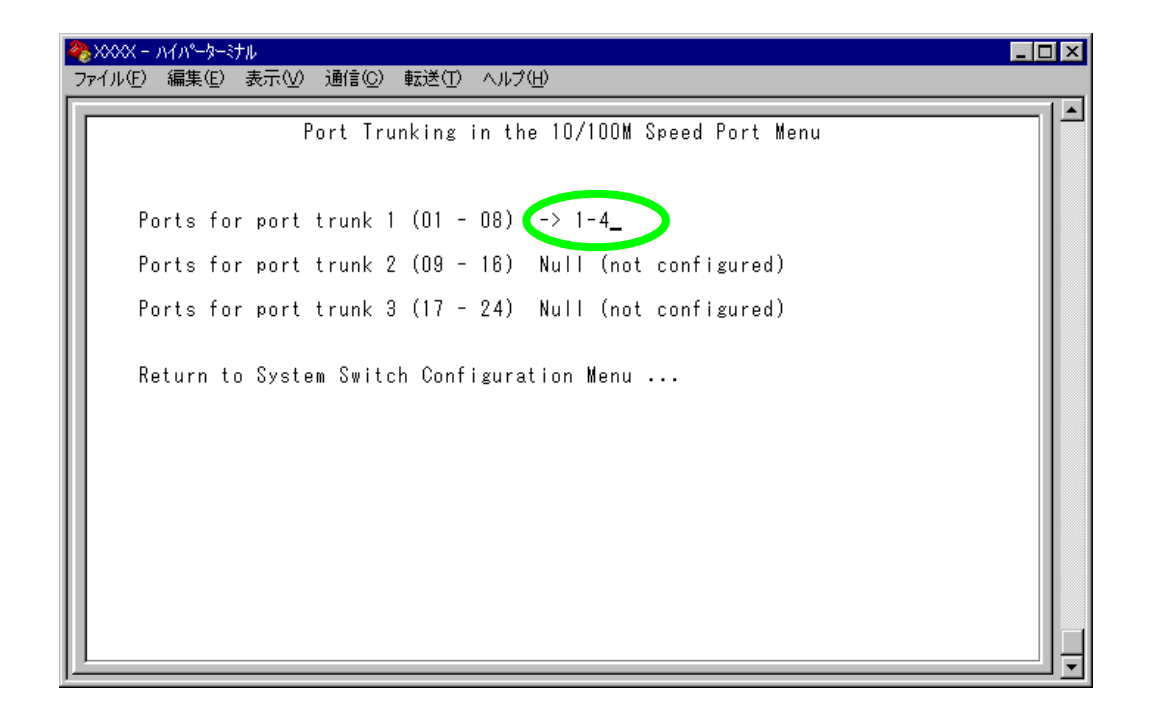

- **2** 回を(複数回)押して、「Ports for port trunk」からグループを選択します。 トランクグループのポート構成は、製品のポート数、および拡張モジュールの ポート数とスロット位置によって異なります。画面の表示に従ってください。
- **3** Enter)キーを押して「->」プロンプトを表示します。
- 4 「->| プロンプトに続けて、トランキングするポートを入力し、Enter|キーを押し ます。

#### ポートの指定方法

- 連続する複数のポート番号を「**1-4**」のようにハイフンを使って指定しま す。(連続しない複数のポート番号を指定することはできません。)
- 1 行以内で入力してください。

ポートの設定を「Null(not configured)」に戻す場合は、「->」プロンプトに続け て(すでに設定してあるポート番号の上から)[スペース]を入力し、Enter]キーを押し ます。

ポートトランキングを設定した場合は、ポート名として「Trunk #1~n」(10/ h. 100Mbps ポート)/「Trunk #G1 ~ Gn」(1000Mbps ポート)が自動的に 登録されます。ポートトランキングとRRPスヌーピングを同一ポートに設定 した場合は、「RRPS/Trunk #(G)n」と表示されます。

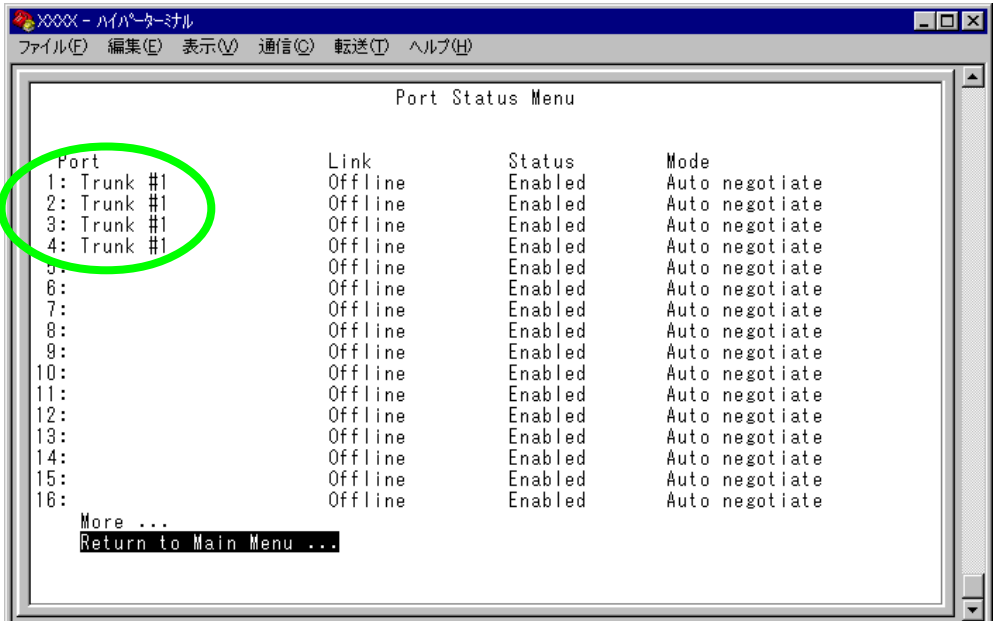

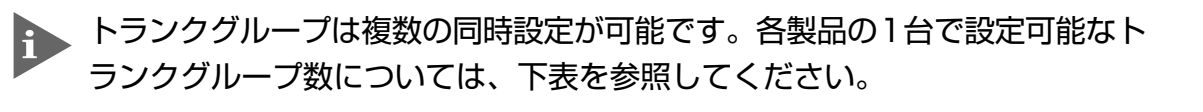

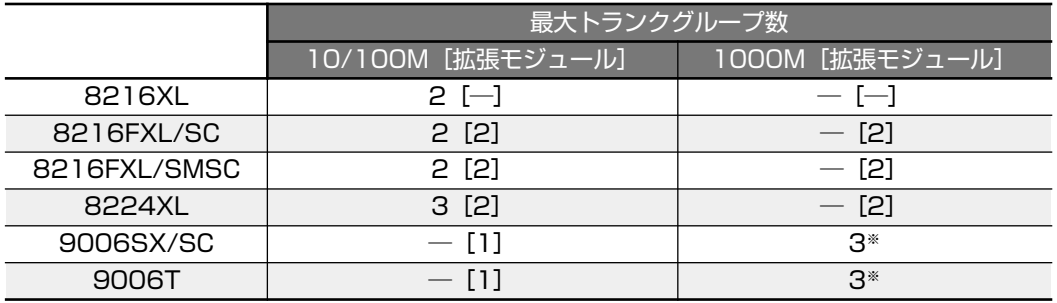

※ 拡張モジュールを含めて 1 台で 3 グループまで

ただし、下図のようなネットワーク構成での設定はループが形成されるため避 けてください。

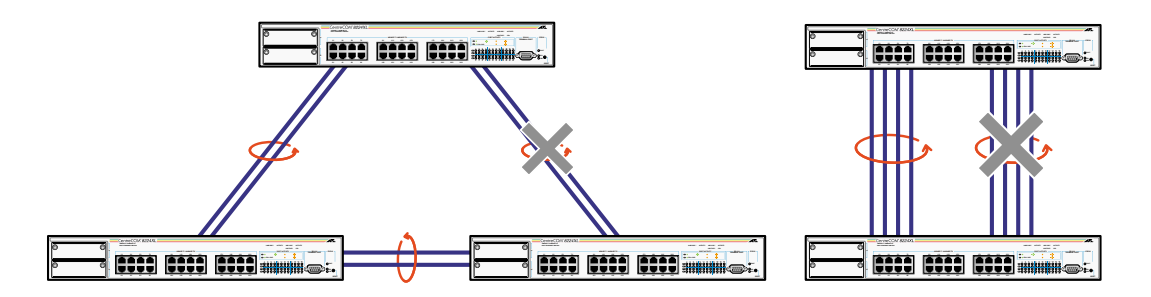

本製品は同一機種同士のトランク接続が可能です。その他のトランク接続が可 能な弊社製品については、弊社ホームページの「製品/動作検証リスト」でご 確認ください。

弊社ホームページ http://www.allied-telesis.co.jp/

- ポートトランキング機能と以下の機能を同一ポートに設定することはできませ ん。
	- □ ポートセキュリティー機能(Security/Source Address)
	- □ スパニングツリー機能(Port spanning tree configuration)
	- □ マルチプル VLAN 機能(Multiple Vlan Mode)

また、1000Mbpsのポートトランキング機能(Port trunking in the 1000M Speed Port)とRRPスヌーピング機能を同一ポートに設定することはできま せん。

ポートトランキング機能と 802.1Q タグ VLAN 機能を併用する場合:

- □ ポートトランキング機能は、同一 VLAN 内でのみ有効となります。
- □ タグ付きポートとして設定されたポートをトランキングする場合、トランクグルー プを構成するすべてのポートを、タグ付きポートとする必要があります。

9006Tの100BASE-TX/1000BASE-Tポート(ポート1~6)を100Mbps で接続した場合のポートトランキングはサポートしていません。

# **RRP スヌーピング**

Router Redundancy Protocol Snooping

本製品を弊社CentreCOM 8500シリーズなどと連携させ、高速な冗長性を実現するた めの ERRP(Enterprise Router Redundancy Protocol)、および VRRP(Virtual Router Redundant Protocol)に関する設定を行います。

本製品をERRP/VRRPおよび同等機能を持つ製品の下位に配置し、接続ポートにRRP スヌーピングを設定すると、本製品はマスタールーターから定期的に送信される Hello パケット(VRRP アドバタイズメント・パケット)を VLAN ごとに監視し、どの ポートがマスターかを記憶します。マスタールーターに障害が発生して、スレーブ に切り替わると、全体のMACアドレステーブルをフラッシュしてスレーブルーター のエントリーがすぐに登録されるようにします。これによって、ERRP/VRRPに対応 していないスイッチを下位に接続するよりも、はるかに短い時間で通信を再開する ことができます。

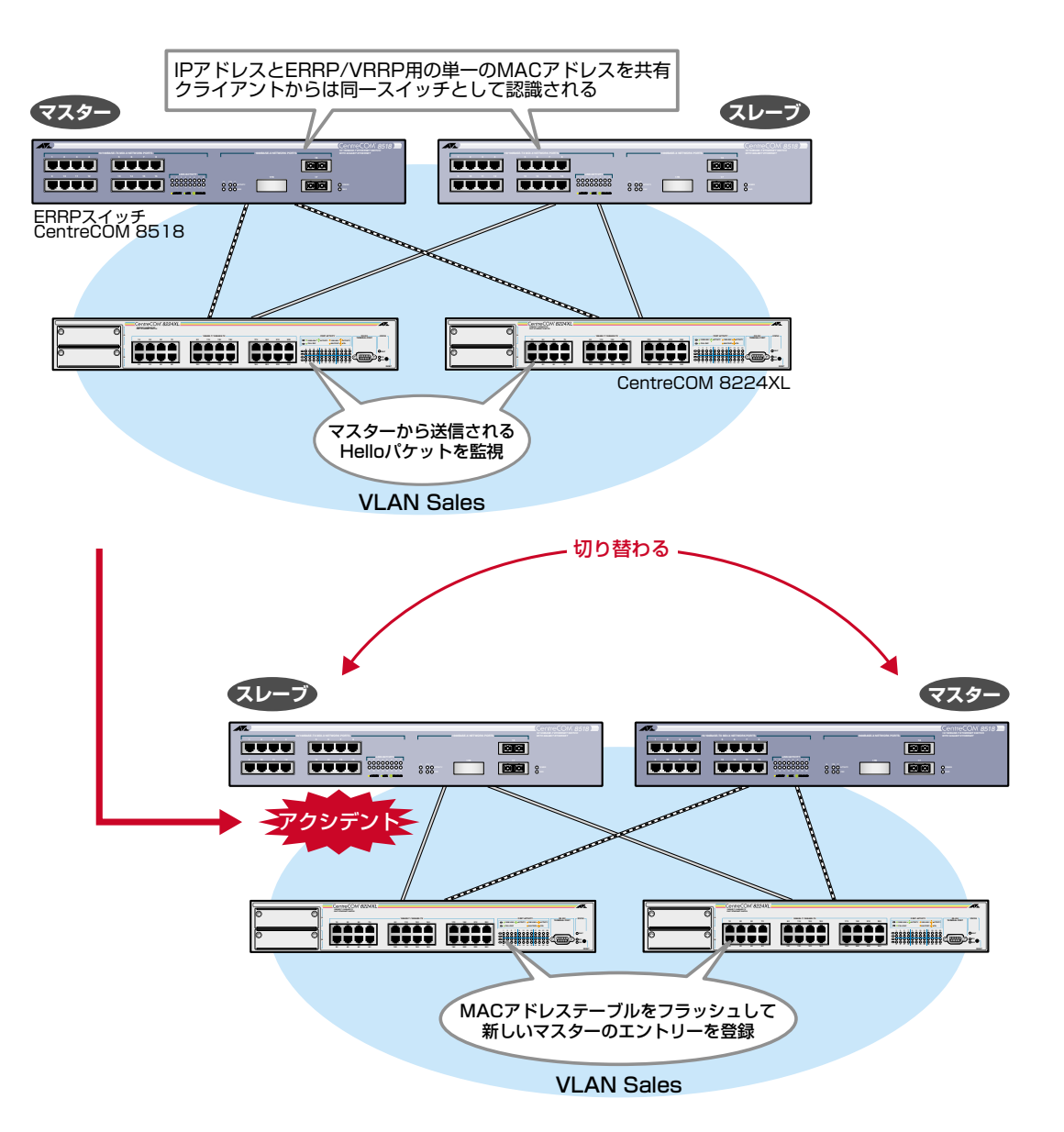

前ページの図は、VLAN Sales 内において、本製品を ERRP イネーブルな 2 台の CentreCOM 8518(以下、8518)に対して、それぞれRRPスヌーピングを設定したポー トを用いて接続した例です。

2 台の 8518 は互いに ERRP Hello パケット(実際は、規定の送信元 MAC アドレス)を 交換し、どちらがマスターになるかを決定します。マスターになった8518はVLAN Salesに対してスイッチング(ルーティング)のサービスを提供します。一方、スタン バイ(スレーブ)側の8518はまったくパケットの転送を行わず、これによりブリッジ ループを回避します。

本製品は8518の間で交換されるERRP Helloパケットを監視し、マスターの障害発生 を検知するとただちに自らのMACアドレステーブルをフラッシュして、新しいマス ターのエントリーがすぐに登録されるようにします。これにより4~9秒という高速 な切り替えを実現します。

この機能は VRRP(Virtual Router Redundant Protocol)にも対応しています。 本製品がスヌーピングする Hello パケット(VRRP アドバタイズメント・パケット)の 送信元 MAC アドレスは下記のとおりです。

- $\Box$  00:e0:2b:00:00:80  $\sim$  9F
- □ 00:a0:d2:eb:ff:80
- $\Box$  00:00:5e:00:01:00 ~ FF

前ページの図は1つのVLANに対する多重化の例ですが、複数のVLANに対してRRP スヌーピングを設定することも可能です。

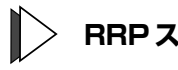

# **RRP スヌーピング設定**

**1** [Main Menu]  $\rightarrow$  [System configuration]  $\rightarrow$  [System Switch configuration]  $\rightarrow$  [Router Recuncancy Protocol Snooping (RRPS)]とすすみ、次の画面を表示します。

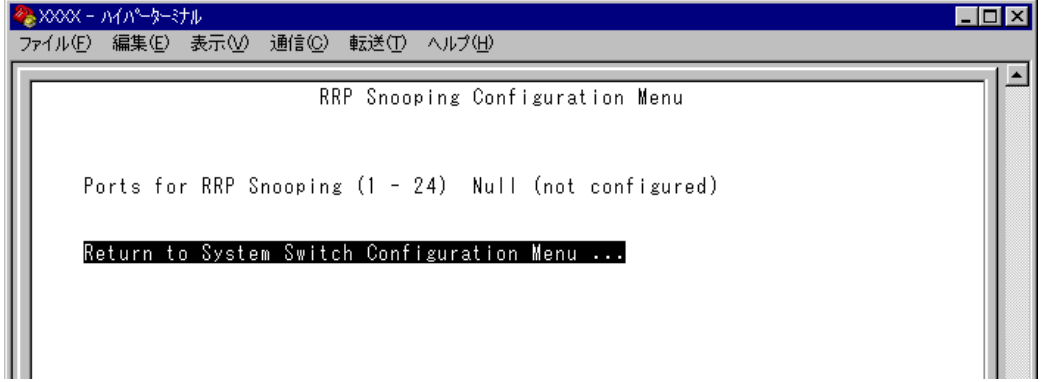

# **5 システム設定**

- **2** を押して、Ports for RRP Snooping(1-24)の入力フィールドにカーソルを移動 します。
- **3** Enter)キーを押して「->」プロンプトを表示します。
- **4** 「->」プロンプトに続けて、RRP スヌーピングを設定するポートを入力し、 キーを押します。

ポートの指定方法

- 連続しない複数のポートを設定する場合は、「**1,3,5**」のようにカンマで 区切って指定します。
- 連続する複数のポートを設定する場合は、「**1-5**」のようにハイフンを 使って指定します。
- すべてのポートを設定する場合は「**all**」と入力します。
- 1ポートのみの入力はできません。
- 1 行以内で入力してください。

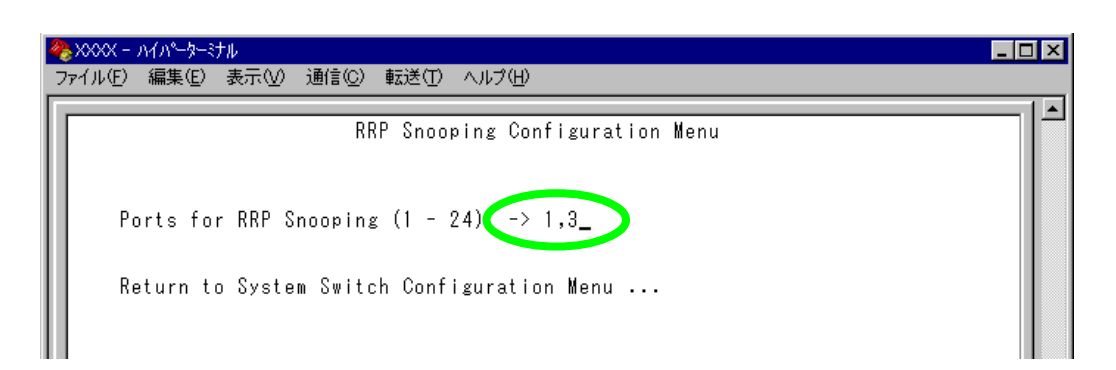

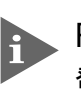

RRP スヌーピングを設定した場合は、ポート名として「RRPS」が自動的に 登録されます。RRPスヌーピングとポートトランキングを同一ポートに設定し た場合は、「RRPS/Trunk #(G)n」と表示されます。

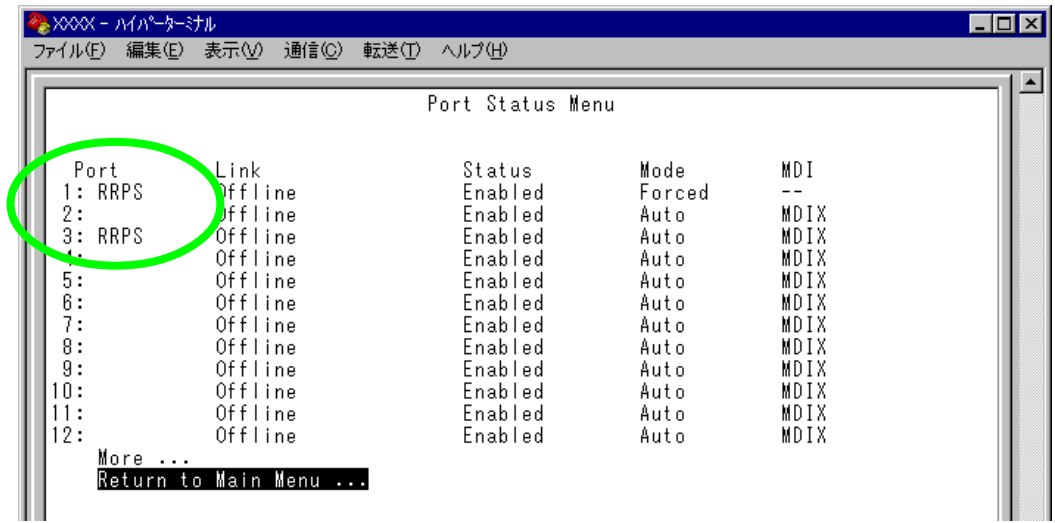

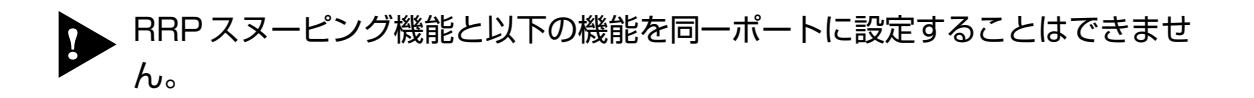

- □ ポートセキュリティー機能(Security/Source Address)
- □ 1000Mbpsポートトランキング機能(Port Trunking in the 1000M Speed Port)
- □ マルチプル VLAN 機能(Multiple Vlan Mode)
- □ スパニングツリー機能(Port spanning tree configuration)

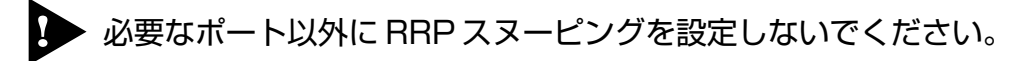

**5 システム設定**

# **HOL ブロッキング防止**

HOL ブロッキング防止機能に関する設定を行います。

**コン このオプションは、AT-S24 搭載製品でのみサポートしています。** 

HOL(Head of Line)ブロッキング防止機能とは、同一VLAN内に速度の異なるポート が混在している場合、ブロードキャストやマルチキャストの転送レートが、低速の ポート速度に同期してしまうこと(HOL ブロッキング)を防止する機能です。

例えば、VLAN Sales にポート 1, 2, 3 が所属していて、ポート 1 が 100Mbps、ポート 2 が 10Mbps、ポート 3 が 100Mbps であると仮定します。

ここで、ポート 1 が 100Mbps の速度でブロードキャストを連続して受信した場合、 ポート2は10Mbpsでしかパケットを送信できません。この影響でポート3は100Mbps であるにも関わらず、10Mbpsの速度でしかパケットを送信できないという状態にな ります。

HOL ブロッキング防止機能を有効にすることで、ポート 3 から送出されるパケット を 100Mbps の速度で送信できるようになります。

ただし、ポート2の送信では、転送するパケットの量とバッファーの状況によって、 パケットロスが発生することがあります。

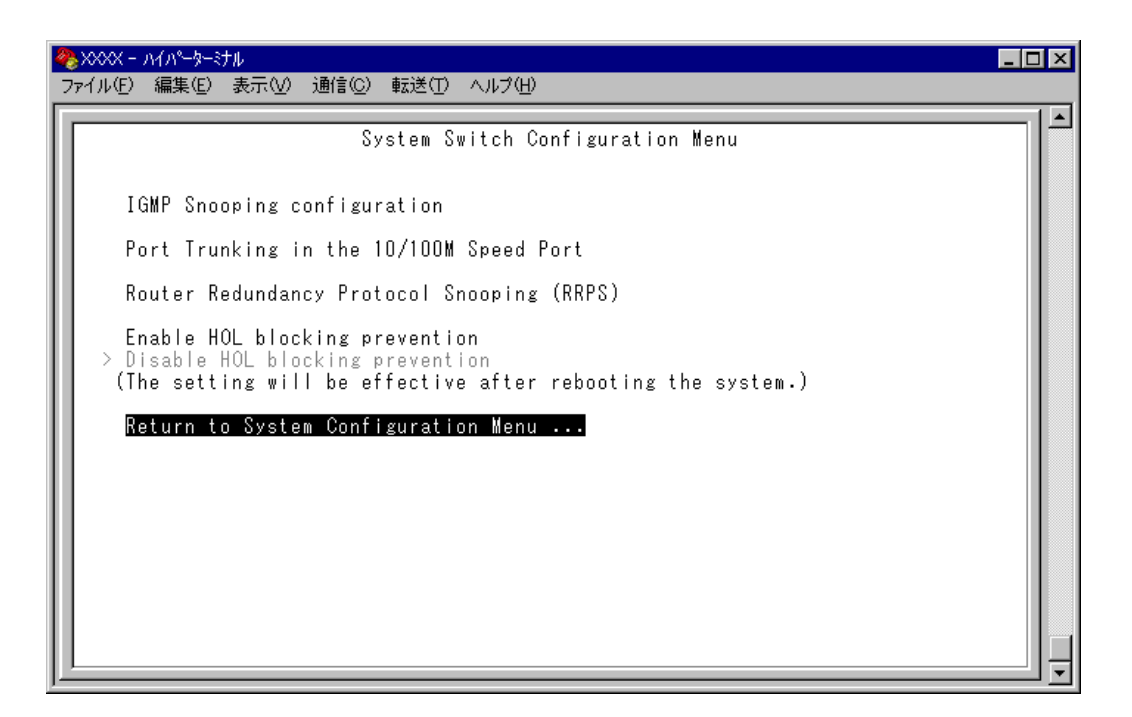

## Enable HOL blocking prevention/Disable HOL blocking prevention

HOL ブロッキング防止機能の有効・無効を設定します。デフォルトは Disable HOL blocking preventionです。設定はシステムをリセットした後、全ポートに対して有効 となります。

**Enable HOL blocking prevention** HOL ブロッキング防止機能を有効にします。

**Disable HOL blocking prevention** HOL ブロッキング防止機能を無効にします。

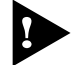

HOL ブロッキング防止機能と QoS 機能を併用することはできません。

**6 ポートミラーリング機能**

# **ポートミラーリング**

ポートミラーリングとは、特定のポートを通過するトラフィックをあらかじめ指定 したミラーポートにコピーする機能です。ミラーポートには、ネットワークアナラ イザーなどモニタリング用のデバイスを接続して、パケット解析を行うことができ ます。

# **ポートミラーリングの設定**

Traffic/Port Mirroring

[Main Menu]->[Traffic/Port Mirroring]とすすみ、「Port Mirroring Configuration」画 面を表示します。

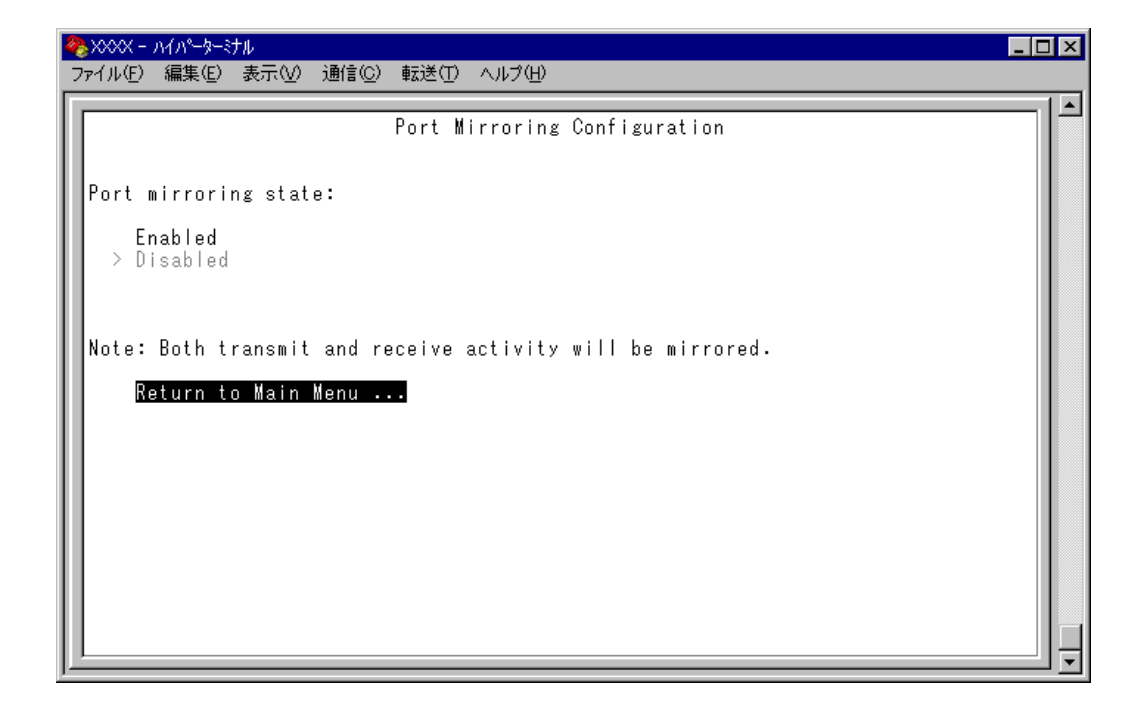

この画面では、[Traffic/Port Mirroring]のオプションが表示されます。 各オプションを上から順に説明します。

## Port mirroring state: Enabled/Disabled

ポートミラーリング機能の有効・無効を設定します。デフォルトは、Disabledで機能 は無効となっています。

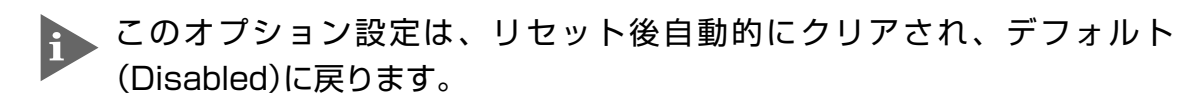

#### **Enabled**

ポートミラーリング機能を有効にします。 このオプションを選択すると、[Source port] と [Destination port] のオプショ ンが表示されます。

#### **Disabled**

ポートミラーリング機能を無効にします。

#### Source port

モニタリングするソースポートを指定します。1回にミラーリングできるソースポー トは1ポートのみです。デフォルトは「Null(not configured)」で、何も設定されてい ません。

#### Destination port

ミラーポートを指定します。デフォルトは「Null(not configured)」で、何も設定され ていません。

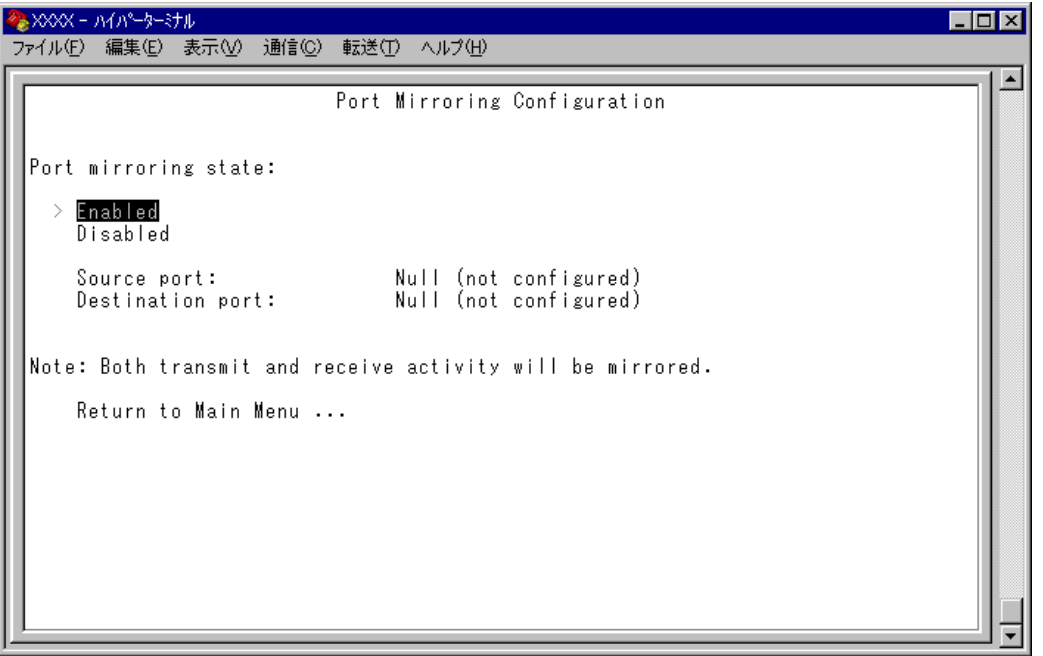

# **6 ポートミラーリング機能**

- $\triangleright$ **ポートミラーリング設定**
- **1** Port mirroring state で[Enabled]を選択して、ポートミラーリング機能を有効 にします。
- 2 [Source port] オプションが表示されますので、国を入力して、入力フィールド の「Null(not configured)」をハイライト表示します。
- 3 Enterキーを押して、「Port Selection Menu」画面を表示します。この画面で、モ ニタリングするソースポートを選択します。
- **4** ポート番号を入力すると、ポート番号がハイライト表示されます。 Enterキーを押すと、前の画面に戻ります。 Source port:の入力フィールドに選択したポートが表示されていることを確認し てください。
- **5** 回を入力して、[Destination port] オプションの入力フィールド「Null(not configured)」をハイライト表示します。
- **6** Enterキーを押して、「Port Selection Menu」画面を表示します。この画面で、ミ ラーポートを選択します。
- **7** ポート番号を入力すると、ポート番号がハイライト表示されます。 キーを押すと、前の画面に戻ります。 [Destination port]の入力フィールドに選択したポートが表示されていることを 確認してください。

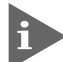

本製品がミラーリングするパケットは次のとおりです。

- 
- □ ソースポートから送信されるパケットをミラーリングします。

□ ソースポートで受信し、フォワード先のスイッチポートから送信されるパケットを ミラーリングします。送信元 MAC アドレス学習済みのユニキャストパケットにつ いては、フォワード先のスイッチポートのタグ付き / タグ無し設定がミラーポート にミラーリングされます。 また、ソースポートでシステム本体宛てに受信したパケット(Pingなど)は、タグ無 しパケットとしてミラーリングされます。

- 1000Mbpsポートの場合、本製品のソフトウェア(プロトコルスタック部分) から送信されるパケット(BPDU, ARP reply, Trapなど)は、ミラーリングさ れません。
- **ト**ポートミラーリング機能と VLAN 機能を併用する場合は、ソースポートとミ ラーポートが、同一VLAN内のタグ付きポート同士、もしくはタグ無しポート 同士となるように設定してください。
- ミラーポートとして指定されたポートは、通常のスイッチポートとして機能し ませんのでご注意ください。モニタリング用デバイス以外の機器を接続しない でください。
- ポートミラーリング機能とポートセキュリティー機能を併用することはできま せん。

# **7 バーチャル LAN/QoS**

本製品では次の 2 つの VLAN モードをサポートしています。

- □ 802.1Q タグ VLAN モード
- □ マルチプル VLAN モード

デフォルトは 802.1Q タグ VLAN モードです。([Virtual LANs/QoS]を選択すると、 802.1Q タグ VLAN モードが表示されます。)

マルチプル VLAN モードに切り替える場合は、[Change The Vlan Mode(802.1Q Vlan or Multiple Vlan)]オプションを選択します。

**参照�**2-100 ページ「VLAN モードの変更」

#### **VLAN のメリット**

VLAN の導入には、次のようなメリットがあります。

#### □ 論理的なグルーピングが可能に

ネットワーク機器の物理的な制約にとらわれない、論理的なグルーピングが可能です。

#### □ ブロードキャストトラフィックの抑制

従来のネットワークでは、受信側の機器がそれを必要としているかどうかに関係な く、ネットワーク内のすべての機器に対して送信されるブロードキャストトラフィッ クが混雑発生の原因となっていました。

VLAN 内で発生したブロードキャストパケットは同一 VLAN 内のみに中継され、他 のVLANに中継されることはありません。互いに通信の必要がある機器だけを集め てVLANを構成することにより、無駄なトラフィックを減らし、ネットワークの効 率を高めることが可能です。

#### □ セキュリティーの向上

VLAN内の機器は、同じVLANに所属する機器としか通信できません。異なるVLAN に所属する機器同士が通信するには、ルーターを経由しなければなりません。

# **802.1Q タグ VLAN モード**

#### **タグ VLAN**

タグ付け(Tagging)とは、イーサネットパケットに「タグヘッダー」と呼ばれる目印 を挿入することをいいます。タグヘッダーにはそのパケットがどのVLANに属して いるかを識別できる VLAN ID が含まれています。

IEEE 802.1Q準拠のタグ付きパケットは、IEEE802.3/Ethernetで定めら れた1518バイトよりもサイズが大きくなる可能性があります。そのため、他 の機器では、パケットエラーが記録される可能性があります。 また、経路上に802.1Qに対応していないブリッジやルーターがある場合は、 通信不良が発生する可能性もあります。

#### **タグ VLAN の用途**

通常、タグVLANは、同一VLANが複数のスイッチをまたがるリンクを構成する場 合などに有効です。

スイッチ間のリンクをトランクリンクと呼びますが、タグVLANではトランクリン クを使って複数のスイッチにまたがるVLANを複数作成することができます。2台の スイッチをまたがる2つのVLANの構築する場合、以前のポートベース VLAN では 2本のトランクリンクが必要となります。一方、タグVLANでは1本のトランクリン クにおいてタグパケットを透過することで2台のスイッチをまたがる2つのVLANの 構築が可能となります。

また、1つのポートを複数のVLANに所属させられることもタグVLANの利点です。 これは、複数のVLANに所属する必要があるサーバーなどの機器を接続する場合に役 立ちます。ただし、その機器にはIEEE 802.1QVLANタギングをサポートするネット ワークインターフェースカードが必要です。

#### **VLAN ID**

タグヘッダーには、そのパケットがどの VLAN に属しているかを識別するための VLAN ID情報が含まれています。スイッチは、受信したパケットのタグヘッダー内 に指定された VLAN ID に従って、適切な転送先へフォワーディングします。

一方、タグ無しパケットを受信した場合は、パケットを受信したポートに割り当て られているPort VID(PVID)をもとに、スイッチが自動的にタグヘッダーを付加しま す。

タグヘッダー内のVLAN ID情報と転送先のポート上で設定されているVLANが同一 であればパケットの転送を行い、さらにパケットを中継する際、転送先が使用して いるパケットフォーマット(タグ付きパケットかタグ無しパケットか)に従って中継 処理を行います。

# **7 バーチャル LAN/QoS**

#### **802.1Q タグ VLAN の使用例**

次の図は、本製品2台をまたがるVLAN SalesとVLAN Marketingを作成する例です。 8224XL-A と 8224XL-B には、それぞれ Sales(VID=10)、Marketing(VID=20)の 2 つの VLAN が定義されています。

8224XL-A と 8224XL-B のアップリンクポート(ポート 25)、および 8224XL-A のポー ト 6 はタグ付きポートで Sales と Marketing の両方のパケットを通します。

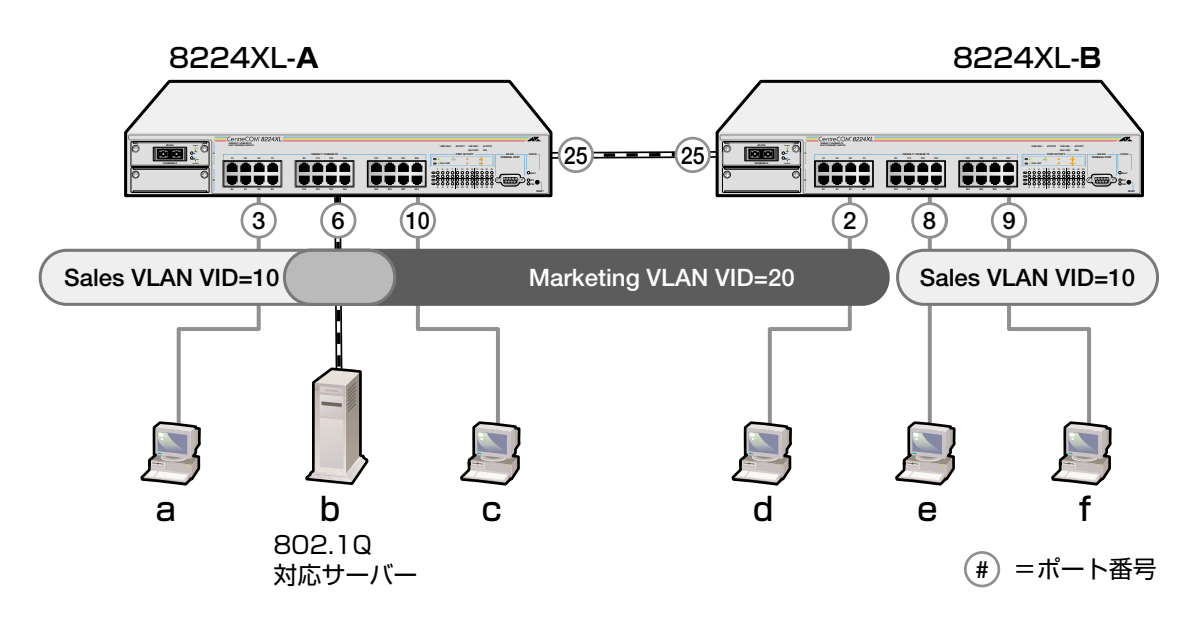

各ポートの所属する VLAN をわかりやすくまとめると、次のようになります。

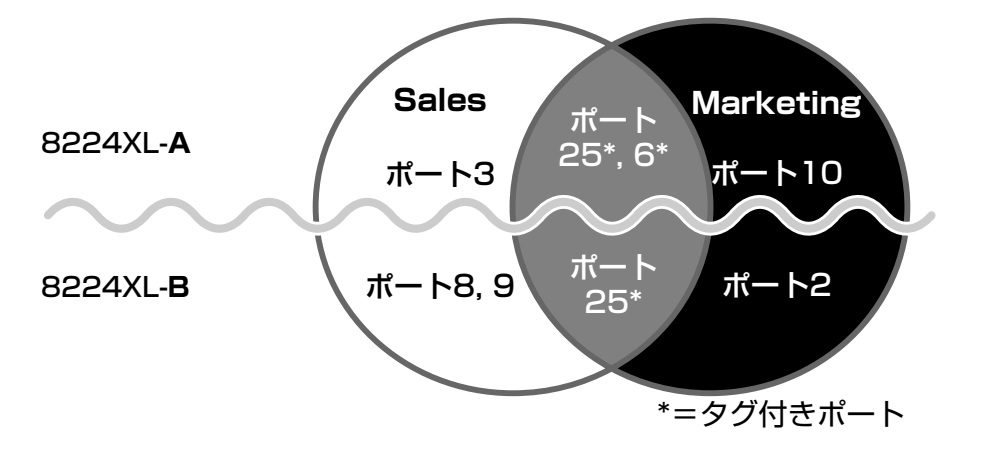

このネットワーク構成では:

- VLAN Marketing に所属する機器は端末 bcd で、相互に通信可能です。
- VLAN Sales に所属する機器は端末 abef で、相互に通信可能です。
- bのサーバーにはIEEE802.1Q VLANタギング対応のNICが装着されていて、送 信するパケットにタグを付加します。また、接続先のポート(8224XL-Aのポー ト 6)はタグ付きポートで、b に送信するパケットにタグを付加します。
- トランクポート(ポート 25)は、Sales・Marketing 両方のトラフィックを通しま す。
- トランクポート(ポート25)はタグ付きポートで、送信するパケットにタグを付 加します。
- 端末 acdef の機器が送受信するパケットはすべてタグ無しパケットです。

# **7 バーチャル LAN/QoS**

[Main Menu]->[Virtual LANs/QoS]とすすみ「Virtual LAN Menu」画面を表示しま す。

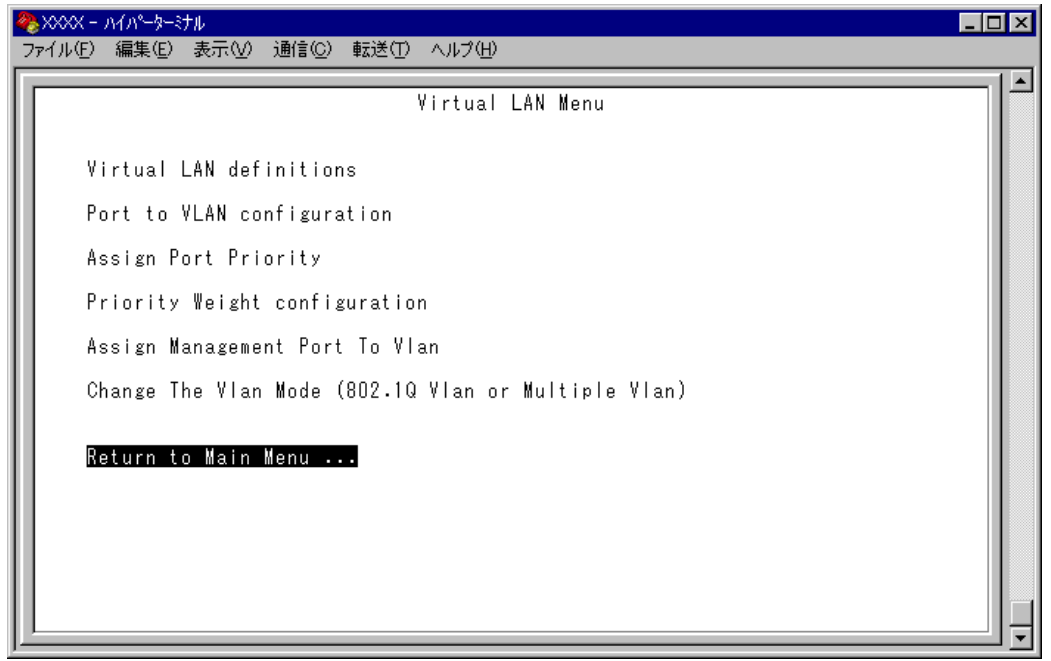

この画面では、バーチャル LAN(VLAN)機能の設定を行うためのメニューオプショ ンが表示されます。

本製品のデフォルト設定では、すべてのポートが 1 つの VLAN「Default b VLAN」に所属しています。

これは、すべてのポートが同一のワークグループに属していて、相互に通信が 可能な状態にあることを意味します。

# **VLAN の設定手順**

本製品 VLAN の設定手順は次の通りです。

# **STEP 1** 新規 VLAN を定義する → → → 2-85 ページ

[Main Menu]  $\rightarrow$  [Virtual LANs/QoS]  $\rightarrow$  [Virtual LAN definitions] 「VLAN Definition Menu」画面で…

● [Add new table entry] オプションで新規 VLAN を定義します

- □ VLAN名 (VLAN Name)
- $\Box$  VLAN ID (ID)
- □ 所属ポート (All Ports On Vlan)
- □ タグ付きポート(Tagged Ports On Vlan)

## **STEP 2 各ポートのベース VLAN を設定する(PVID の設定)⇒2-89 ページ**

[Main Menu] -> [Virtual LANs/QoS] -> [Port to VLAN configuration] 「Port Virtual LAN Configuration」画面で… **●ベース VLAN を各ポート(タグ付きポートを除く)に割り当てます** 

ベース VLAN の ID が Port VID(PVID)として割り当てられ、タグ無しパケット受信 時に参照されます。

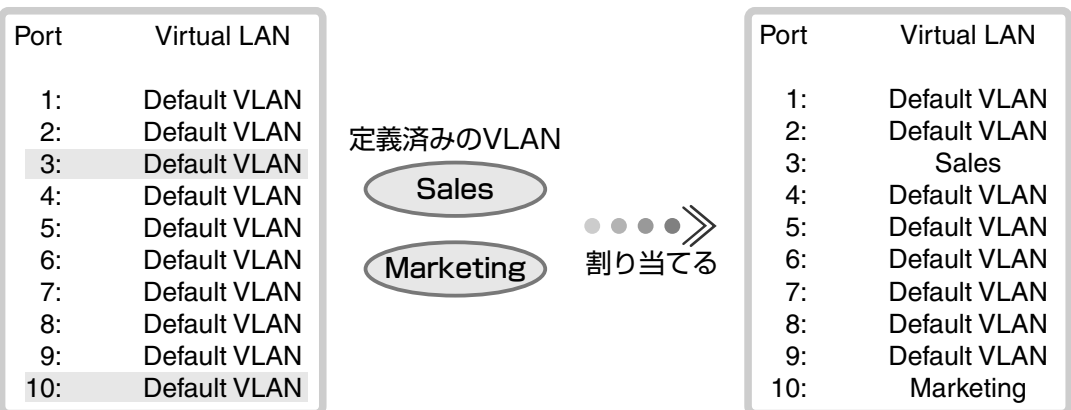

# **7 バーチャル LAN/QoS**

# **VLAN 情報の表示**

#### Virtual LAN definitions

[Main Menu]->[Virtual LANs/QoS]->[Virtual LAN definitions]とすすみ、「VLAN Definition Menu」画面を表示します。

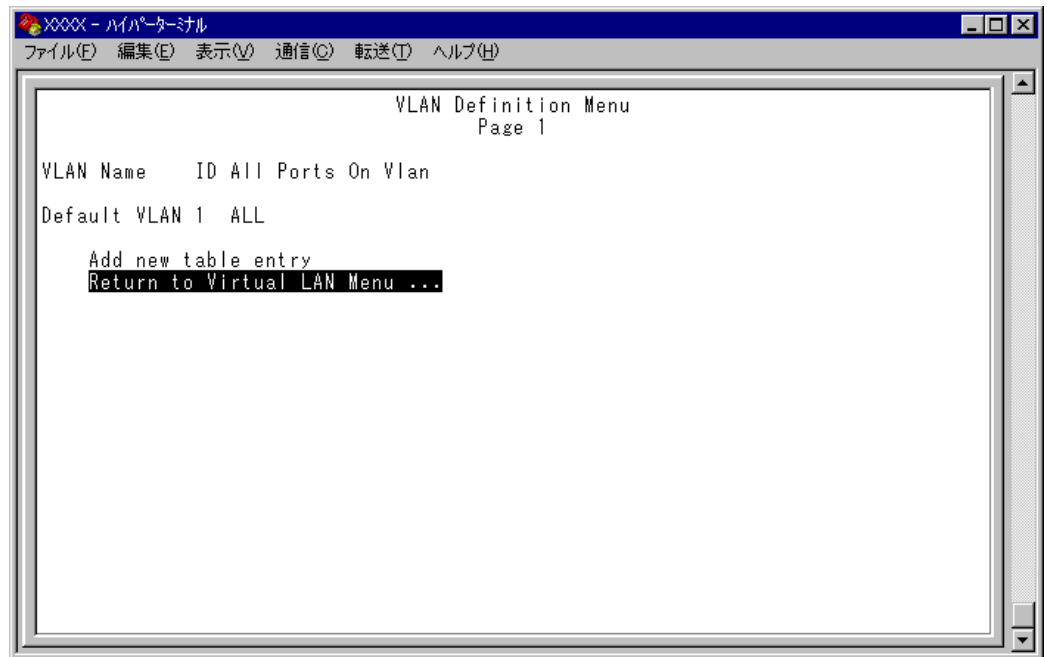

この画面では、すでに定義されている VLAN の情報がリスト表示されます。

# **VLAN Name**

すでに定義されている VLAN 名を表示します。

# ID

VLAN の ID 番号を表示します。

## **All Ports On Vlan**

VLAN の所属ポート(タグ付きポートを含む)のポート番号を表示します。

# **VLAN 設定の表示・変更**

Virtual LAN definitions

[Main Menu]->[Virtual LANs/QoS]->[Virtual LAN definitions]とすすみ、「VLAN Definition Menu」画面から目的の VLAN 名を選択します。

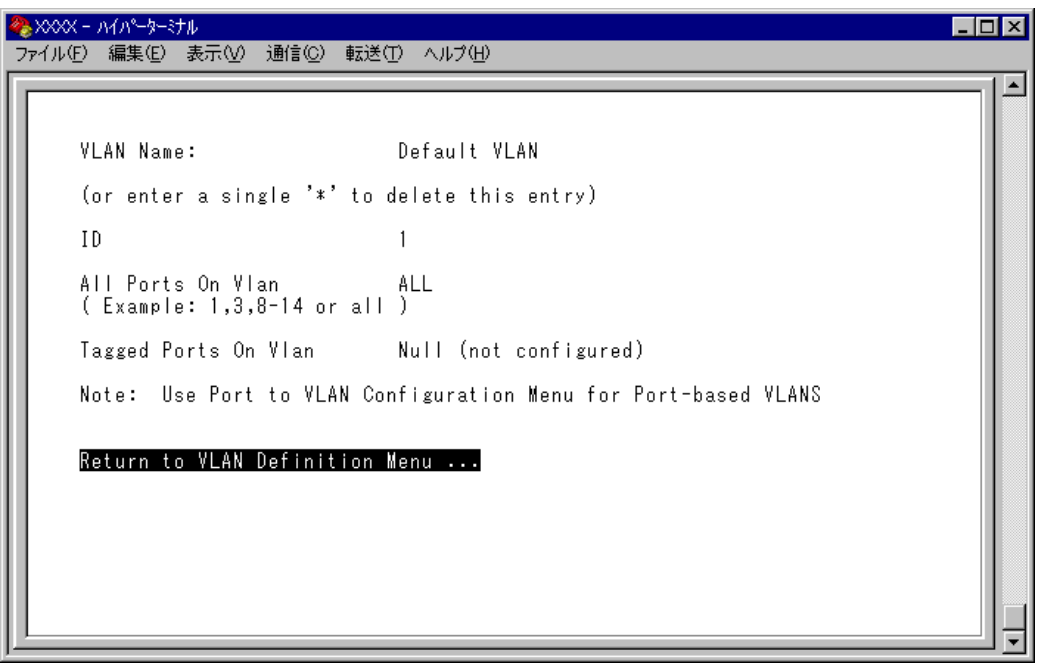

この画面では、選択したVLANの設定情報が表示されます。また、各項目を変更す ることが可能です。

## **VLAN Name**

VLAN 名を表示します。 VLAN 名を変更する場合は、入力フィールドに VLAN 名を半角英数字で上書き入力 して Enter]キーを押します。入力できる文字数は 20 文字までです。 VLAN を削除する場合は、入力フィールドに困を入力して Enterlキーを押します。

## ID

VLAN の ID 番号を表示します。

IDを変更する場合は、入力フィールドに2~4,094(ただし、IGMPスヌーピング機能 を使用している場合は2~2,047)の半角数字を上書き入力して、Enterキーを押します。

# **7 バーチャル LAN/QoS**

## **All Ports On Vlan**

VLAN の所属ポート(タグ付きポートを含む)のポート番号を表示します。 所属ポートを変更する場合は、入力フィールドにポート番号を上書き入力して、 キーを押します。

#### **Tagged Ports On Vlan**

所属ポートのうち、タグ付きパケットを送信するポート番号を表示します。 タグ付きポートを変更する場合は、入力フィールドにポート番号を上書き入力して、 Enterトキーを押します。

# **VLAN の定義**

#### Add new table entry

[Main Menu] -> [Virtual LANs/QoS] -> [Virtual LAN definitions] -> [Add new table entry]とすすみ、次の画面を表示します。

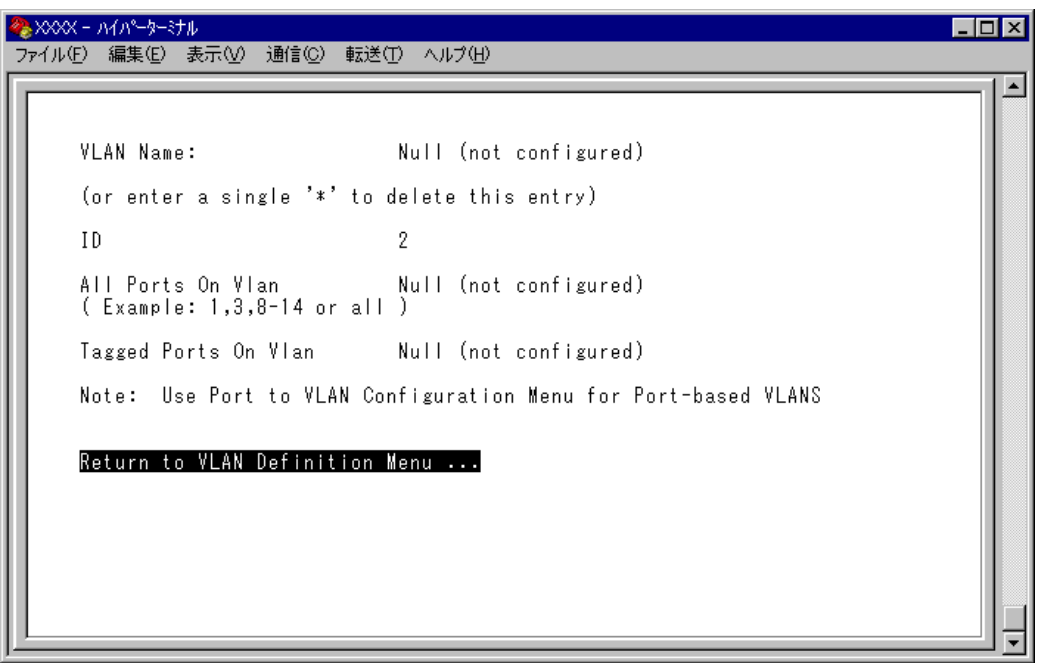

この画面では、新規 VLAN の定義を行います。VLAN は 254 個まで定義することが できます。

各オプションを上から順に説明します。

[Add new table entry]メニューは、VLAN の定義を行うメニューです。 h このメニュー内の VLAN 定義を終えた時点では、Port VID の割り当て(ベー ス VLAN の設定)が行われていないことに注意してください。 Port VID の割り当ては[Port to VLAN configuration]で各ポートごとに 行います。

**参照�**2-89 ページ「Port VID の設定」

# **7 バーチャル LAN/QoS**

#### VLAN Name

VLAN 名を設定します。

- 1 Fight Name の入力フィールドにカーソルを移動します。
- **2** Enterキーを押して、「->」プロンプトを表示します。
- 3 「->|プロンプトに続けて20文字までの半角英数字を入力し、Enter|キーを押しま す。

## ID

VLAN ID 番号を設定します。

VLAN Nameで新しいVLAN名を入力して Enterlキーを押した時点で、システムによっ て自動的にIDが割り振られます。システムによって割り振られたIDを編集する場合 は以下の手順にしたがってください。

- 1 回を入力して、既存の ID をハイライト表示します。
- **2** Enter|キーを押して、「->」プロンプトを表示します。
- **3** 「->」プロンプトに続けて 2 ~ 4,094(ただし、IGMP スヌーピング機能を使用し ている場合は 2 ~ 2,047)の半角数字を上書き入力し、 キーを押します。

#### All Ports On Vlan

所属するポート(タグ付きポートを含む)を設定します。

- 1 Aを入力して、All Ports On Vlan の入力フィールドにカーソルを移動します。
- **2** Enter キーを押して、「->」プロンプトを表示します。
- 3 「->」プロンプトに続けて半角英数字を入力し、Enterlキーを押します。

#### ポートの指定方法

- 連続しない複数のポートを設定する場合は、「**1,3,5**」のようにカンマで 区切って指定します。
- 連続する複数のポートを設定する場合は、「**1-5**」のようにハイフンを 使って指定します。
- すべてのポートを設定する場合は「**all**」と入力します。
- 0(ゼロ)は入力しないでください。
- 1 行以内で入力してください。

#### Tagged Ports On Vlan

タグ付きパケットを送信するポートを設定します。

- 1 <br />
T<br />
T<br />
T<br />
T<br />
T<br />
T<br />
T<br />
T<br />
T<br />
T<br />
T<br />
T<br />
T<br />
T<br />
T<br />
T<br />
T<br />
T<br />
T<br />
T<br />
T<br />
T<br />
T<br />
T<br />
T<br />
T<br />
T<b
- **2** Enter)キーを押して、「->」プロンプトを表示します。
- 3 「->」プロンプトに続けて1行以内で半角数字を入力し、Enterlキーを押します。

#### ポートの指定方法

- 連続しない複数のポートを設定する場合は、「**1,3,5**」のようにカンマで 区切って指定します。
- 連続する複数のポートを設定する場合は、「**1-5**」のようにハイフンを 使って指定します。
- すべてのポートを設定する場合は「**all**」と入力します。
- 0(ゼロ)は入力しないでください。
- 1 行以内で入力してください。

# **Port VID 情報の表示**

Port to VLAN configuration

[Main Menu] -> [Virtual LANs/Qos] -> [Port to VLAN configuration] とすすみ、 [Port Virtual LAN Configuration」画面を表示します。

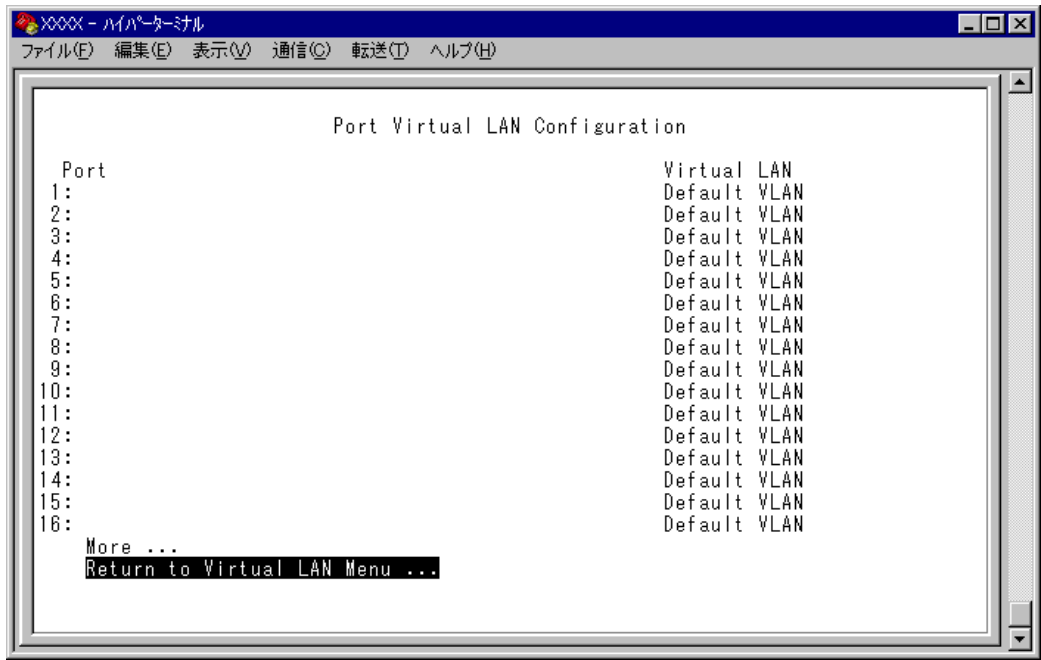

この画面では、各ポートのタグ無しパケット受信時における所属VLAN名が表示さ れます。

## **Depart**

ポート番号と、ポート名(Port name オプションで設定した場合)を表示します。 ポートトランキングが設定されているポートには 「Trunk#1~n」/ 「Trunk#G1~Gn」、 RRP スヌーピングが設定されているポートには「RRPS」が表示されます。

## **Virtual LAN**

このポートがタグ無しパケットを受信した場合の所属 VLAN 名を表示します。 デフォルトでは、すべてのポートが「Default VLAN」に割り当てられているので、 VLAN 名はすべて Default VLAN となっています。
## **Port VID の設定**

Port to VLAN configuration

タグ無しパケットを受信した場合の所属VLAN(ベースVLAN)をポートごとに割り当 てます。 1 つのポートは複数の VLAN に割り当てることはできません。

**ポート別 VLAN 設定**

- **1** [Main Menu]->[Virtual LANs/Qos]->[Port to VLAN configuration]とすすみ、 「Port Virtual LAN Configuration」画面からポート番号を選択します。
- **2** 「VLAN Definition Menu」画面が表示され、「VLAN Name/ID/All Ports On Vlan」 の下に現在定義されている VLAN 情報がリスト表示されます。
- **3** 定義済みのVLANリストの中から手順1で選択したポートを所属させるVLAN 名を選択します。

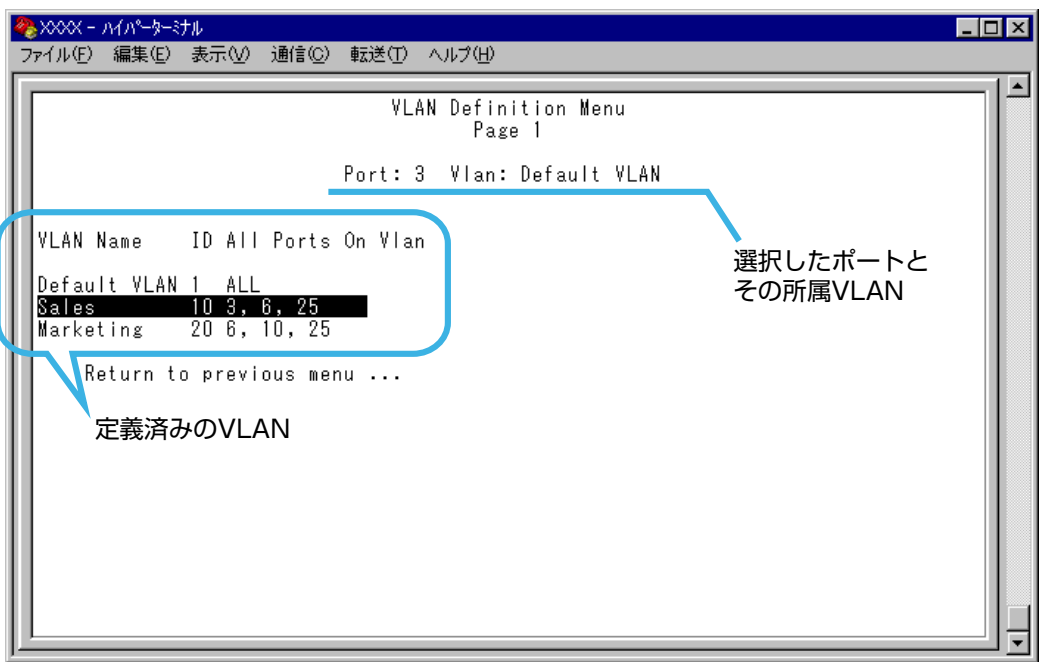

この画面では、ポート 3 を VLAN Sales に割り当てるため、VLAN のリストか ら「Sales」を選択しています。

4 Enterキーを押すと、「Port Virtual LAN Configuration」画面に戻り、選択ポート の Virtual LAN の項目に割り当てた VLAN 名が表示されます。

# **VLAN の設定例**

ここでは、2-78 ページの VLAN 構成例のスイッチ 8224XL-A の VLAN 設定手順を説 明します。VLAN 設定内容を整理すると次のようになります。

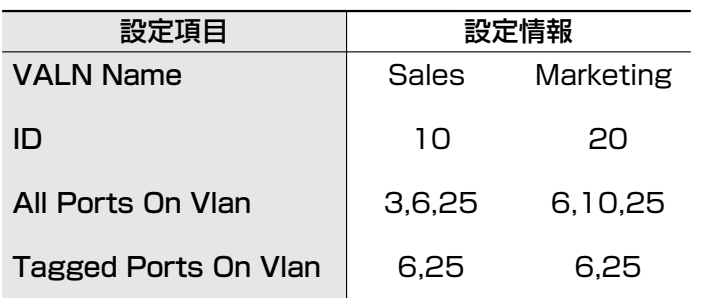

- **1**  $[Main Menu]$  ->  $[Virtual LANs/Qos]$  ->  $[Virtual LAN definitions]$  ->  $[Add new]$ table entry]とすすみます。
- **2** VLAN Sales を定義します。

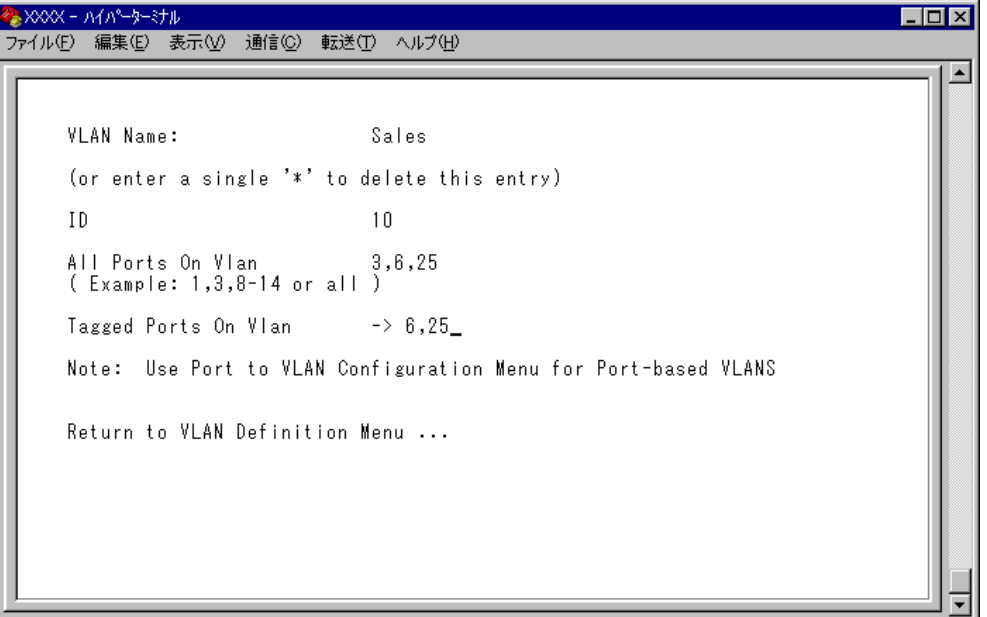

- VLAN Name 入力フィールドに「Sales」を入力します。
- ID はシステムによって自動的に割り当てられます。「10」でない場合は、 ID 入力フィールドに「10」を上書き入力します。
- All Ports On Vlan 入力フィールドに「3,6,25」を入力します。
- Tagged Ports On Vlan 入力フィールドに「6,25」を入力します。
- **3** [Return to VLAN Definition Menu. . .]を選択して、前の画面に戻ります。 VLAN Sales (ID=10 All Ports On Vlan=3,6,25)が表示されていることを確認し てください。
- **4** VLAN Marketing を定義します。

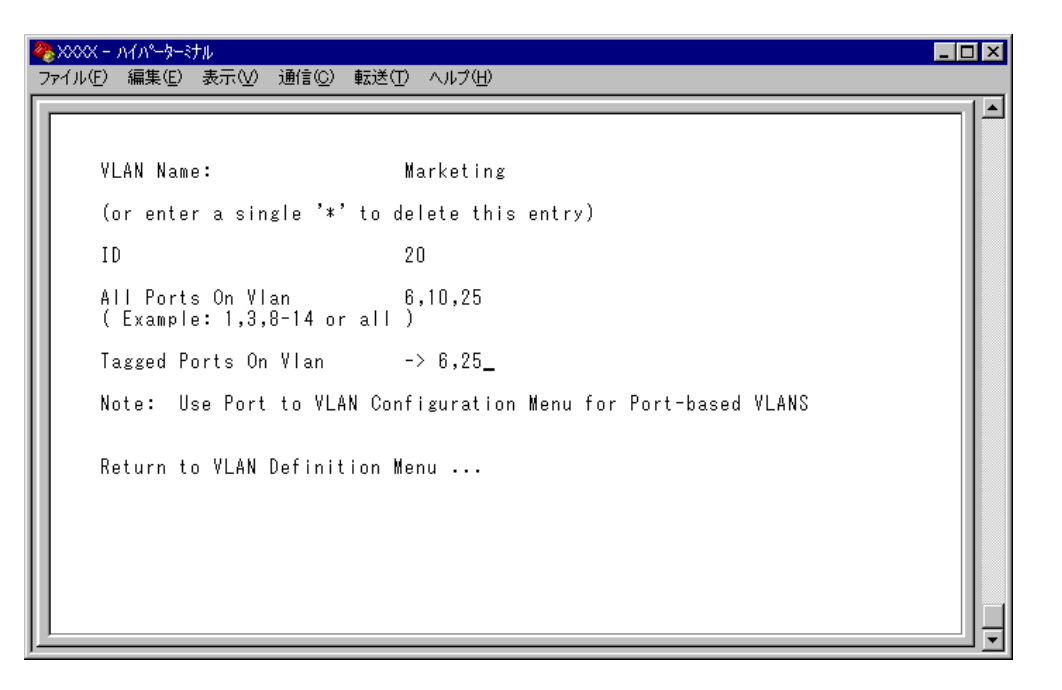

- VLAN Name 入力フィールドに「Marketing」を入力します。
- ID はシステムによって自動的に割り当てられます。「20」でない場合は、 ID 入力フィールドに「20」を上書き入力します。
- All Ports On Vlan 入力フィールドに「6,10,25」を入力します。
- Tagged Ports On Vlan 入力フィールドに「6,25」を入力します。
- **5** [Return to VLAN Definition Menu. . .]を選択して、前の画面に戻ります。 VLAN Marketing (ID=20 All Ports On Vlan=6,10,25)が表示されていることを確 認してください。

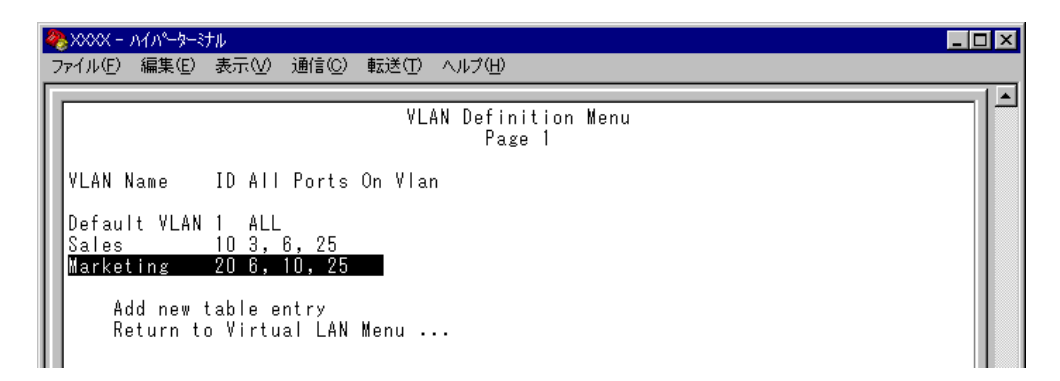

以上で、2 つの VLAN の定義が終了しました。

# **7 バーチャル LAN/QoS**

次に、タグ無しパケット受信時に参照される Port VID(PVID)の設定を行います。 この例の場合、ポート 3 を VLAN Sales に、ポート 10 を VLAN Marketing に割り当て る必要があります。

**6** [Main Menu]->[Virtual LANs/QoS]->[Port to VLAN configuration]とすす み「Port Virtual LAN Configuration」画面を表示します。 この時点では、まだすべてのポートがDefault VLANに割り当てられています。

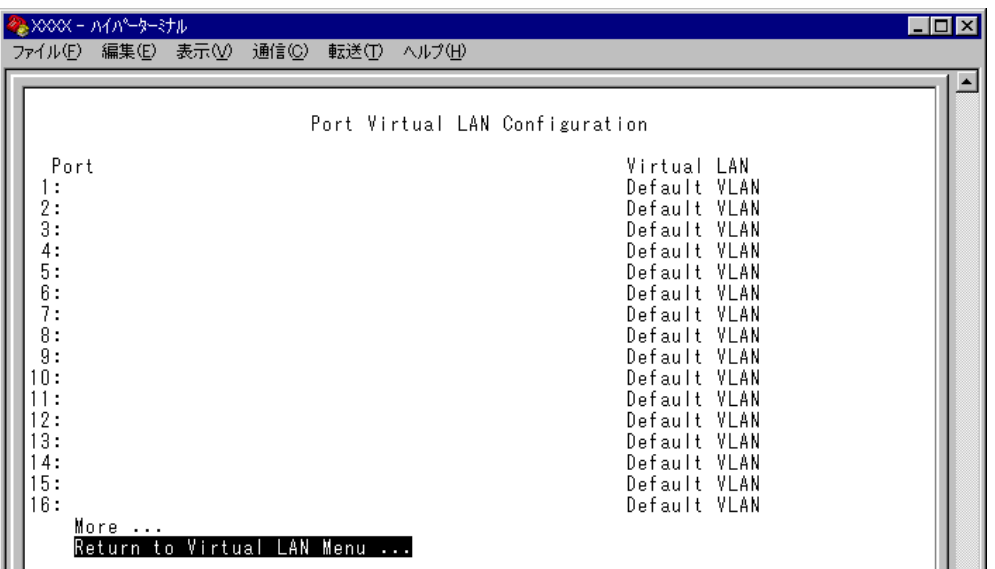

**7** ポート 3 を VLAN Sales に割り当てます。

ポート 3 を選択すると次のような画面が表示されます。

VLAN のリストから Sales を選択すると、「Port Virtual LAN Configuration」画面 に戻り、Virtual LAN に Sales が表示されます。

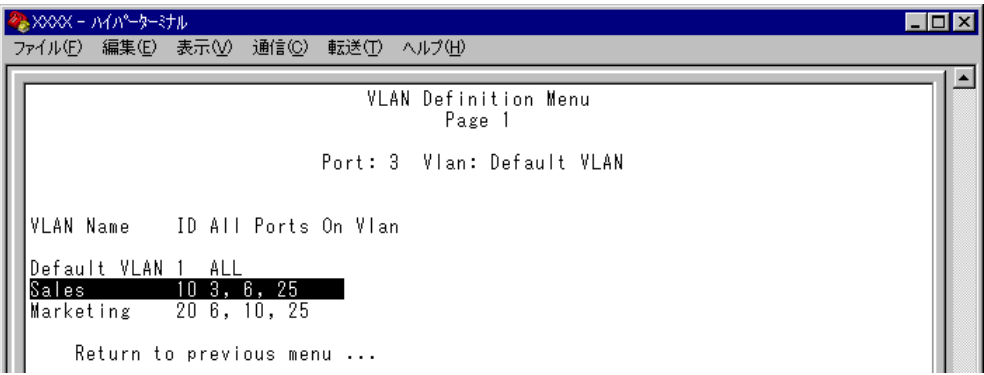

**XXXX - AYA°-3-37L**  $\Box$ o $\overline{\mathbf{x}}$ ファイル(E) 編集(E) 表示(V) 通信(C) 転送(T) ヘルプ(H)  $\blacktriangle$ Port Virtual LAN Configuration Virtual LAN Port Default VLAN Default VLAN Sales Default VLAN Default VLAN<br>Default VLAN<br>Default VLAN

**8** 「Port Virtual LAN Configuration」画面からポート 10 を選択し、手順 7 と同様に ポート 10 を Marketing に割り当てます。 VLAN のリストから Marketing

Marketing が表示されます。

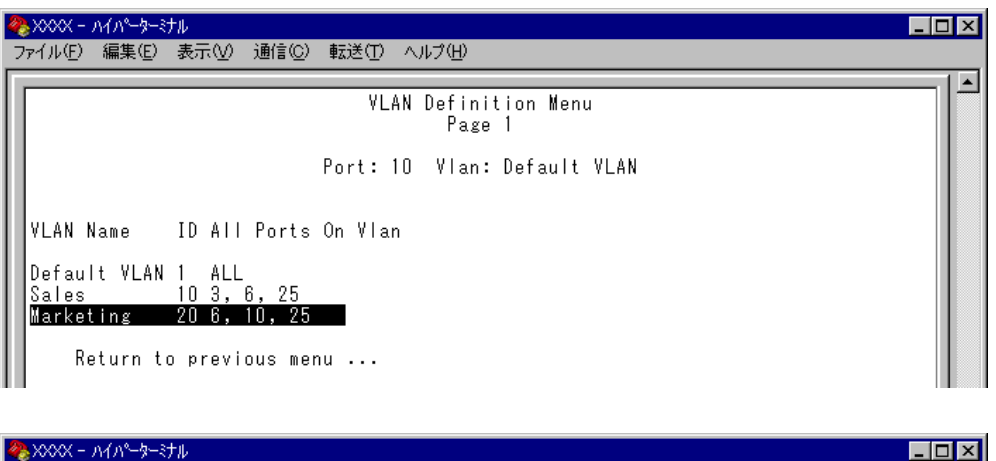

|                                                | <b>※XXXX - ハイパーターミナル</b> |              |        |                                                                                                    | $\Box$ o $\times$ |
|------------------------------------------------|--------------------------|--------------|--------|----------------------------------------------------------------------------------------------------|-------------------|
| ファイル(E)                                        | 編集(E)<br>表示①             | 通信(C)<br>転送① | ヘルプ(H) |                                                                                                    |                   |
| Port<br>2:<br>3:<br>4:<br>5:<br>6:<br>7:<br>8: |                          |              |        | Port Virtual LAN Configuration<br>Virtual LAN<br>Default VLAN<br>Default VLAN<br>Sales<br>Default VLAN<br>Default VLAN<br>Default VLAN<br>Default VLAN<br>Default VLAN |                   |
| 9:<br>10:<br>11:<br>12:                        |                          |              |        | Default VLAN<br>Marketing<br>Default VLAN<br>Default VLAN                                                                                                    |                   |
| 13:                                            |                          |              |        | Default VLAN                                                                                                    |                   |

以上で、すべての設定が終了しました。

# **ポートプライオリティーの割当て**

#### Assign port priority

QoS(Quality of Service)機能に関する設定を行います。 本製品では、ポートごとに 2 つのキュー(High/Normal)を持ちます。 どのパケットがHigh(またはNormal)キューとなるかは、受信パケットのユーザープ ライオリティー値と、ポートプライオリティーの設定よって決定されます。

9006SX/SC, 9006T の QoS 機能は、送信元 MAC アドレス学習済みのユ ニキャストパケットのみを対象に制御を行います。

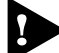

QoS 機能と HOL ブロッキング防止機能を併用することはできません。

## **ポートプライオリティーの設定**

**1** [Main Menu]->[Virtual LANs/QoS]->[Assgin port priority]とすすみます。

**2** 「Port Priority Configuration」画面からポート番号を選択し、次の画面を表示し て「Port Priority Menu」のオプションを設定します。

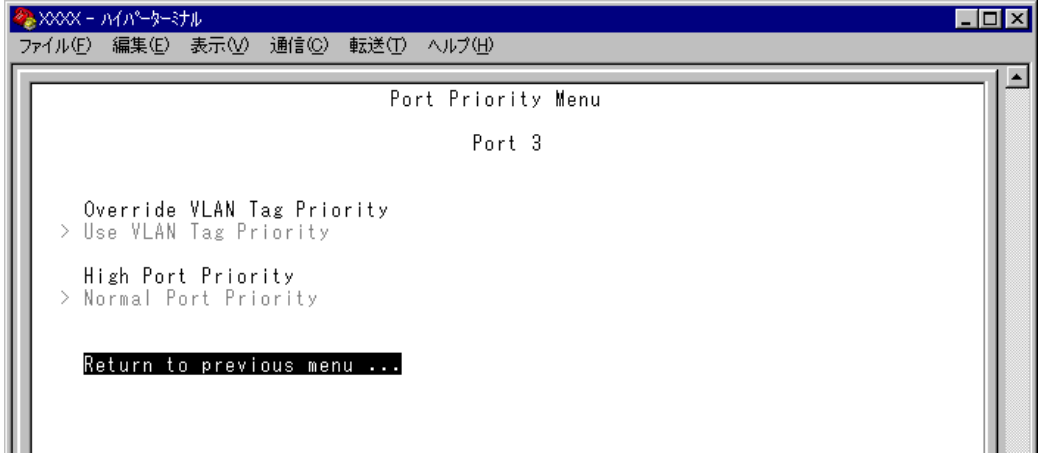

#### ー **QoS(Quality of Service)**ー

QoSは、送出トラフィックに対して任意のサービス品質レベルを設定する機能です。 この機能を利用すると、異なるトラフィッククラスがあるネットワークで、限られ た帯域幅を有効に利用することができます。

QoS の最大のメリットは、特定のトラフィックグループに優先的に帯域を割り当て られる点にあります。たとえば、映像データを送信するVLANは、通常データを扱 う VLAN よりも優先度の高いキューを割り当てることができます。

#### Override VLAN Tag Priority/Use VLAN Tag Priority

受信パケットの優先度決定において、タグヘッダー内のユーザープライオリティー 値とポートプライオリティー設定(High/Normal Port Priority)のどちらを優先するかを 設定します。デフォルトは Use VLAN Tag Priority です。

#### **Override VLAN Tag Priority**

ポートプライオリティーの設定(High/Normal Port Priority)が受信パケットの キューを決定します。

#### **Use VLAN Tag Priority**

タグヘッダー内のユーザープライオリティー値から、受信パケットのキューを 決定します。

タグヘッダー内のユーザープライオリティー値は大きい程優先度は高く、0~ 3 は Normal キューとして、4 ~ 7 は High キューとして処理されます。

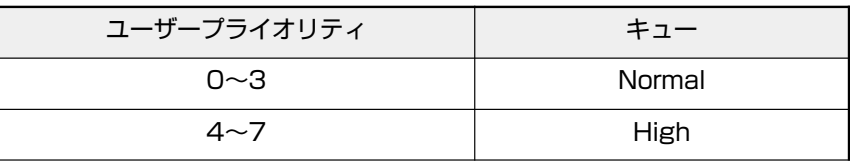

ただし、以下の条件下においては、ポートプライオリティーの設定(High/ Normal Port Priority)が受信パケットのプライオリティーキューを決定します。

- [High Port Priority] オプションが有効な場合
- 受信パケットがタグ無しパケットの場合

#### High Port Priority/Normal Port Priority

選択ポートで受信したパケットの優先度を設定します。デフォルトは Normal Port Priorityです。以下の条件下において、このオプション設定が受信パケットのキュー を決定します。

- 受信パケットがタグ無しパケットの場合
- 受信パケットがタグ付きパケットで、かつ [Override VLAN Tag Priority]オプ ションが有効な場合

#### **High Port Priority**

選択ポートで受信したパケットは High キューとして処理されます。

#### **Normal Port Priority**

選択ポートで受信したパケットは Normal キューとして処理されます。

# **7 バーチャル LAN/QoS**

[Override VLAN Tag Priority] オプションと [High Port Priority] オプ b ションを有効にすると「Port Priority Configuration」画面のVLAN 名の横 に「\*」が表示されます。

「\*」は、このポートで受信したパケットが常にHighキューの扱いとなること を示します。

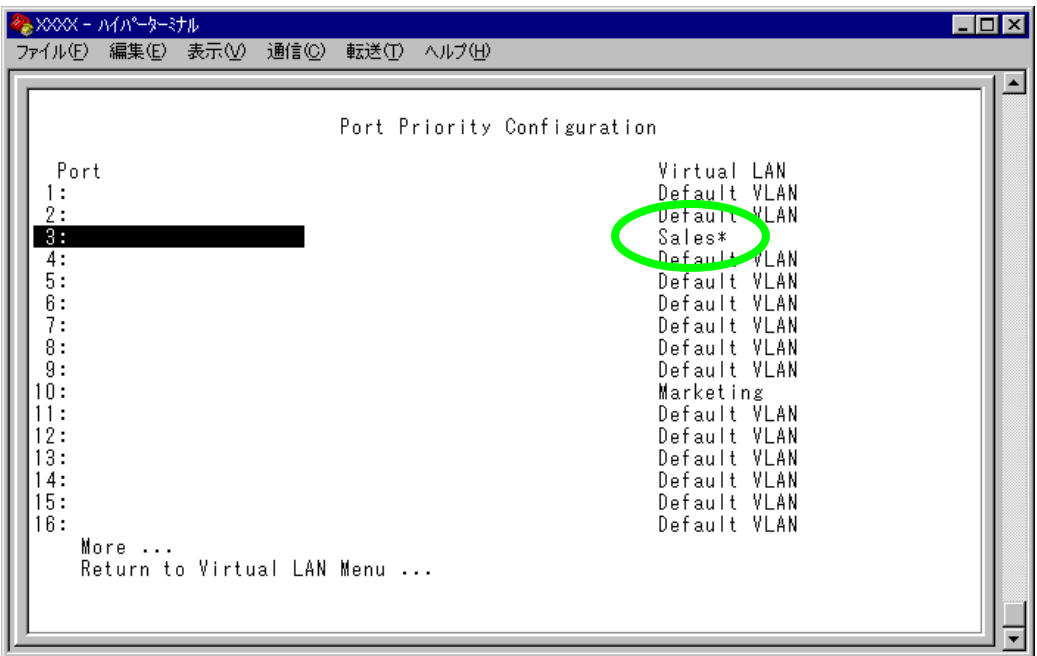

スパニングツリーのBPDU パケット、IGMPスヌーピングの IGMPパケット h はポートプライオリティーの設定にかかわらず常にHighキューの扱いとなり ます。

一方、送信元 MAC アドレス未学習のユニキャストパケットは常に Normal キューの扱いとなります。

# **プライオリティーウェイト設定**

Priority Weight configuration

2 つのキュー High と Normal の帯域の割合を 8 つのモードから選択します。デフォル トは Mode 4(High-6:Normal-1)です。

Mode 1 ~ Mode 7 のかっこ内の表示、「High-N(1, 2, 4, 6, 8, 10, 12) : Normal-1」は、 HighキューのパケットをN個送信した後、Normalキューのパケットを1個送信する ことを意味します。

「Mode 8(All pkt transmit from High, Opkt from Normal)」は、High キューのパケット を全て送信した後、Normal キューのパケットを送信することを意味します。

# **プライオリティーウェイトの設定**

**1** [Main Menu]->[Virtual LANs/QoS]->[Priority Weight configuration]とすす み、「Port Priority Configuration」画面からポート番号を選択し、次の画面を表 示します。

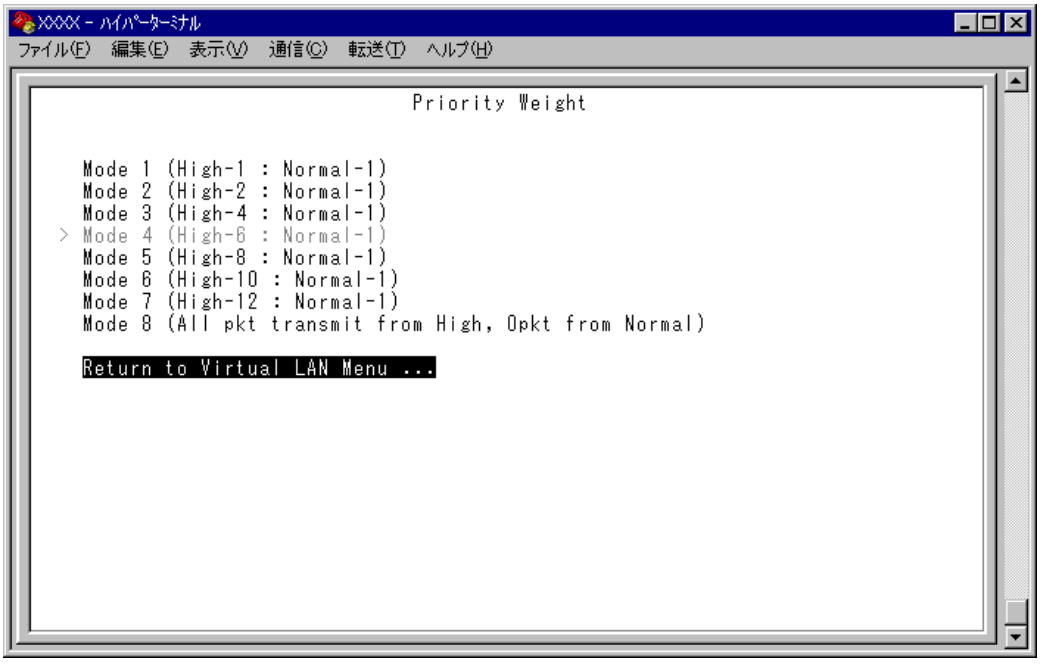

2 **Mを複数回押して、選択する「Mode」へ移動し、Enteriキーを押します。** 

# **マネージメントポートの VLAN 割当て**

Assign Management Port To VLAN

本製品は管理用のマネージメントポートを持っています。マネージメントポートは 物理ポートではなく、例えば、本体にTelnetログインする場合に、ソフトウェア内部 で処理される論理ポートです。

デフォルト設定では、マネージメントポートは「Default VLAN(ID = 1)」に所属し ています。Default VLAN以外のVLANにマネージメントポートを割り当てる場合に、 このオプションであらかじめ定義された VLAN の ID 番号を設定します。

マネージメントポートと本体へのアクセスを行うポートは同一のVLANに属してい る必要があります。マネージメントポートと異なるVLANに属しているポートから 本体にアクセスすることはできませんのでご注意ください。

# D

## **マネージメントポートの VLAN 設定**

**1** [Main Menu]->[Virtual LANs/QoS]->[Assign Management Port To VLAN]と すすみ、次の画面を表示します。

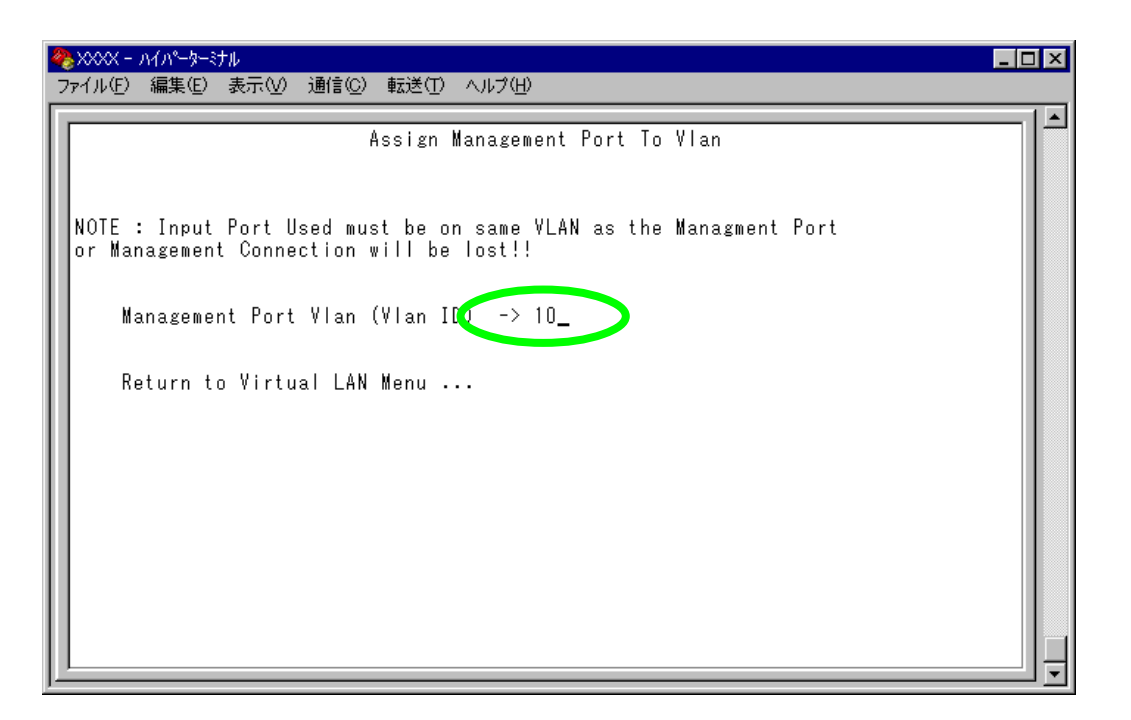

- 2 **Mを入力して、既存の ID をハイライト表示します。**
- 3 Enter)キーを押して、「->」プロンプトを表示します。
- **4** 「->」プロンプトに続けて、あらかじめ定義された VLAN の ID番号を半角数字 で入力します。

# **VLAN モードの変更**

Change The Vlan Mode (802.1Q Vlan or Multiple Vlan)

特定のポートを複数のVLANに所属させることにより、インターネットマンション などのネットワーク構成に対応するマルチプルVLANの設定方法、および仕様と用 例について説明します。

[Main Menu] -> [Virtual LANs/QoS] -> [Change The Vlan Mode (802.1Q Vlan or Multiple Vlan)]とすすみ、次の画面を表示します。

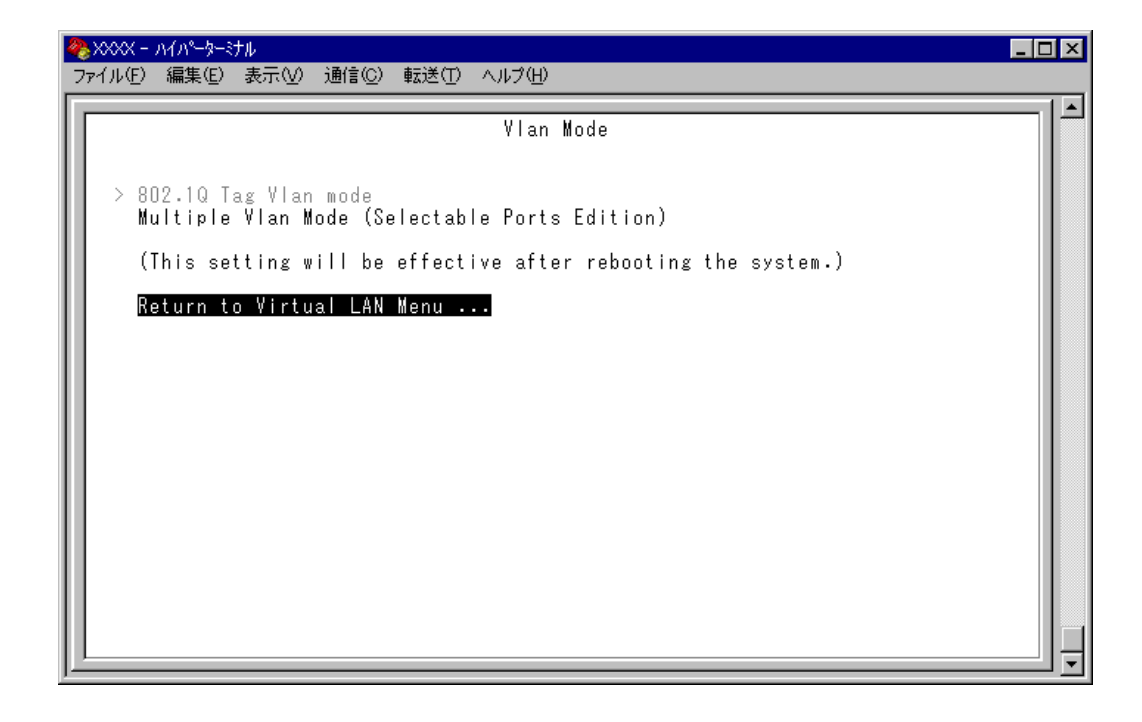

#### 802.1Q Tag Vlan mode/Multiple Vlan Mode

VLANのモードを8021.QタグVLANにするか、マルチプルVLANにするかを設定し ます。デフォルトは 802.1Q Tag Vlan mode です。

#### **802.1Q Tag Vlan mode**

802.1Q タグ VLAN モードになります。

#### **Multiple Vlan Mode (Selectable Ports Edition)**

マルチプル VLAN モードになります。

このオプションを選択すると、システムは自動的に、ルーターやサーバー接続 用のアップリンクVLAN、ユーザー端末接続用のクライアントVLAN、および これら2つの VLANとは独立したノーマルVLANという3 つの属性に分類され るVLANを作成します。VLANの設定は固定で、新規VLANの作成はできませ んが、所属ポートは自由に設定することができます。また、アップリンクVLAN を3つ用意しているため、アップリンクVLANとクライアントVLANのグルー プを 1 台に複数設定することが可能です。

モードの選択は、システムのリセット後に有効となります。左の画面でオプ ションを選択後、システムをリセットすると、バーチャル LAN メニュー (Virtual LAN Menu)は指定したモードの内容で表示されます。

■● 各モードで設定した内容は、異なるモードを選択した場合も保持されます。

プリセット・ポート版からセレクタブル・ポート版への移行:

セレクタブル・ポート版マルチプル VLAN モード(Selectable Ports Edition)の機能拡 張により、プリセット・ポート版マルチプル VLAN モード(Preset Ports Edition)は、 バージョン2.4.0Jで削除されました。プリセット・ポート版マルチプルVLAN設定時に、 バージョン2.4.0Jへバージョンアップを行った場合は、セレクタブル・ポート版マルチプ ルVLANで同様の動作を行うように自動的に設定が更新されます。自動更新後の設定内容 はゲートウェイMACアドレス(Gateway MAC address for Multiple VLAN)の設定の 有無によって以下のように異なります。

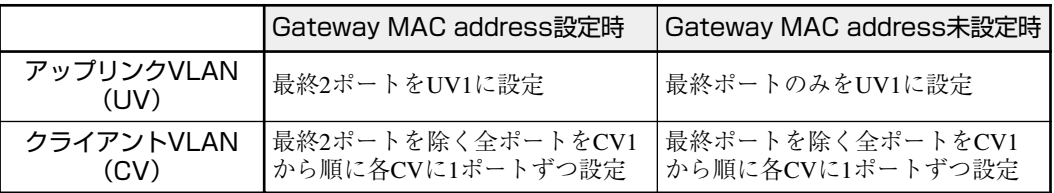

# マルチプル VLAN モード

#### セレクタブル・ポート版の仕様

このモードを選択すると、自動的にUV、CV、NVという3つの属性に分類される VLANが作成されます。VLANの設定は固定で、新規VLANの作成やVLAN名の変 更はできませんが、すべてのポートをUV、CV、NVのいずれかのVLANに割り当て ることができます。UV、CV、NVの各属性とVLANの定義は下表のとおりです。

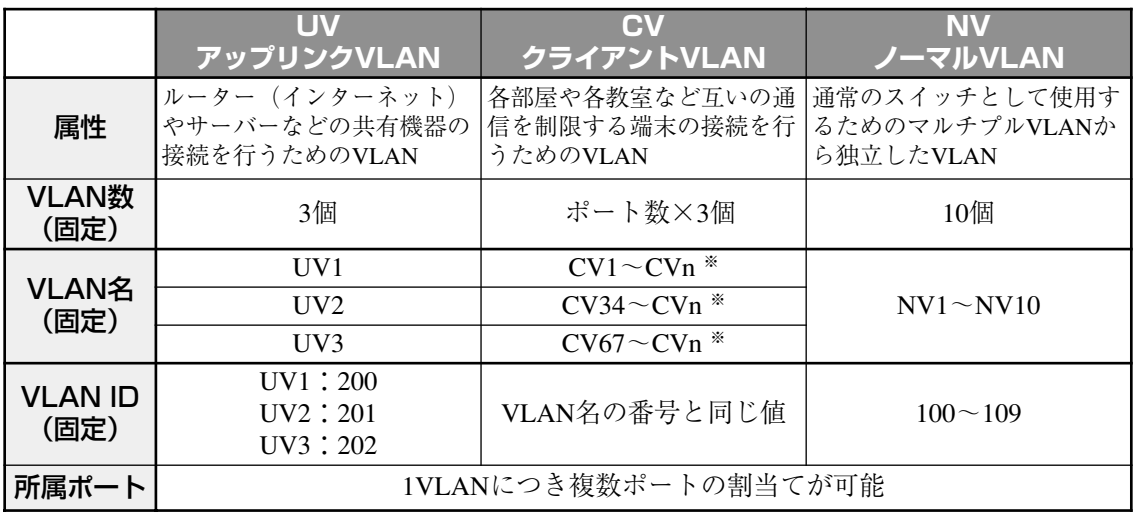

※ CVはUV1~3に対して、それぞれポート数(拡張モジュールやGBICモジュールを含む)分作 成される。nは1.34.67にポート数-1を足した数。

- $\Box$ CV同士の通信は不可です
- $\Box$ CV と UV は通信が可能です
- UV と CV のグループ(マルチプル VLAN)と NV の通信は不可です  $\Box$

下図は、8224XL(拡張モジュールなし)で、マルチプルVLANモードを選択した場合 の VLAN 定義です。UV1 と CV2 ~ CV24 にはデフォルトでポートが割り当てられて いますが、これらは変更が可能です。

|             | VLAN名 (VLAN ID) | 所属ポート(デフォルト) |
|-------------|-----------------|--------------|
| UV 1        | (200)           | 1            |
| UV2         | (201)           |              |
| UVЗ         | (202)           |              |
| CV1         | (1)             |              |
| CV2         | (2)             | $1-2$        |
| CV3         | (3)             | 1. 3         |
|             |                 |              |
| CV24        | (24)            | 1, 24        |
| CV34        | (34)            |              |
|             |                 |              |
| <b>CV57</b> | (57)            |              |
| <b>CV67</b> | (67)            |              |
|             |                 |              |
| CV90        | (90)            |              |
| NV 1        | (100)           |              |
|             |                 |              |
| NV10        | (109)           |              |

マルチプルVLANモードのVLAN定義�

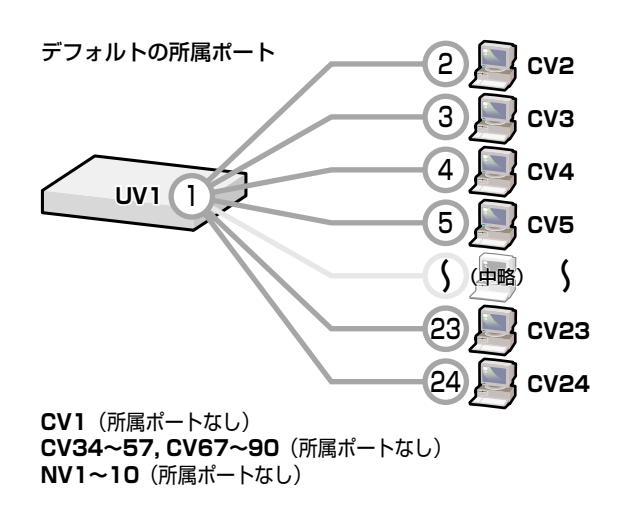

VLAN の定義は[Virtual LAN definition]メニューで確認することができます。下の 画面はデフォルト設定の場合です。

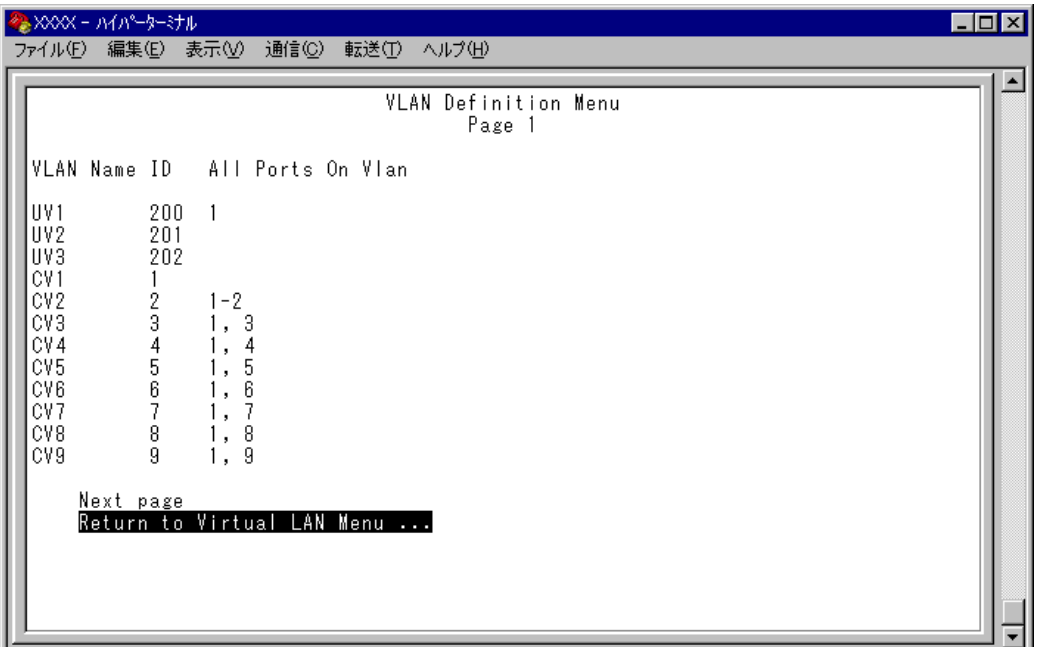

マルチプル VLAN を使用したネットワーク構成例を示します。

#### **例 1 スタンドアローンの場合**

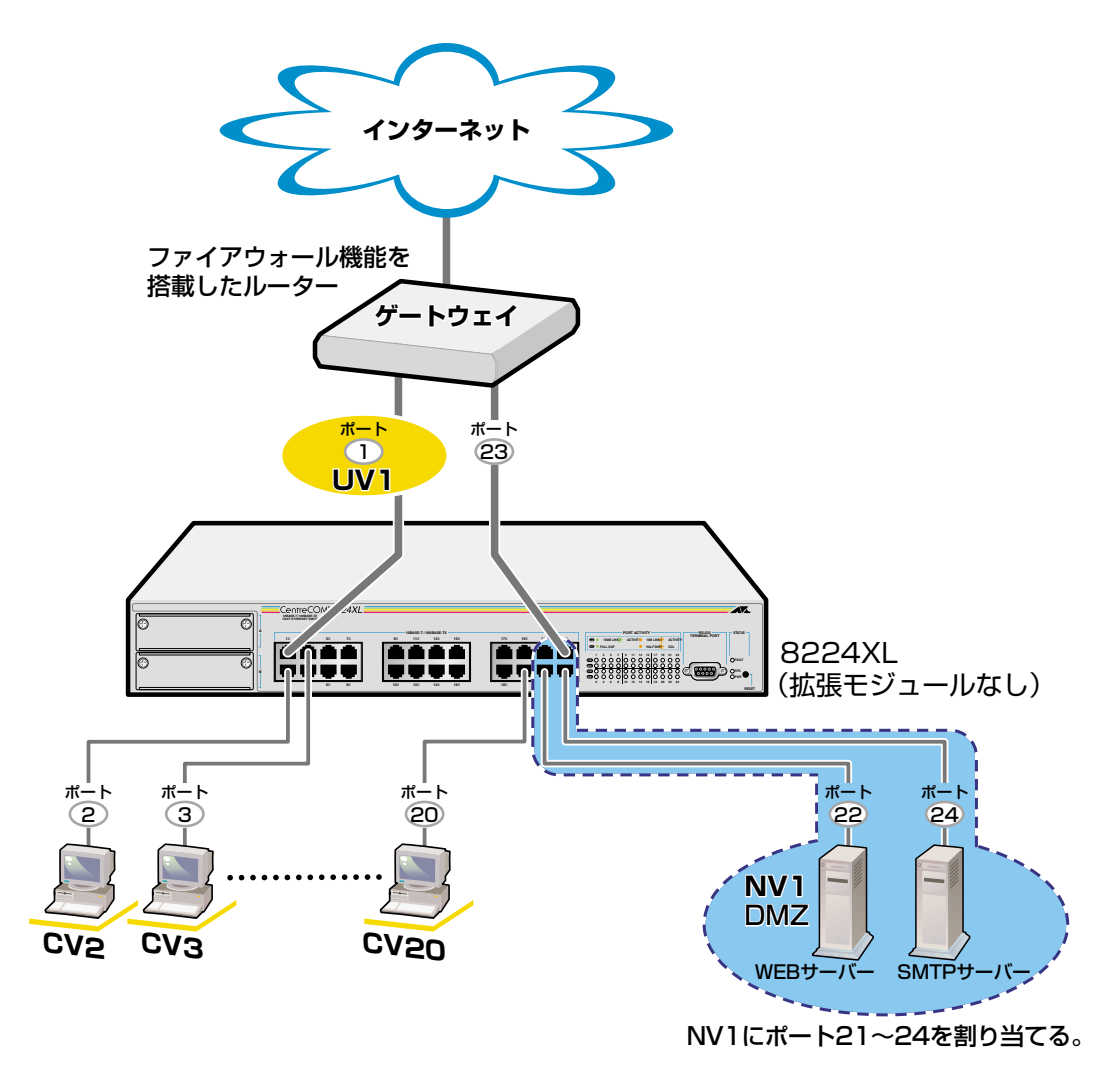

・CV2~20同士の通信は不可�

・CV2~20からUV1への通信は可能�

・CV2~20とUV1からNV1への通信はゲートウェイ経由�

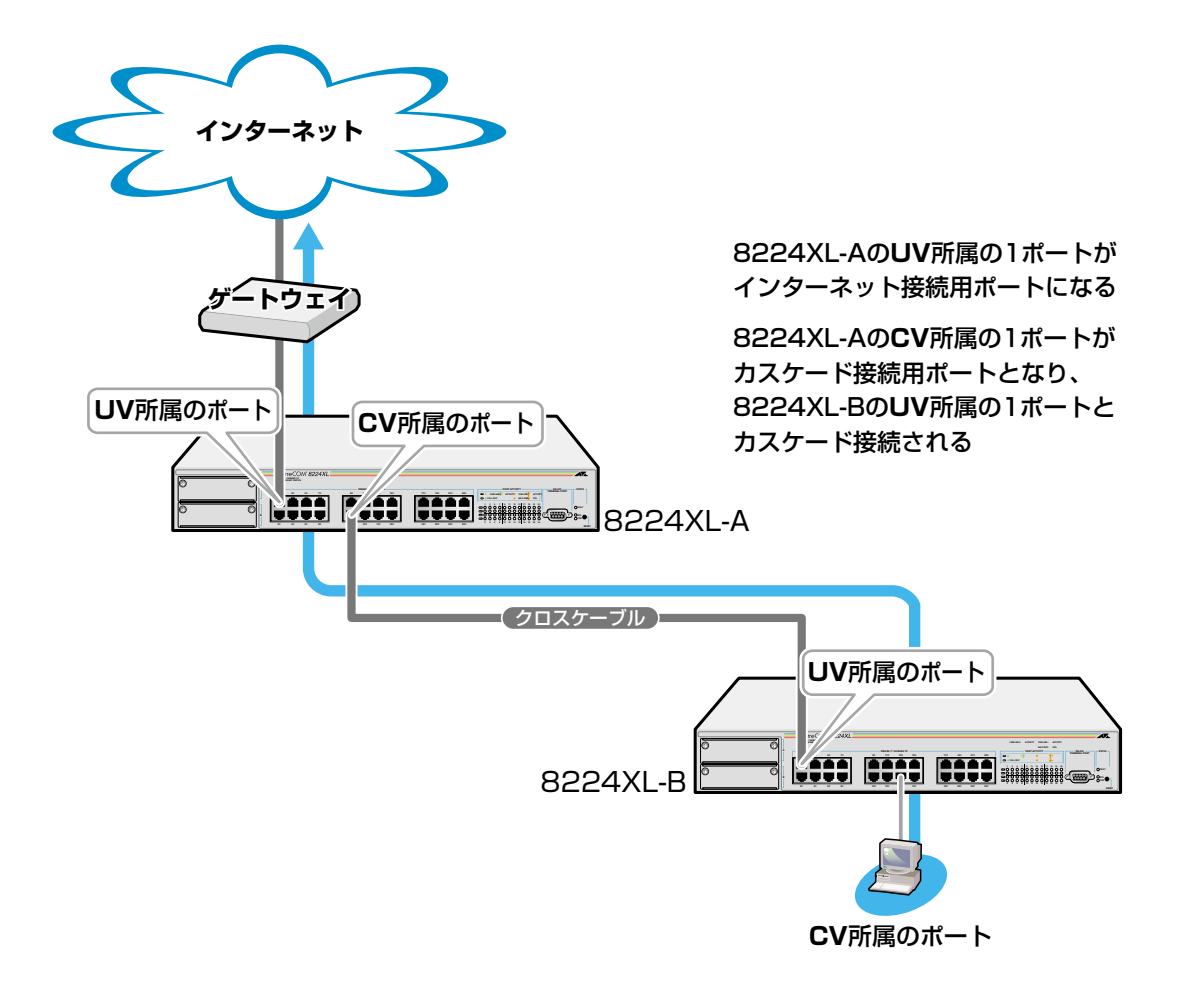

**例 3 スパニングツリー構成の場合**

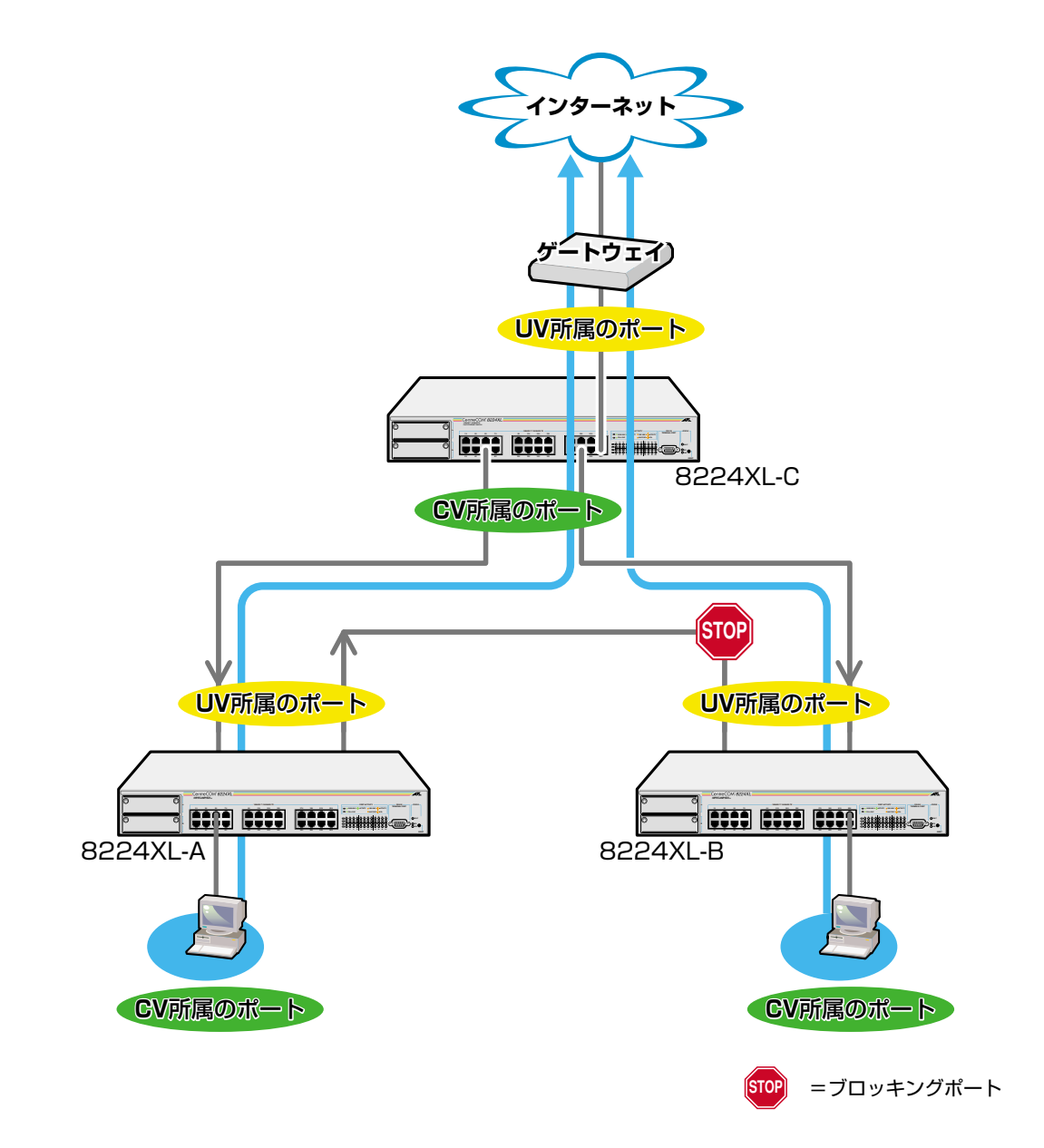

**2-106** | <sup>AT-S24/AT-S26<br>オペレーションマニュアル</sup>

## **VLAN へのポートの割当て**

**1** [Main Menu]->[Virtual LANs/QoS]->[Port to VLAN configuration]とすす み、「Port to Virtual LAN Configuration」画面を表示します。

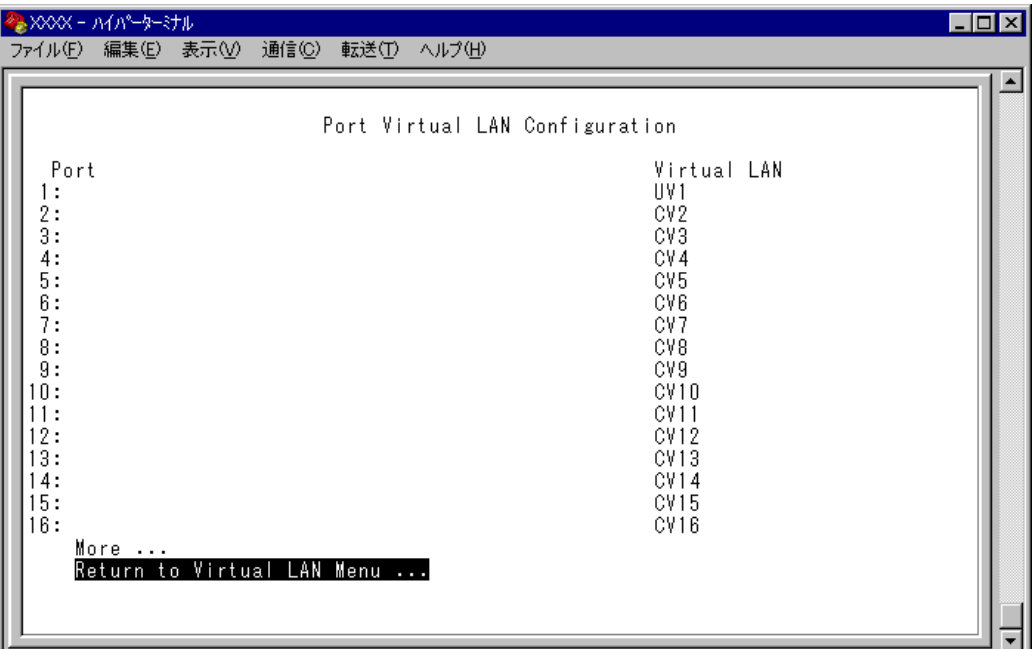

- **2** ポート番号を選択します。 ここでは、ポート9を UV2 に割り当てる例として、ポート9を選択します。
- **3** 最初に Uplink VLAN Group 1 ~ 3、または Normal VLAN Group のいずれかを選 択します。Uplink VLAN Group 1はUV1とCV1~CVnのグループ、Uplink VLAN Group 2はUV2とCV34~CVnのグループ、Uplink VLAN Group 3はUV3とCV67 ~ CVn のグループになります。 ここでは、Uplink VLAN Group 2 を選択します。

A XXXX - A (A - 3-37 A EOX ファイル(E) 編集(E) 表示(V) 通信(C) 転送(T) ヘルプ(H) VLAN Definition Menu Port: 9 Vlan: CV9<br>All Ports On Vlan VLAN Group Uplink VLAN Group 1 ALL Uplink VLAN Group<br>Uplink VLAN Group 2 Normal VLAN Group Return to previous menu ...

# **7 バーチャル LAN/QoS**

**4** 定義されている VLAN(UV, CV, NV)の中から指定したポートを所属させる VLAN 名を選択します。

ここでは、Uplink VLAN Group 2 で定義されている UV2 と CV34 ~ CV57 の中 から UV2 を選択します。

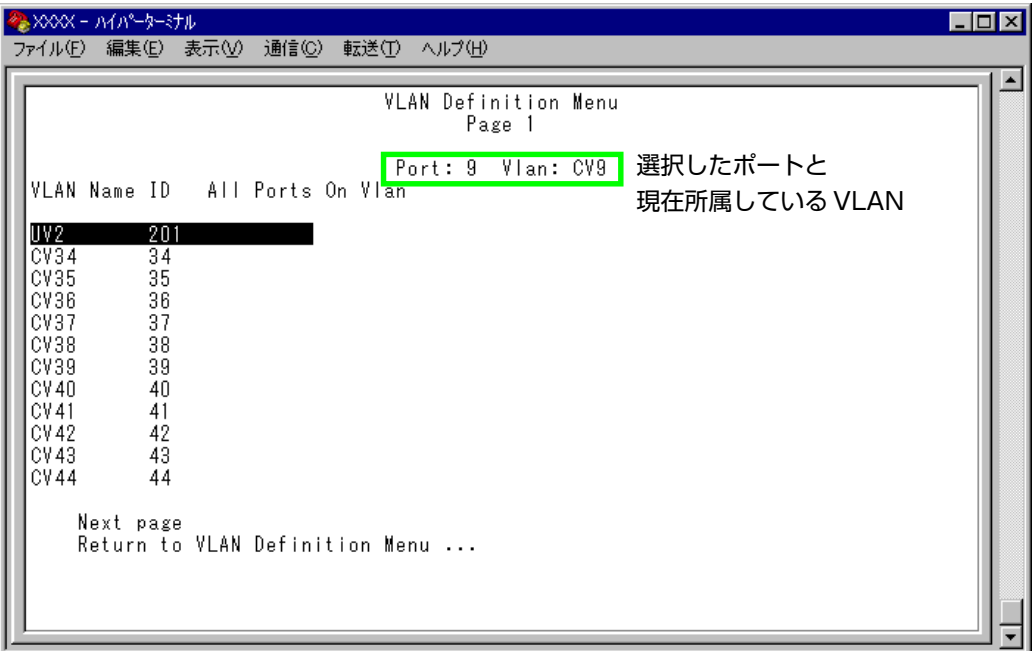

**5** Enterキーを押すと、「Port to Virtual LAN Configuration」画面に戻り、選択ポー トの Virtual LAN の項目に割り当てられた VLAN 名が表示されます。

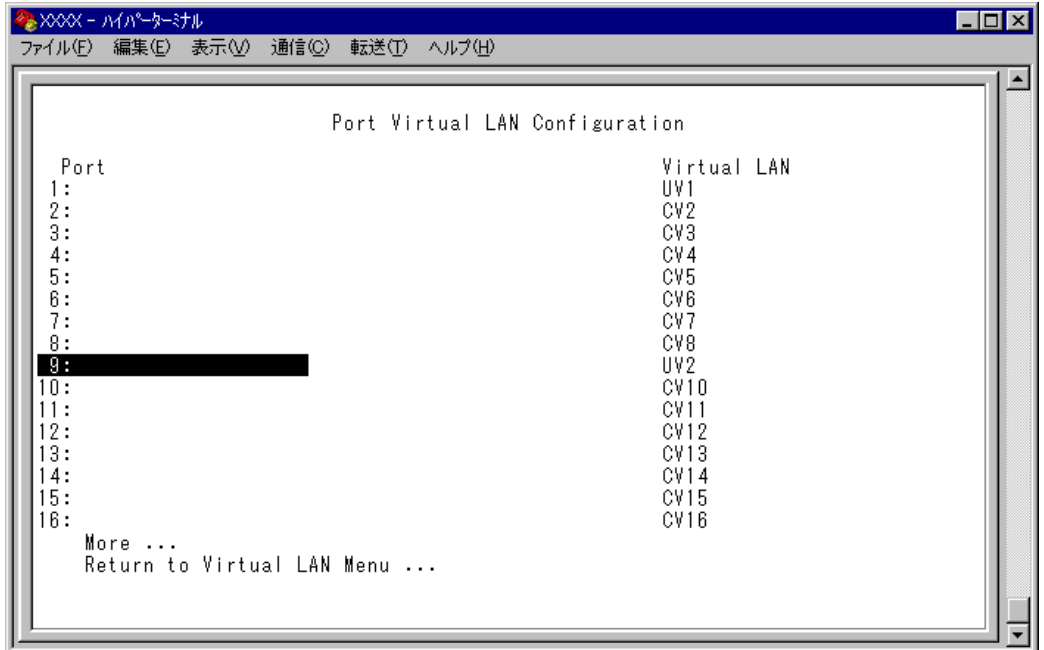

- マルチプルVLANは802.1Qタグ付きパケットには未対応ですので、ご注意 ください。
- マルチプルVLANでは、802.1QタグVLANと同様、マネージメントポート が所属するVLANを選択することができます。ただし、選択可能なVLANは、 UVまたはNVのみとなります。CVを指定することはできませんので、ご注意 ください。

**参照 2-98 ページ「マネージメントポートの VLAN 割当て」** 

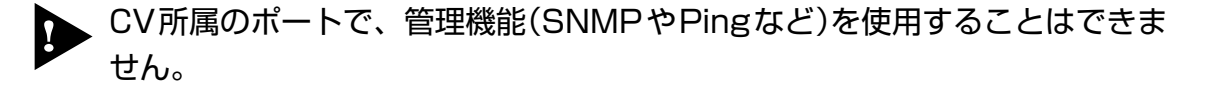

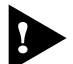

マルチプルVLANとその他の機能を併用することはできません。ただし、以下 の機能との併用は可能です。

- □ ポートセキュリティー機能(Security/Source Address Table)
- □ スパニングツリー機能(Port spanning tree configuration)

# **8 ブリッジ機能**

[Main Menu]->[Bridging]とすすみ、「Bridge Menu」画面を表示します。

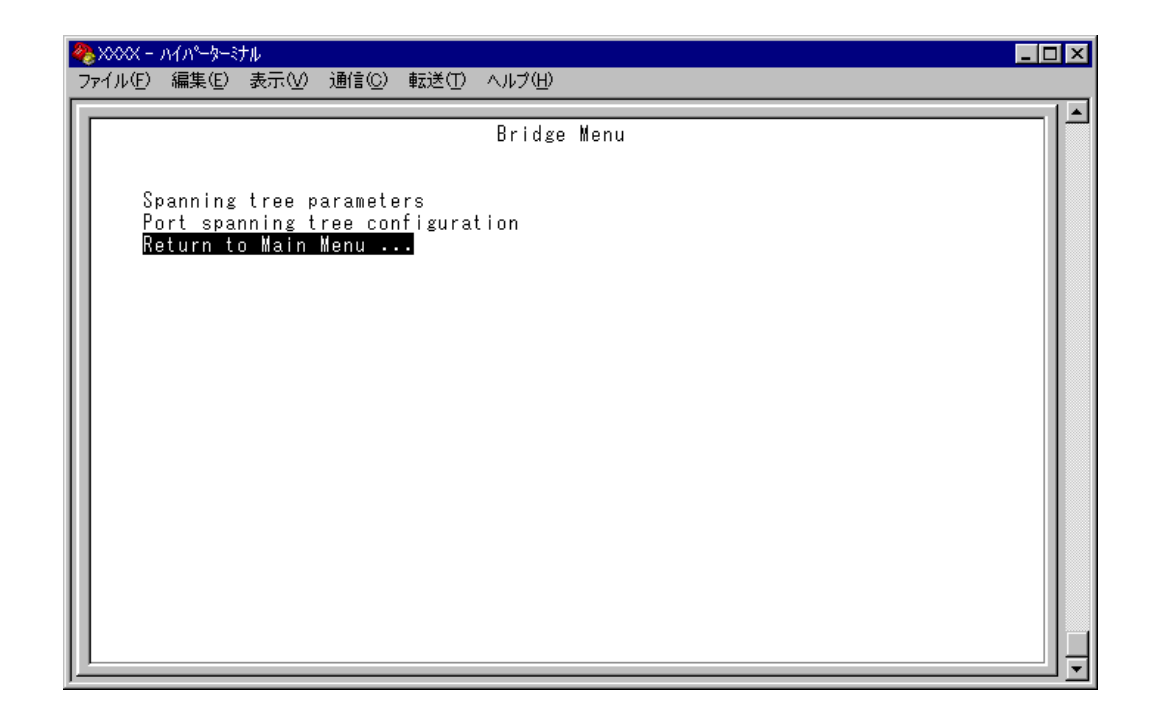

この画面では、スパニングツリー機能についての設定を行うためのメニューオプショ ンが表示されます。

#### ー**スパニングツリー**ー

Spanning Tree Protocol (STP)は、複数のブリッジを使って通信経路を多重化すること により、ネットワークの耐障害性を高めるメカニズムです。ブリッジ間に複数の経 路が存在する場合、イーサネットでは禁止されているループが形成される恐れがあ りますが、STP では次のようにしてループの形成を防ぎます。

ブリッジ(スイッチ)同士は BPDU と呼ばれる設定情報を交換しあって、ツリー状の 中継ルートを選択します。ツリーが構成された場合、1つのルートだけが実際に使用 され、残りのルートは中継動作を停止して待機状態となるため、2 つのブリッジで ループ状にネットワークを構成しても、パケットのルートはループにはなりません。 残りのルートのブリッジは、動作状態のブリッジの故障などにより、ツリーの再構 成が行われるまで待機します。

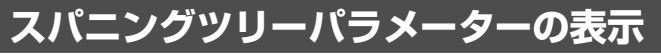

Spanning tree parameters

[Main Menu]->[Bridging]->[Spanning tree parameters]とすすみ、「Bridge Configuration Menu」画面を表示します。

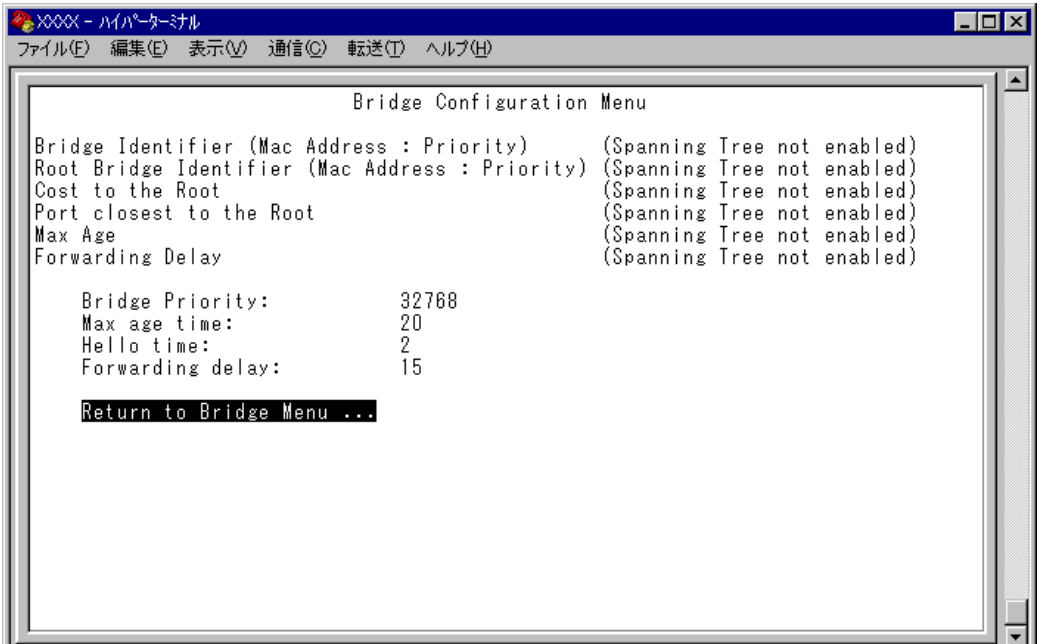

この画面では、現在のスパニングツリー設定値が表示されます。

#### **Bridge Identifier (Mac Address: Priority)**

このシステムの ID(MAC アドレス)と、ブリッジプライオリティを表示します。 この値が小さいほど優先順位が高くなり、ルートブリッジになる可能性が高くなり ます。

#### **Root Bridge Identifier (Mac Address: Priority)**

現在のルートブリッジの ID(MAC アドレス)とブリッジプライオリティを表示しま す。

### **Cost to the Root**

このシステムからルートブリッジまでのコストの合計を表示します。 この値が小さいほどルートへの距離が短く、「0」(ゼロ)はこのシステム自身がルー トブリッジであることを意味します。

# **8 ブリッジ機能**

#### **Port closest to the Root**

ルートポートのポート番号を表示します。

# **Max Age**

現在の Max age time(最大エージ時間)を表示します。

# **Forwarding Delay**

現在の forwarding delay(フォワーディングディレイタイム)を表示します。

# **スパニングツリーパラメーターの設定**

Spanning tree parameters

スパニングツリーパラメーターはデフォルトでIEEE802.1dの推奨値が設定されてい ます。デフォルトの設定値で、ほとんどの構成に対応することができます。 パラメーターの設定を変更する場合は、BPDUが正しく送受信されないなどの問題が 発生する可能性がありますので、充分な注意が必要です。

# **スパニングツリーパラメーター設定**

[Main Menu]->[Bridging]->[Spanning tree parameters]とすすみ、「Bridge Configuration Menu」内のスパニングツリーパラメーターをそれぞれ定義しま す。

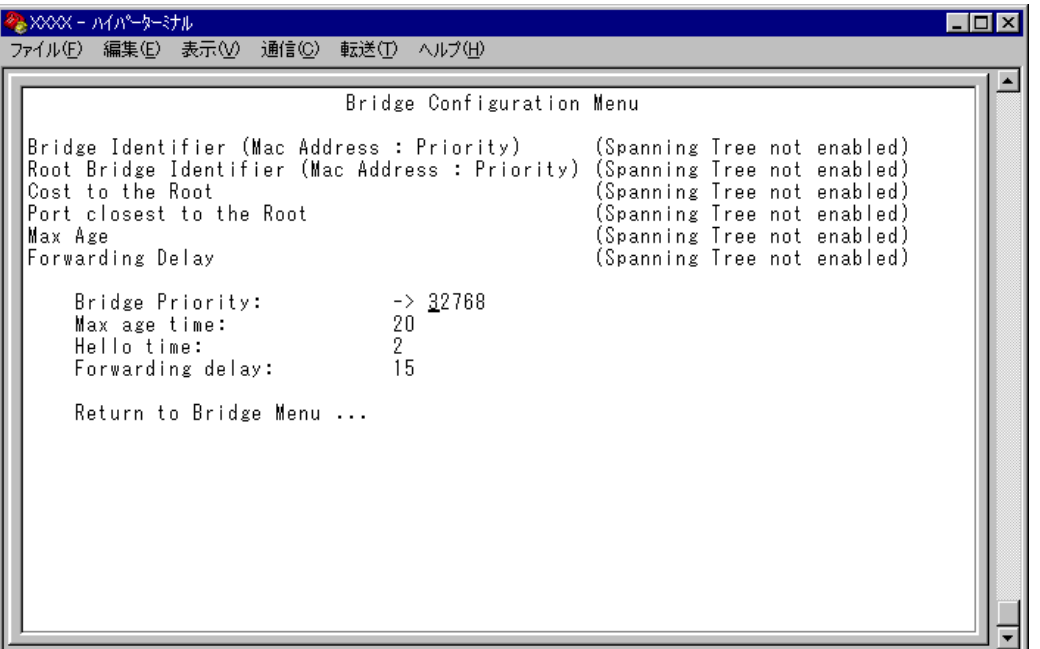

#### Bridge Priority

スパニングツリーパラメーターのブリッジプライオリティを設定します。 デフォルトは 32768 です。

- 1 **Bを入力して、Bridge Priority の入力フィールドにカーソルを移動します。**
- **2** Enterキーを押して「->」プロンプトを表示します。
- 3 「->」プロンプトに続けて、0~65535の半角数字を入力し、Enterlキーを押します。

ブリッジプライオリティは、通常動作状態(ルートブリッジ)にする場合の優先順位 を設定するためのものです。数が小さいほど優先度は高くなります。 複数のブリッジに同じ数のブリッジプライオリティが設定された場合は、MACアド レスの数値が最も小さいブリッジがルートブリッジとなります。 ルートブリッジが故障などで作動しない場合は、ルートブリッジの次にブリッジプ ライオリティの数(MAC アドレスの数値)が小さいブリッジが、自動的にルートブ リッジとなり新たなスパニングツリーを構成します。

#### Max age time

スパニングツリーパラメーターの Max age time(最大エージ時間)を設定します。 デフォルトは 20(秒)です。

- 1 Mを入力して、Max age time の入力フィールドにカーソルを移動します。
- **2** Enter)キーを押して「->」プロンプトを表示します。
- 3 「->|プロンプトに続けて、6~40の半角数字(秒単位)を入力し、Enter|キーを押しま す。

Max age time は、ルートブリッジから定期的に送信される BPDU が来なくなったと 認識するまでの時間です。 設定した時間が過ぎても BPDU を受信できなかった場合、すべてのブリッジはスパ ニングツリーの再構築を開始します。

**2**

マ ネ ー ジ メ ン ト メ

ニ ュ ー

Hello time

スパニングツリーパラメーターの Hello time(ハロータイム)を設定します。 デフォルトは 2(秒)です。

- 1 **回を入力して、Hello time の入力フィールドにカーソルを移動します。**
- **2** Enterキーを押して「->」プロンプトを表示します。
- 3 「->」プロンプトに続けて、1~10の半角数字(秒単位)を入力し、Enter)キーを押しま す。

Hello time は、ルート・ブリッジが BPDU を送信する時間間隔です。 間隔が広すぎるとルート・ブリッジの異常の検出に時間がかかります。また、間隔が 短すぎると無駄なトラフィックが増え、ネットワークの効率低下につながります。

#### Forwarding delay

スパニングツリーパラメーターの Forwarding delay(フォワーディングディレイタイ ム)を設定します。 デフォルトは 15(秒)です。

- **7** 回を入力して、Fowarding delay の入力フィールドにカーソルを移動します。
- **2** Enterキーを押して「->」プロンプトを表示します。
- 3 「->|プロンプトに続けて、4~30の半角数字(秒単位)を入力し、Enter|キーを押しま す。

Forwarding delay は、トポロジーの変更後、ブリッジの該当ポートが Listening から Learning状態、LearningからForwarding状態に移行するまでのそれぞれの時間間隔で す。

# **ポートスパニングツリー設定の表示**

Port spanning tree configuration

[Main Menu] -> [Bridging] -> [Port spanning tree configuration] とすすみ、次の画面 を表示します。

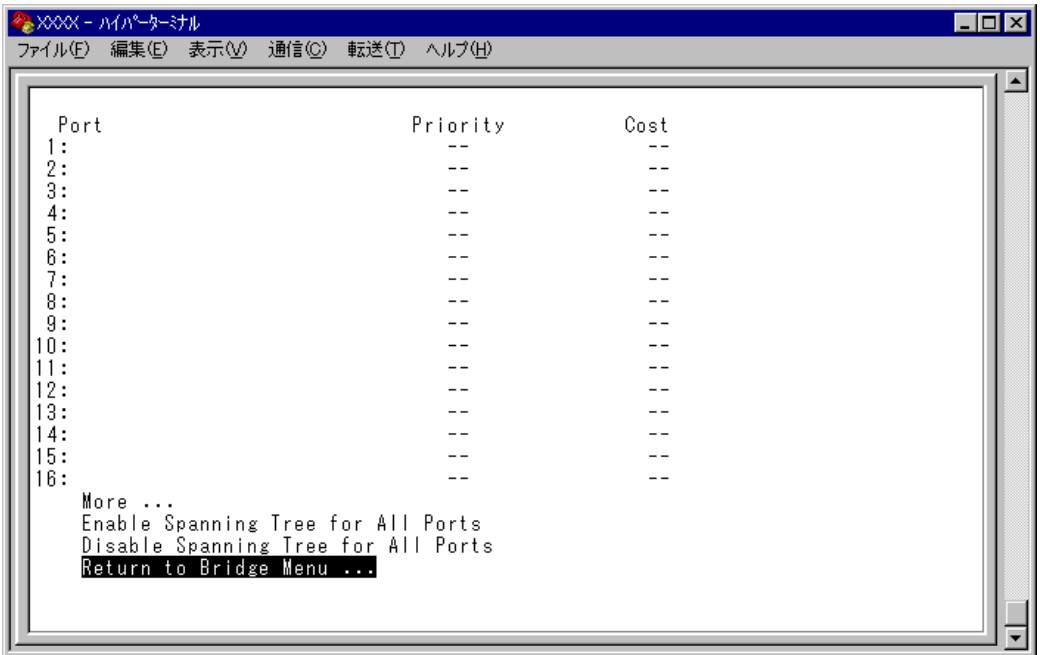

この画面では、ポート番号とそのポートの現在のスパニングツリー設定が表示され ます。

#### **Port**

ポート番号と、ポート名(Port name オプションで設定した場合)を表示します。 ポートトランキングが設定されているポートには [Trunk#1~n |/ [Trunk#G1~Gn | RRP スヌーピングが設定されているポートには「RRPS」が表示されます。

#### **Priority**

スパニングツリーパラメーターのポートプライオリティを表示します。 スパニングツリー機能が無効の場合は、プライオリティは「--」で表示されます。

#### **Cost**

スパニングツリーパラメーターのパスコストを表示します。 スパニングツリー機能が無効の場合は、パスコストは「--」で表示されます。

# **ポートスパニングツリーの設定**

Port spanning tree configuration

ポートレベルのスパニングツリーパラメーターを設定します。

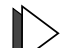

#### **全ポートに対するスパニングツリー機能の有効・無効**

[Main Menu] -> [Bridging] -> [Port spanning tree configuration] とすすみ、画 面下に表示されているオプションを選択します。

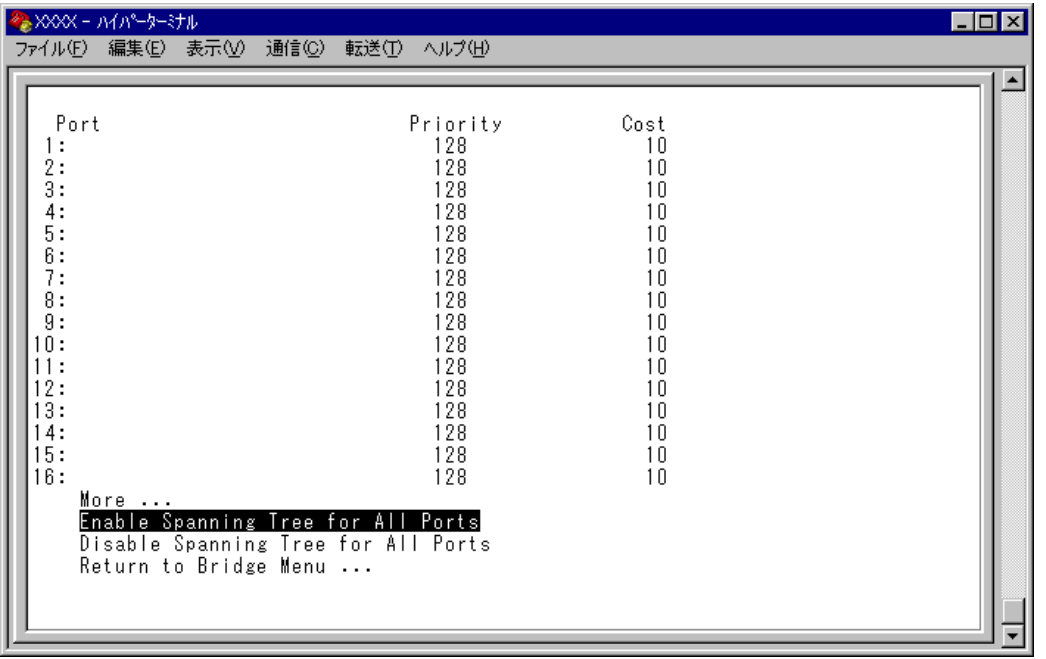

Enable Spanning Tree for All Ports/Disable Spanning Tree for All Ports 全ポートに対しスパニングツリー機能を有効・無効にします。

#### **Enable Spanning Tree for All Ports**

全ポートに対しスパニングツリー機能を有効にします。

#### **Disable Spanning Tree for All Ports**

全ポートに対しスパニングツリー機能を無効にします。 デフォルトは、Disable Spanning Tree for All Ports です。

#### $\triangleright$ **ポートスパニングツリー設定**

[Main Menu]->[Bridging]->[Port spanning tree configuration]とすすみ、ポー ト番号を選択して「Bridge Menu」画面を表示し、オプションを設定します。

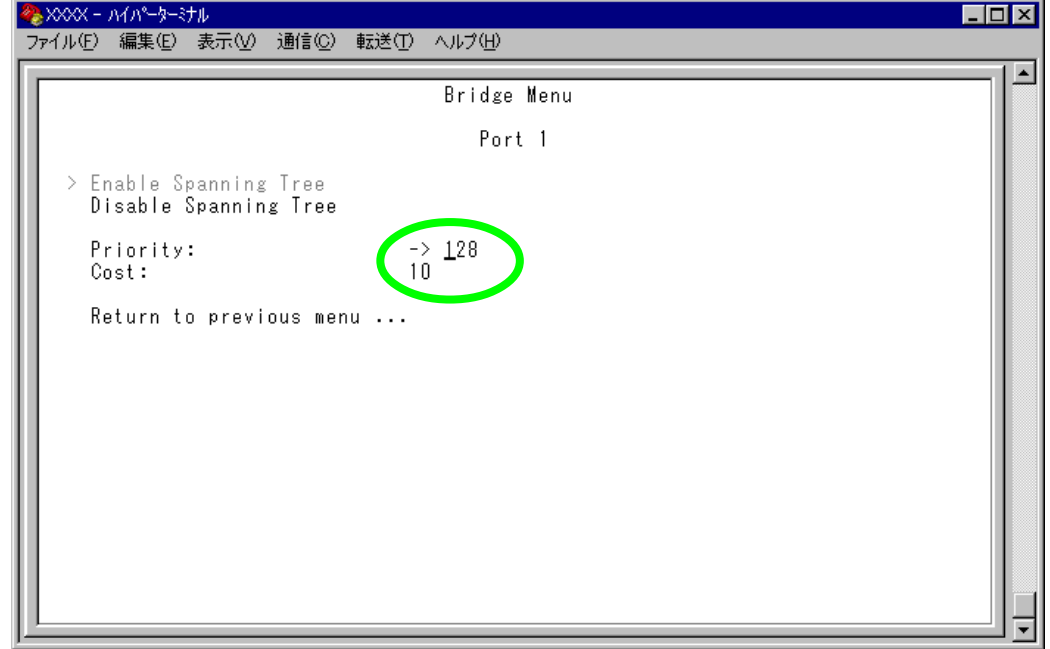

#### Enable Spanning Tree/Disable Spanning Tree

ポートごとにスパニングツリー機能の有効・無効を設定します。

#### **Enable Spanning Tree**

選択したポートのスパニングツリー機能が有効となります。 このオプションを選択すると、Priority と Cost の追加オプションが表示されま す。

#### **Disable Spanning Tree**

選択したポートのスパニングツリー機能が無効となります。

#### **Priority**

スパニングツリーパラメーターのポートプライオリティを設定します。 デフォルトは 128 です。

- 1 回を入力して、Priority の入力フィールドにカーソルを移動します。
- **2** Enterキーを押して「->」プロンプトを表示します。
- 3 「->」プロンプトに続けて、0~255の半角数字を入力し、Enterlキーを押します。

ポートプライオリティは、ポートを同じネットワークに接続した場合に、どのポー トを動作状態(ルートポート)にするかの優先順位を設定するためのものです。数が 小さいほど優先度は高くなります。

同じ数のポートプライオリティが設定された場合は、ポート番号の小さい方(MACア ドレスの数値が小さい方)が優先されます。

#### Cost

スパニングツリーパラメーターのパスコストを設定します。 デフォルトは 10 です。

- 1 回を入力して、Cost の入力フィールドにカーソルを移動します。
- **2** Enterキーを押して、「->」プロンプトを表示します。
- **3** 「->|プロンプトに続けて、1~65535の半角数字を入力し、Enter|キーを押します。

パスコストは、ポートからルートブリッジへのルートコストです。数が小さいほど 優先度が高くなります。

Disable Spanning Tree が設定されているポートは、BPDU パケットの送 受信が行われませんのでご注意ください。

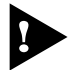

1つのスパニングツリーを構成するネットワーク上に複数のVLANを作成する ことはできません。

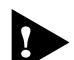

スパニングツリー機能と以下の機能を同一ポートに設定することはできません。

- □ ポートセキュリティー機能(Security/Source Address)
- □ ポートトランキング機能(Port Trunking in the 10/100M¦1000M Speed Port)
- □ RRP スヌーピング機能(Router Redundancy Protocol Snooping)

スパニングツリー機能とIGMPスヌーピング機能を併用することはできません。

# **9 MAC アドレステーブル**

[Main Menu]->[MAC Address Table]を選択すると、「MAC Address Menu」画面が 表示されます。

各メニューオプションを上から順に説明していきます。

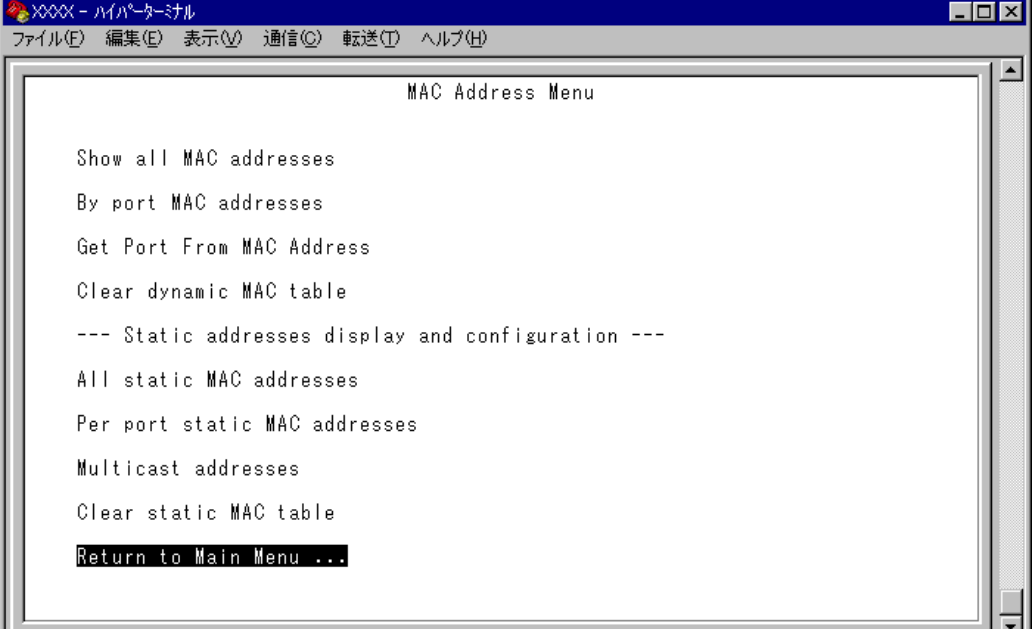

#### ー **MAC アドレステーブル**ー

システムは、受信したすべてのパケットに対して、その送信元MACアドレスと受信 ポートの対応付けをMACアドレステーブルに登録し、そのテーブルの情報をもとに 転送先のポートを決定します。

本製品は、端末を移動した場合にパケットが転送されなくなることを防ぐために、一 定期間パケットを送信しない端末の情報を自動的に削除するエージングという機能 をサポートしています。

エージングタイムを設定すれば、設定した時間内にパケットの送信がない端末の情 報は、MAC アドレステーブルから自動的に削除されます。

また、システムをリセットすれば、アドレステーブルの情報は消去されます。

**参照 2-34 ページ「エージングタイム」** 

# **MAC アドレスの表示(システム全体)**

Show all MAC addresses

[Main Menu] -> [MAC Address Table] -> [Show all MAC addresses] とすすみ、次 の画面を表示します。

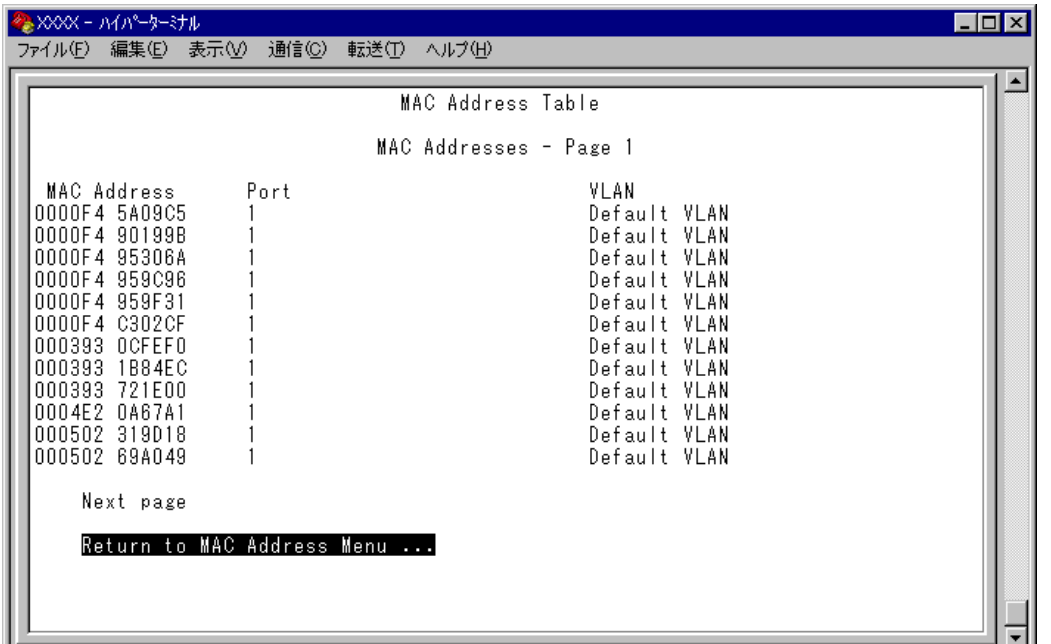

この画面では、現在MACアドレステーブルに登録されているすべてのMACアドレ スと、対応する受信ポートを表示します。

#### **MAC Address**

現在 MAC アドレステーブルに登録されている MAC アドレスをすべて表示します。

#### **Port**

MAC アドレスが所属するポートのポート番号を表示します。

## **VLAN**

MAC アドレスが所属する VLAN 名を表示します。

MACアドレスの表示が一画面におさまりきらない場合は [Next page] オプ h ションを選択します。また、前の画面に戻る場合は「Previous page]オプ ションを選択します。

マルチキャストアドレスの受信ポートは、「--」で表示されます。 マルチキャストアドレスの受信ポートを確認する場合は、[Multicast addresses]オプションで表示される画面を参照してください。

# **MAC アドレスの表示(ポート別)**

By port MAC addresses

[Main Menu]->[MAC Address Table]->[By port MAC addresses]とすすみ、「Port Selection Menu」画面からポート番号を選択します。

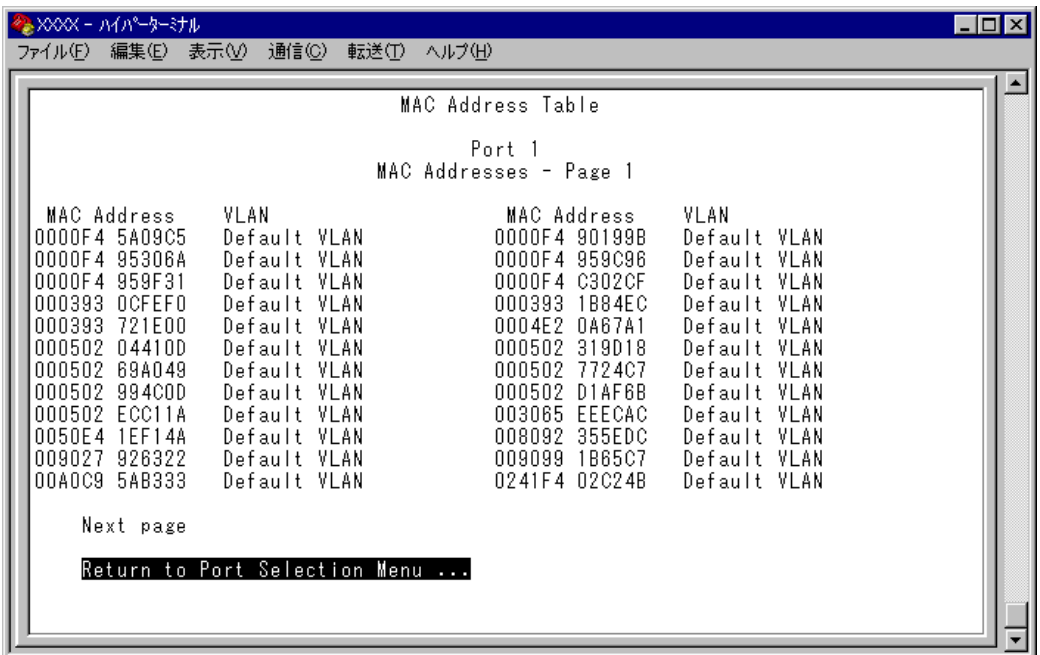

この画面では、選択したポートに所属する MAC アドレスを表示します。

#### **MAC Address**

選択したポートに所属する MAC アドレスをすべて表示します。

#### **LAN**

MAC アドレスが所属している VLAN 名を表示します。

MACアドレスの表示が一画面におさまりきらない場合は [Next page] オプ h ションを選択します。また、前の画面に戻る場合は「Previous page]オプ ションを選択します。

# **MAC アドレスによるポートの検索**

Get Port From MAC Address

MAC アドレスを入力し、対応付けされている受信ポートを検索します。

## **MAC アドレスによるポートの検索**

**1** [Main Menu]->[MAC Address Table]->[Get Port From MAC Address]とす すみ、次の画面を表示します。

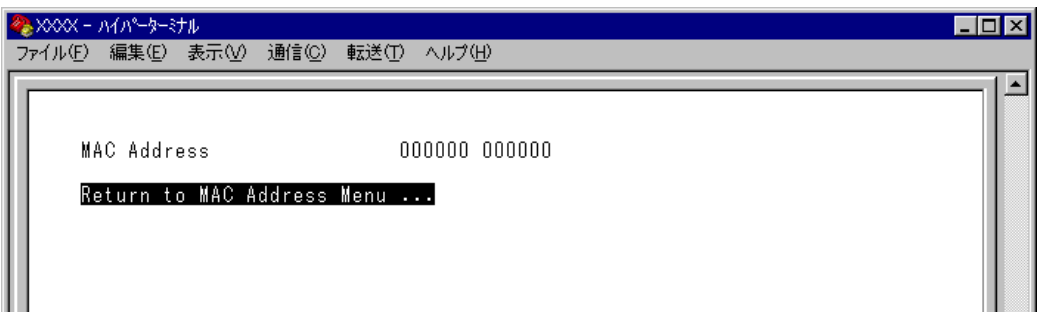

- 2 **Mを入力して、MAC address の入力フィールドにカーソルを移動します。**
- **3** Enter)キーを押すと「->」プロンプトが表示されます。 「->」プロンプトに続けて、XXXXXXXXXXXXの形式で16進数を入力します。

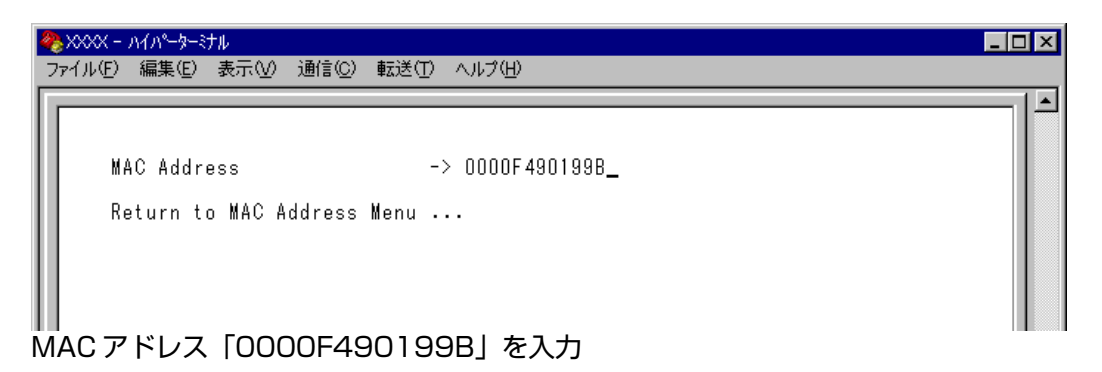

4 **Enter** キーを押すと、検索結果が表示されます。

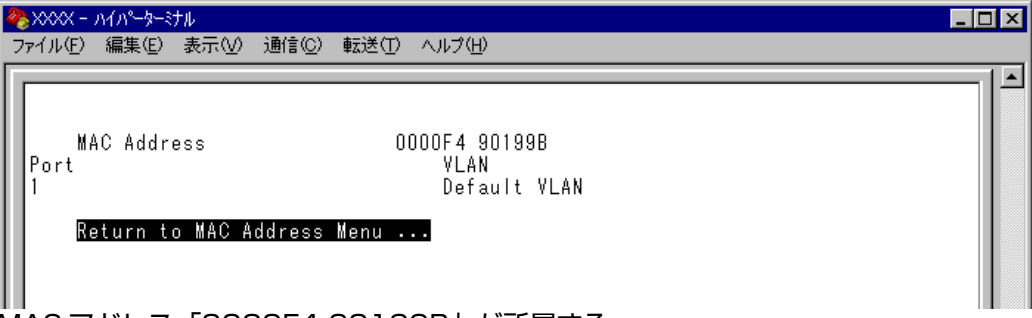

MAC アドレス「0000F4 90199B」が所属する 受信ポートは「ポート 3」、所属 VLAN は「Default VLAN」です。

# **MAC テーブルの消去**

Clear dynamic MAC table

ダイナミックに学習した MAC アドレスの登録をすべて消去します。

## **MAC アドレスの消去**

**1** [Main Menu]->[MAC Address Table]->[Clear dynamic MAC table]とすす み、次の画面を表示します。

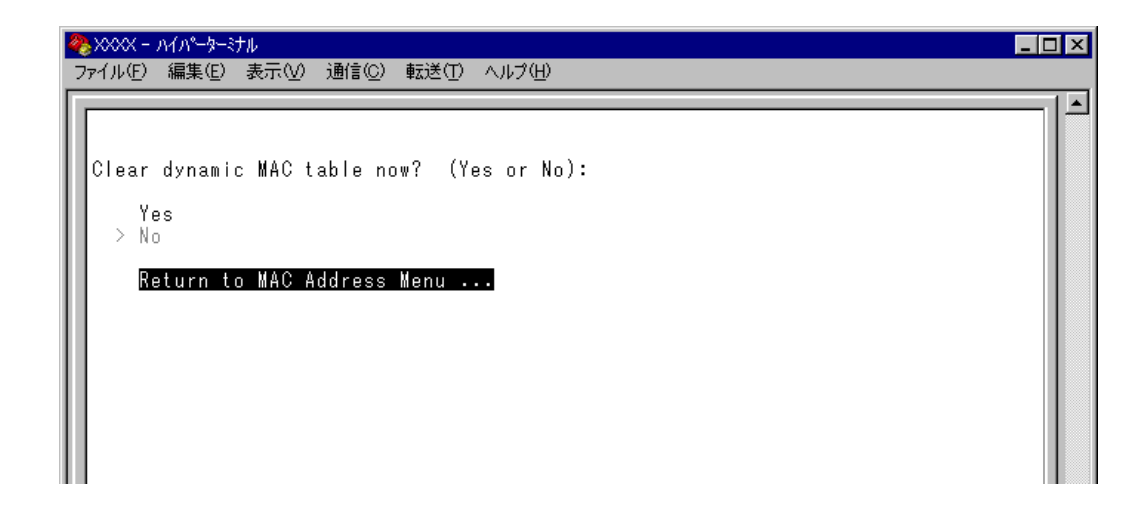

**2** 次のオプションのどちらかを選択します。

#### Yes/No

MAC アドレスの登録をすべて消去するかしないかを選択します。デフォルトは No で、この画面は常に No が選択された状態で表示されます。

#### **Yes**

MAC アドレスの消去が実行されます。

#### **No**

前の画面に戻ります。
# **スタティック MAC アドレスの表示(システム全体)**

All static MAC addresses

システム全体のスタティックMACアドレスの表示を行います。[Per port static MAC addresses]やポートセキュリティーで登録したスタティックMACアドレスが表示さ れます。

[Main Menu]->[MAC Address Table]->[All static MAC addresses]とすすみ、次 の画面を表示します。

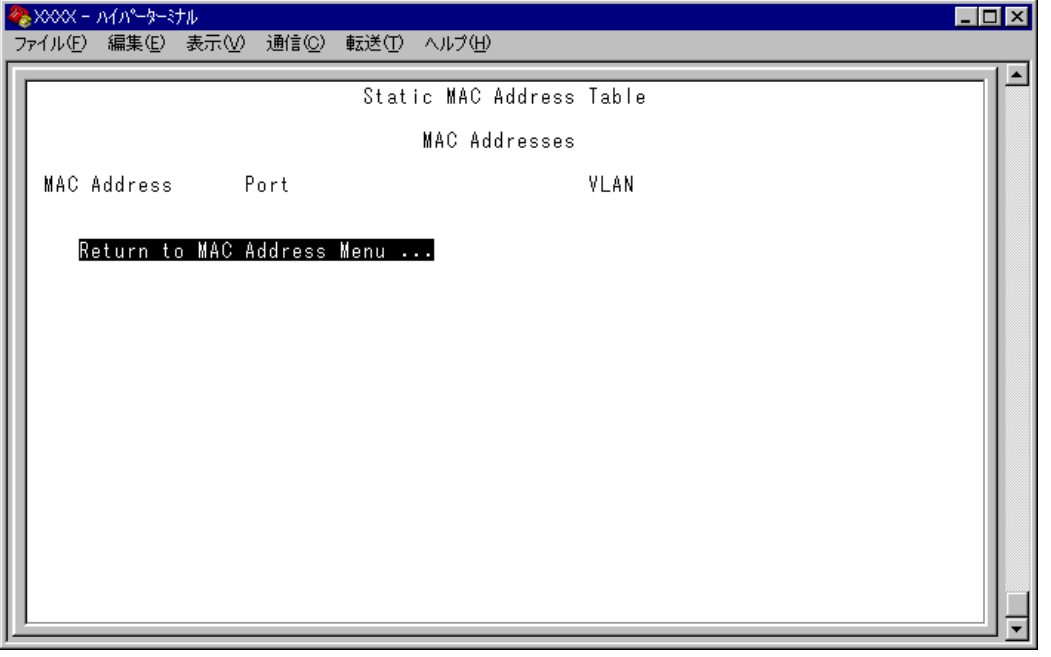

#### **MAC Address**

MAC アドレステーブルに登録されているスタティック MAC アドレスをすべて表示 します。

#### **Port**

スタティック MAC アドレスが所属するポートのポート番号を表示します。

#### **VLAN**

スタティック MAC アドレスが所属する VLAN 名を表示します。

h

MACアドレスの表示が一画面におさまりきらない場合は [Next page] オプ ションを選択します。また、前の画面に戻る場合は [Previous page] オプ ションを選択します。

# **スタティック MAC アドレスの表示(ポート別)**

Per port static MAC addresses

選択したポートを受信ポートとするスタティックMACアドレスの表示および設定を 行います。

[Main Menu]->[MAC Address Table]->[Per port static MAC addresses]とすすみ、 「Port Selection Menu」画面からポート番号を選択します。

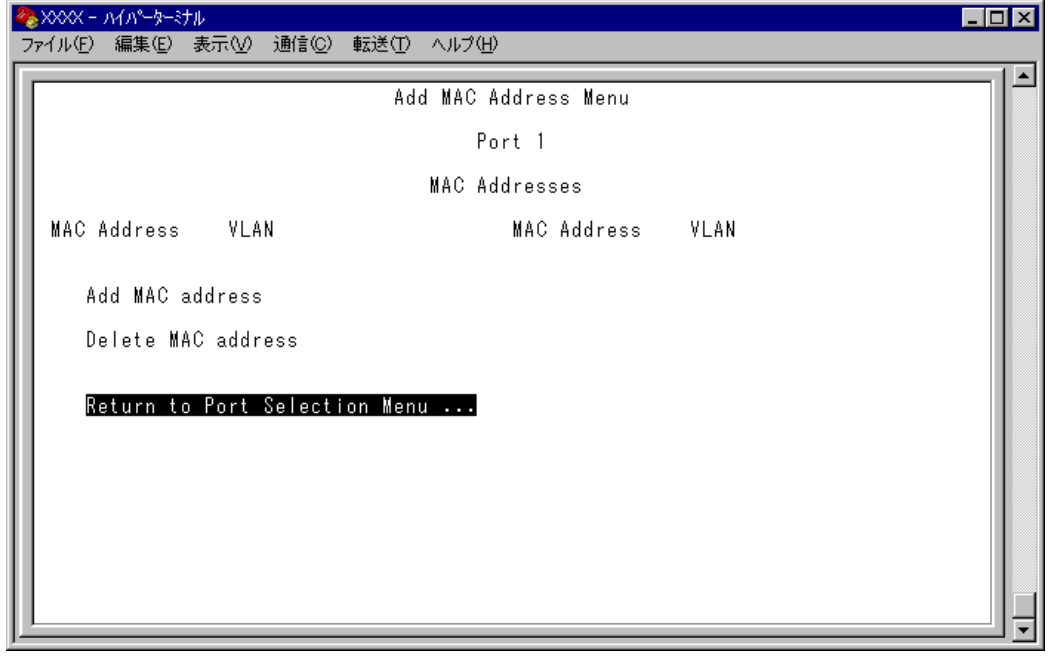

#### **MAC Address**

選択したポートを受信ポートとするスタティック MAC アドレスを表示します。

#### **VI AN**

選択したポートを受信ポートとするスタティックMACアドレスの所属するVLANを 表示します。

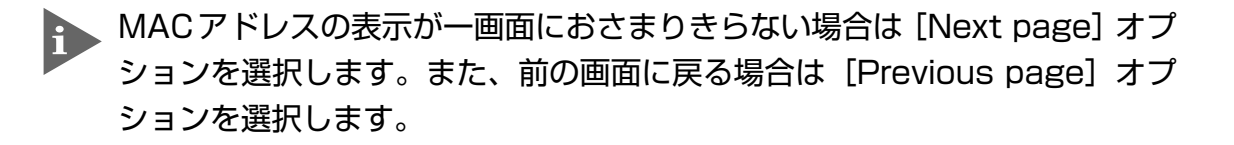

# **スタティック MAC アドレスの追加**

Add MAC address (Per port static MAC addresses)

エージング機能やシステムのリセットによって自動的に消去されないMACアドレス (スタティック MAC アドレス)の登録を行います。

# **スタティック MAC アドレスの追加**

**1** [Main Menu]->[MAC Address Table]->[Per port static MAC addresses]とす すみ、「Port Selection Menu」画面からポート番号を選択し、さらに [Add Mac address]メニューを選択して、次の画面を表示します。

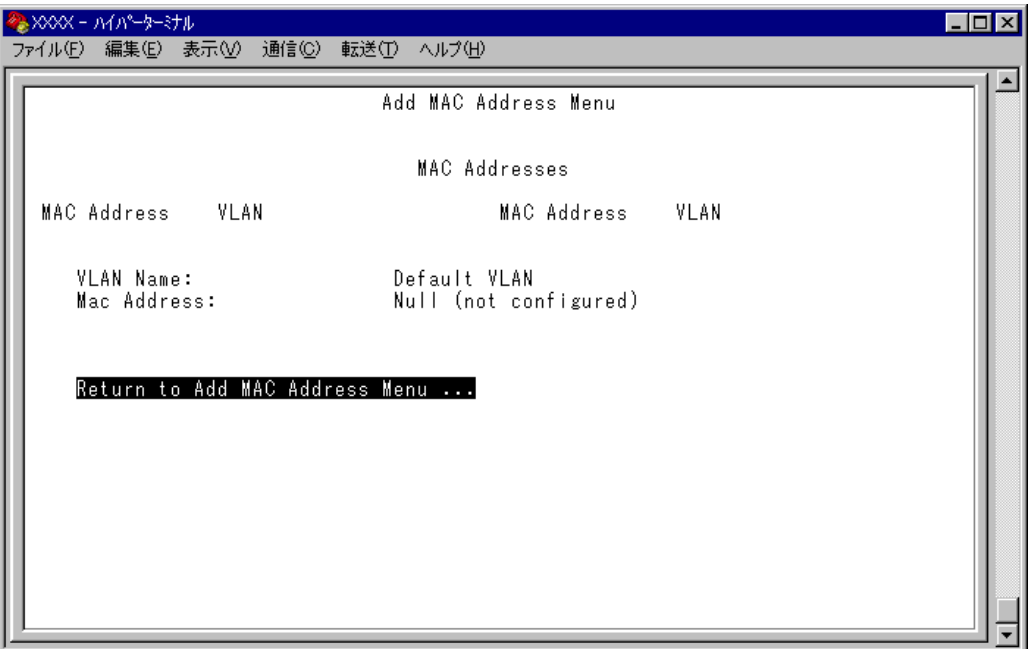

**2** スタティック登録する MAC アドレスを指定します。

#### VLAN Name

登録する MAC アドレスの所属 VLAN を指定します。 定義済みの VLAN 名を半角英数字で入力します。

#### Mac Address

スタティック登録するMACアドレス(マルチキャストアドレス以外)を指定します。 XXXXXXXXXXXX の形式で 16 進数を入力します。

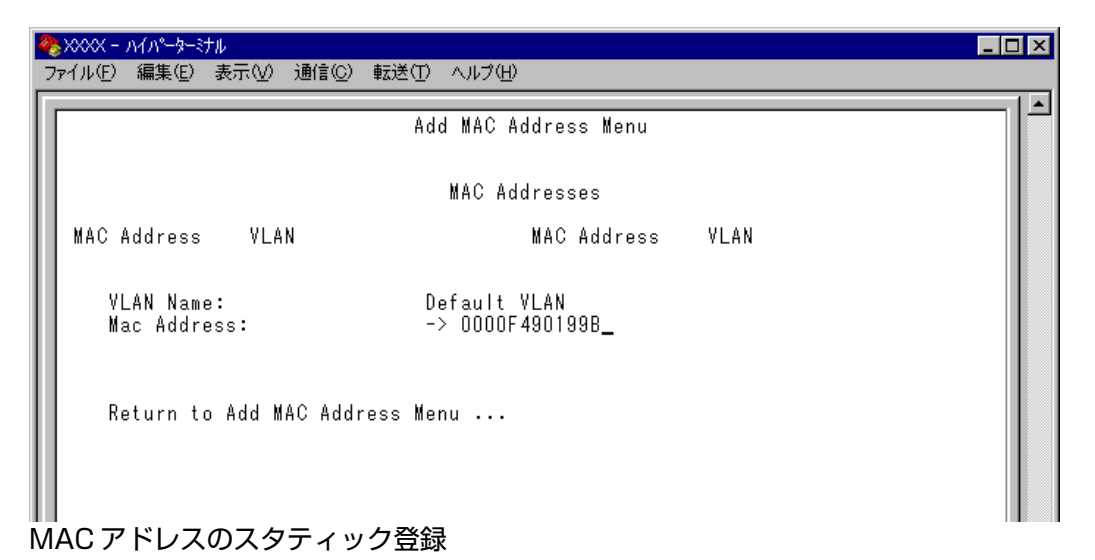

- 
- **3** スタティック MAC アドレスの登録を Enter]キーを押して確定します。 (この画面で Enter)キーを押さないと登録されません。)

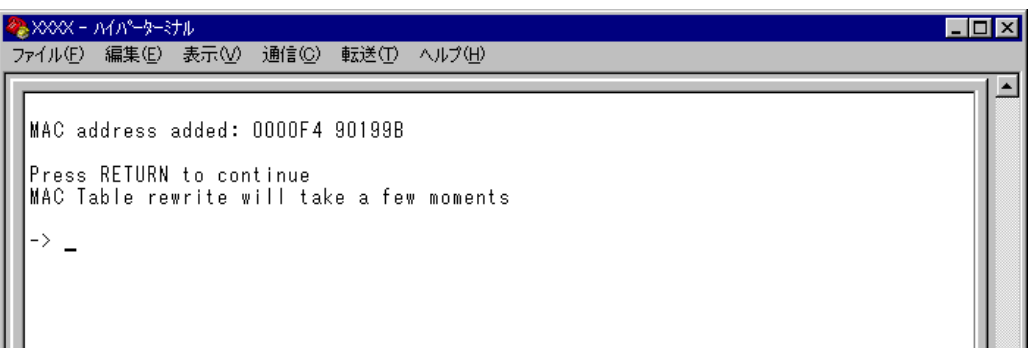

**4** 前の画面で登録したMACアドレスとその所属VLANが表示されていることを 確認します。(MACアドレステーブルが更新されるまで数秒かかる場合があり ます。)

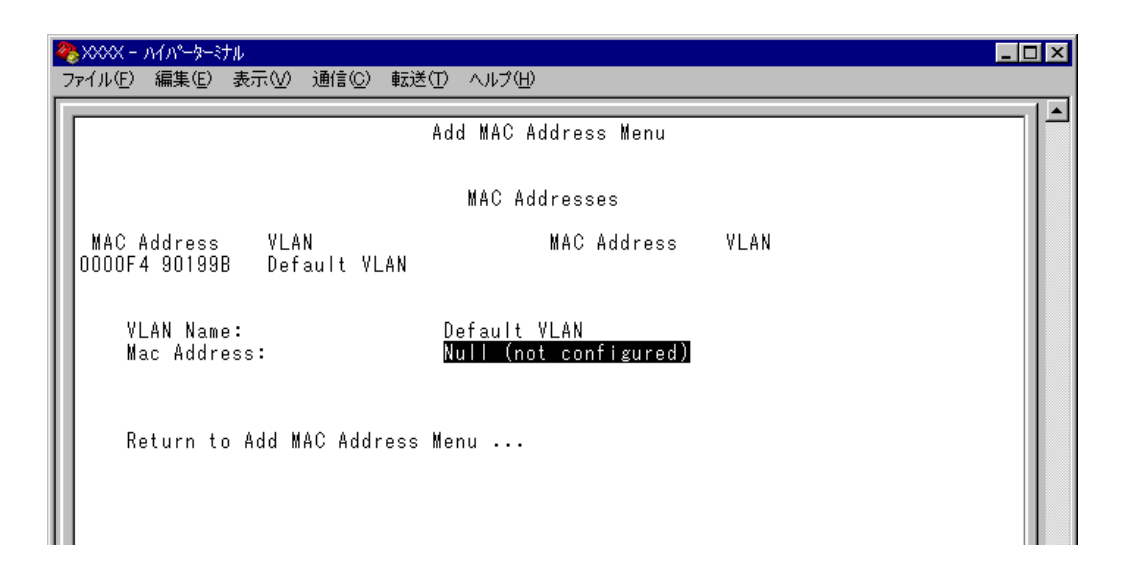

# **スタティック MAC アドレスの削除**

Delete MAC address (Per port static MAC addresses)

選択したポートを受信ポートとするスタティック MAC アドレスの登録を削除しま す。

## **スタティック MAC アドレスの削除**

**1** [Main Menu]->[MAC Address Table]->[Per port static MAC addresses]とす すみ、「Port Selection Menu」画面からポート番号を選択し、さらに[Delete Mac address]を選択して次の画面を表示します。

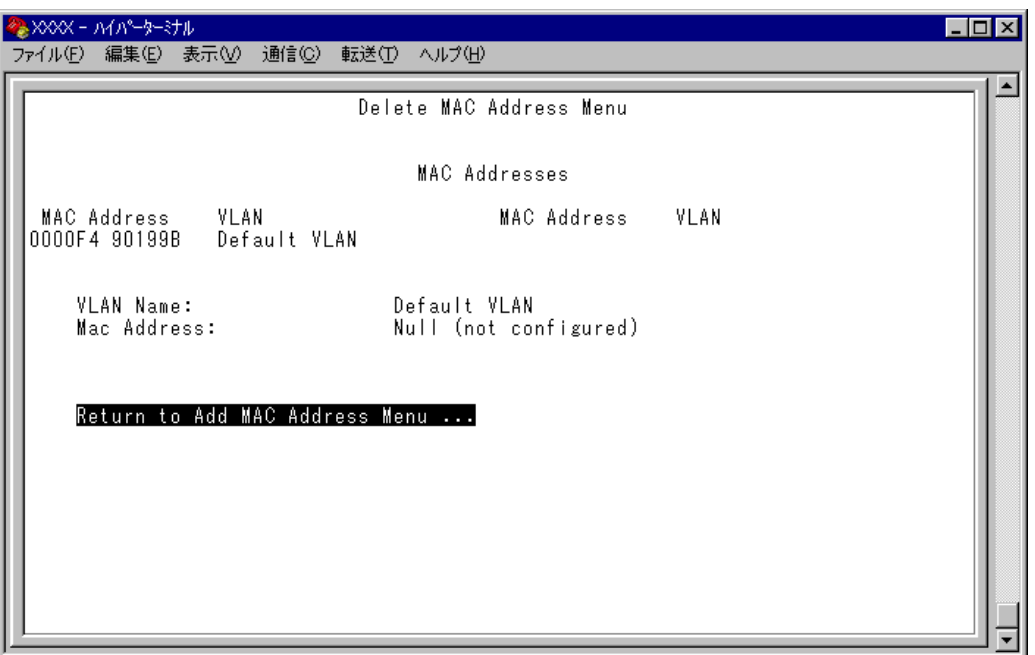

**2** 削除するスタティック MAC アドレスを指定します。

#### VLAN Name

削除するスタティック MAC アドレスの所属 VLAN 名を指定します。 登録済みのMACアドレスのリストを参照しながら、対応するVLAN名を半角英数字 で入力します。

#### Mac Address

削除するスタティック MAC アドレスを指定します。 XXXXXXXXXXXX の形式で 16 進数を入力します。

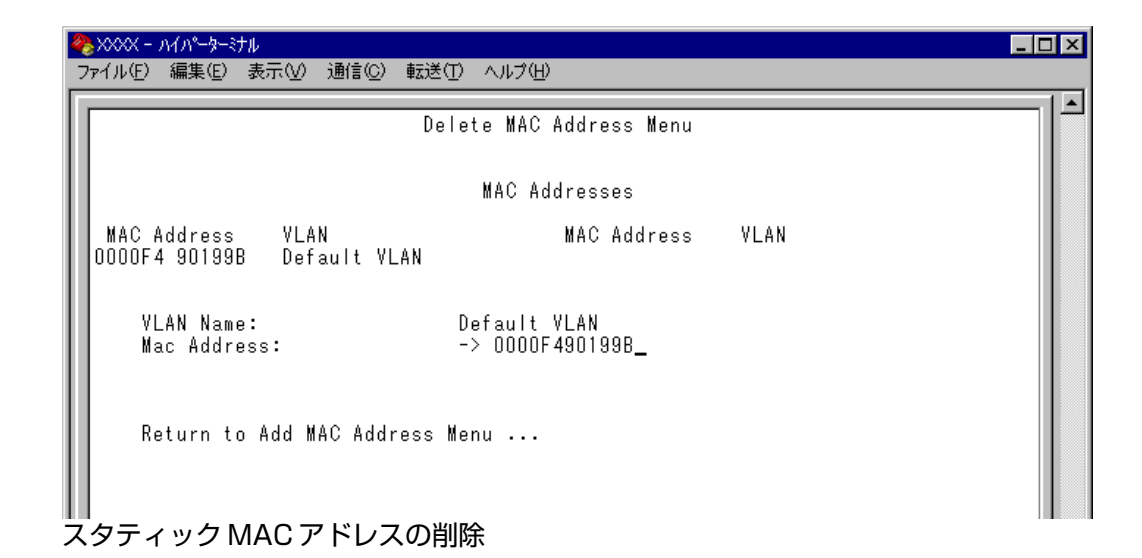

3 MAC アドレスの削除を **Enter** キーを押して確定します。 (この画面でEnter)キーを押さないと削除されません。)

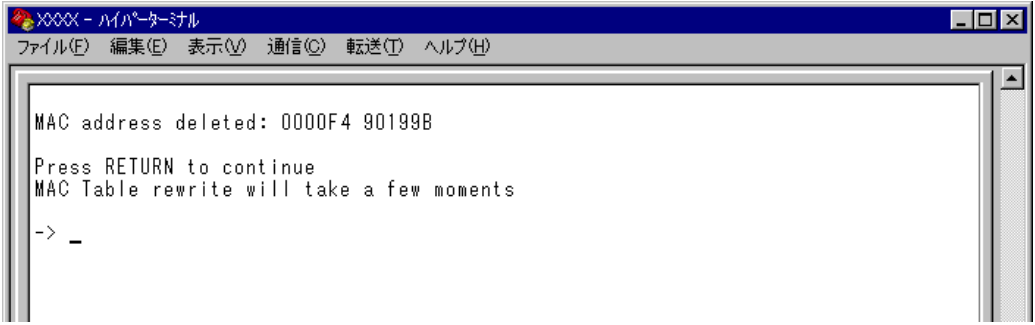

**4** 前の画面で削除したMACアドレスとその所属VLANが表示されていないこと を確認します。(MACアドレステーブルが更新されるまで数秒かかる場合があ ります。)

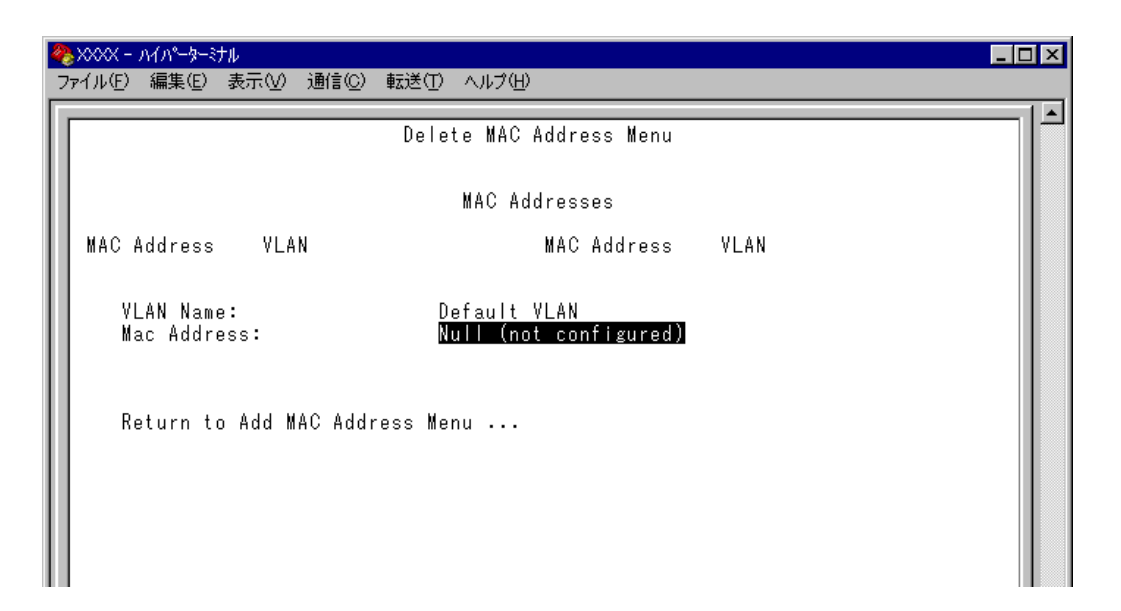

# **マルチキャストアドレスの表示**

Multicast addresses

MACアドレステーブルに登録されているマルチキャストアドレスとその詳細を表示 します。

IGMPスヌーピングによる、マルチキャストグループの登録はこの画面に反映 h されます。

**参照 2-59ページ「IGMP スヌーピング設定」** 

[Main Menu]->[MAC Address Table]->[Multicast addresses]とすすみ、次の画面 を表示します。

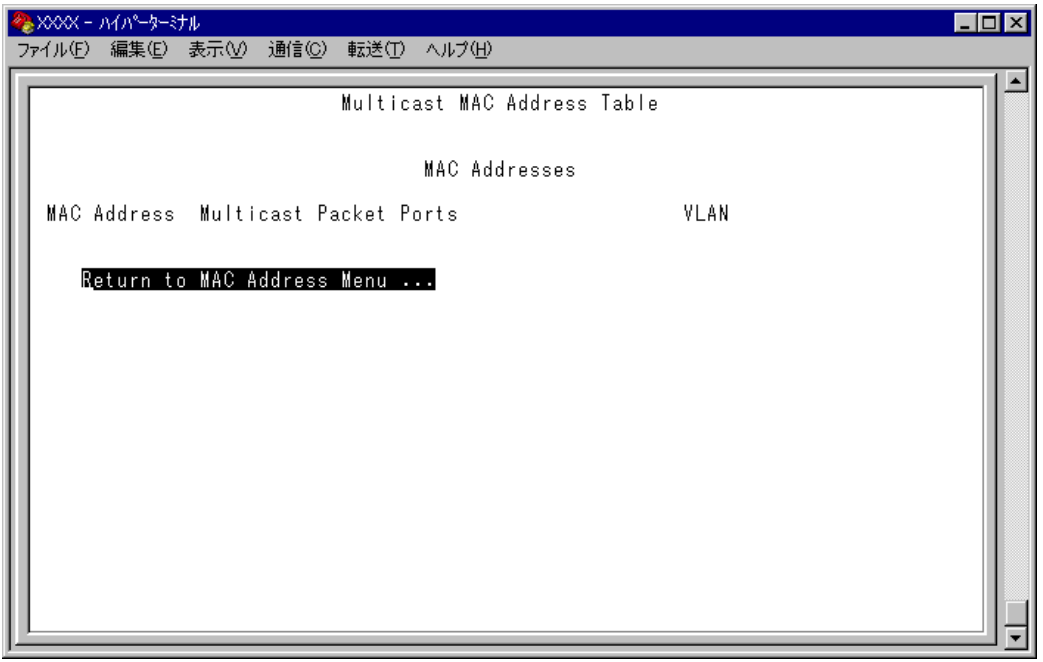

#### **MAC Address**

MAC アドレステーブルに登録されているマルチキャストアドレスを表示します。

#### **Multicast Packet Ports**

マルチキャストパケットを受信するポート番号を表示します。

#### **LEVLAN**

マルチキャストアドレスが所属する VLAN を表示します。

MACアドレスの表示が一画面におさまりきらない場合は [Next page] オプ h ションを選択します。また、前の画面に戻る場合は [Previous page] オプ ションを選択します。

# **スタティック MAC テーブルの消去**

Clear static MAC table

スタティックMACアドレス(マルチキャストアドレス)の登録をすべて消去します。 スタティック MAC アドレス以外の MAC アドレスは消去されません。

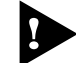

IGMPスヌーピングによって登録されたマルチキャストグループも消去されま すので、ご注意ください。

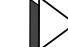

#### **スタティック MAC アドレスの消去**

**1** [Main Menu]->[MAC Address Table]->[Clear static MAC table]とすすみ、 次の画面を表示します。

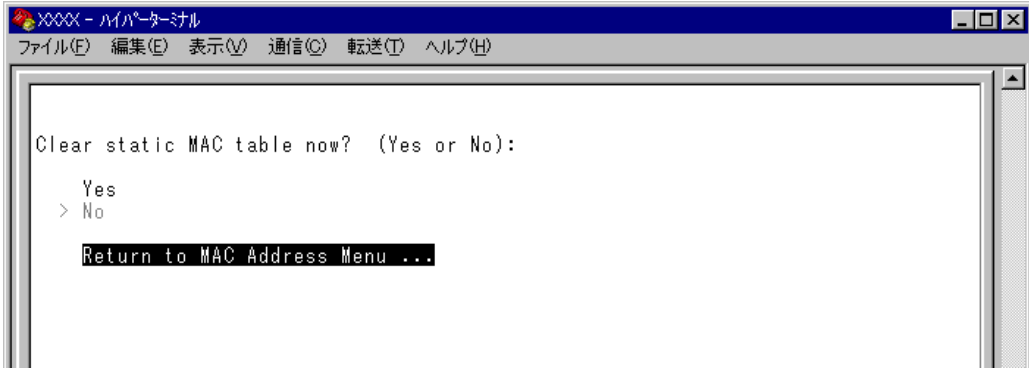

**2** 次のオプションのどちらかを選択します。

#### Yes/No

スタティックMACアドレス(マルチキャストアドレス)の登録をすべて消去するかし ないかを選択します。デフォルトは No で、この画面は常に No が選択された状態で 表示されます。

#### **Yes**

スタティックMACアドレス(マルチキャストアドレス)の消去が実行されます。

#### **No**

前の画面に戻ります。

# **3**

# 付 録

この章では、TFTPを使用したソフトウェアのダウンロード、本 製品のデフォルト設定について記載しています。

**1 TFTPによるファイルのダウンロード**

TCP/IP ネットワークのシステム間では、TFTP を使用して以下のファイルを短時間で ダウンロードすることができます。

- □ 本製品の内蔵ソフトウェア
- □ システムの設定内容(コンフィグレーション)

ここでは、TFTP アプリケーションを使用して、ローカルホスト(PC またはワークス テーション)からリモートホスト(本製品)へイメージファイルをコピー(Put )する方法 を説明します。

#### 用意するもの

- □ ダウンロードするイメージファイル
- □ TFTP アプリケーションが実行できるPC またはワークステーション
- □ スイッチ本体

#### **ダウンロード手順**

- **1** ローカルホスト(PC またはワークステーション)および本製品に、IP アドレス が設定されていることを確認します。
- **2** ローカルホストと本製品が、ネットワーク上で通信可能な状態にあることを確 認します。
- **3** ローカルホストのTFTP クライアントから「put 」を実行します。
- 

**3**

付 録

> TFTPアプリケーションのプラットフォームは、GUIを持ったものや、コマン ド入力が必要なものなどさまざまです。TFTPアプリケーションの使用方法に ついては、マニュアルなどをお読みください。

一般的なコマンドラインは次のようになります。

**tftp <direction> <local\_file> <host> <remote\_file> <mode>**

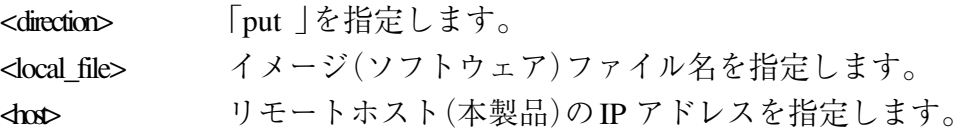

**4** ファイル転送が正常に終了すると、画面上には次のように表示されます。 このとき、リセット(本体前面のリセットボタンを押す/ 電源ケーブルを抜く) を行わないください。

約1 分後、本製品は自動的にリセットします。

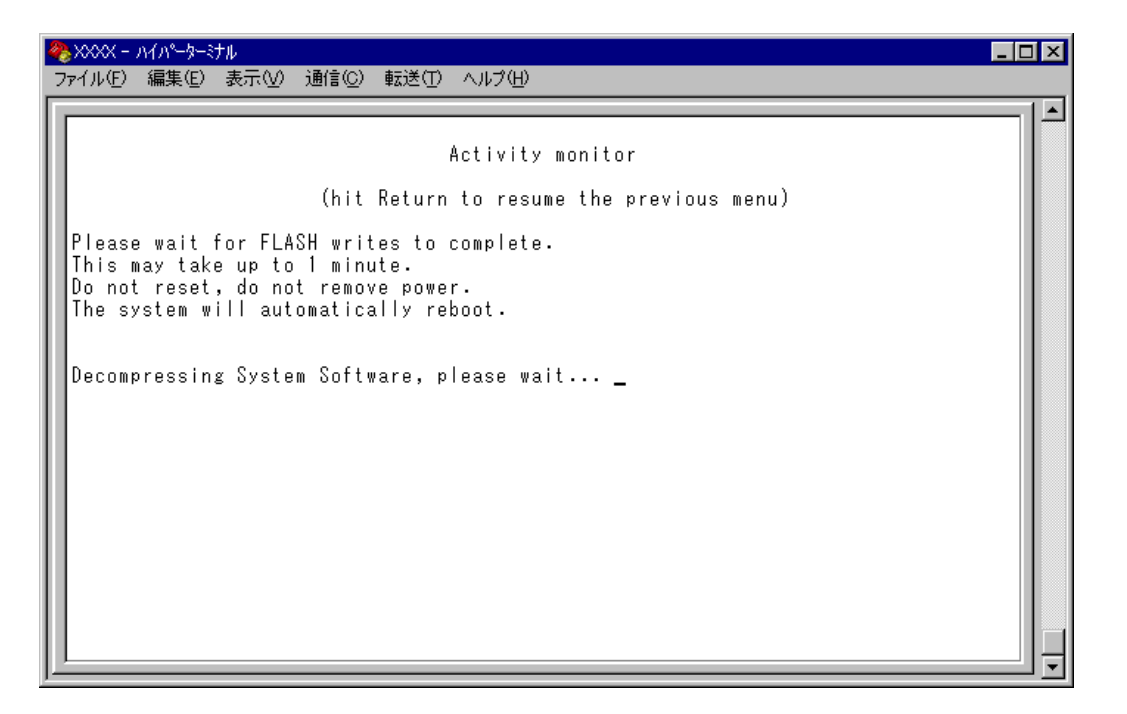

- **5** 本体がリセットされ、セルフテストの経過が画面に表示されます。 画面上に「(press RETURN once or twice to enter Main Menu )」と表示されたら、 キーを1 、2 回押します。
- **6** メインメニューが表示されます。

**3**

付 録

# **2 デフォルト設定**

本製品の主なデフォルト(工場出荷時)設定の一覧です。

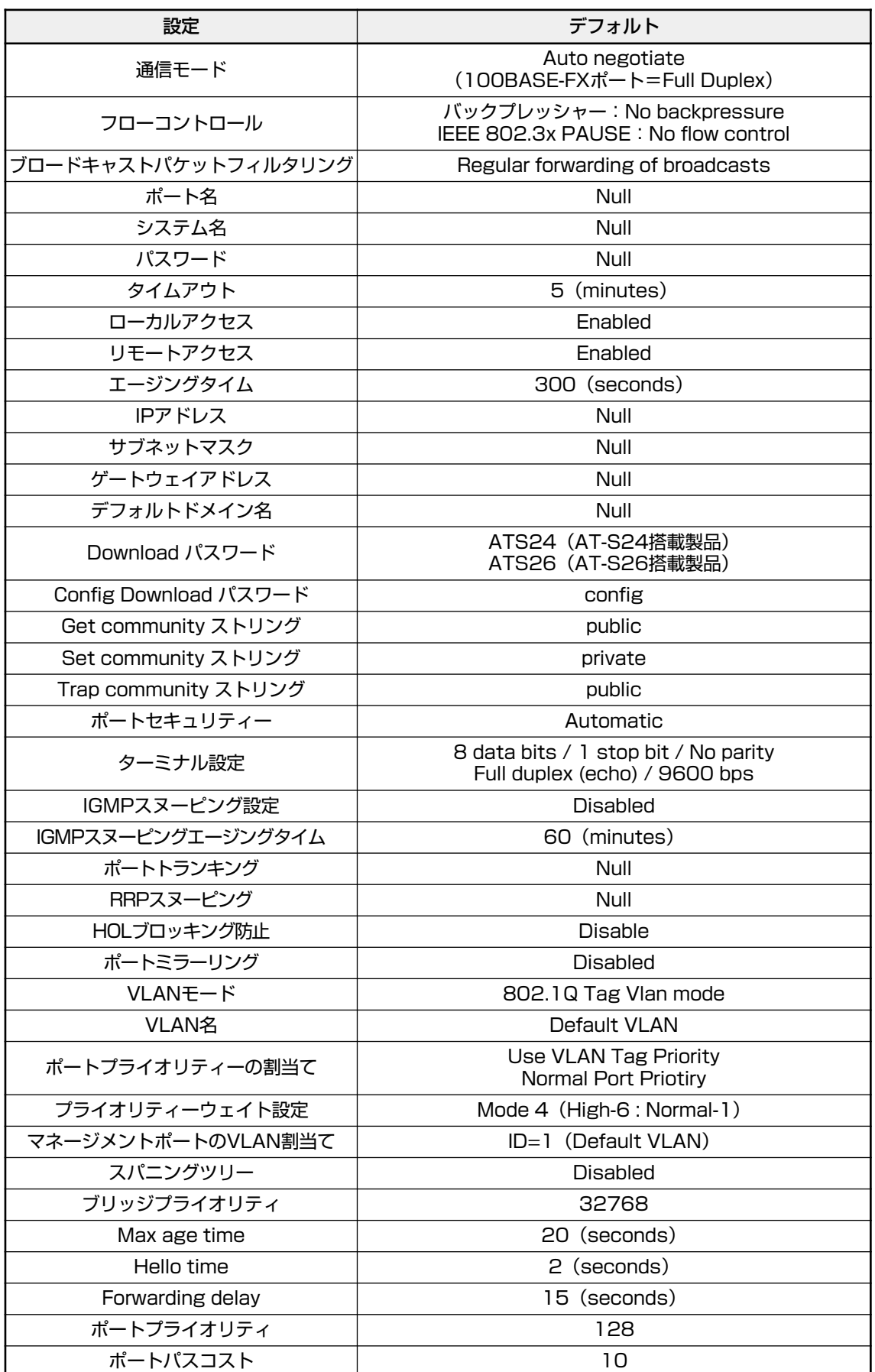

### **工場出荷時設定にリセット**

設定内容を消去し、システムをデフォルト設定に戻します。

#### **工場出荷時設定にリセット**

- **1** 電源ケーブルを接続しなおすか、本体前面のリセットボタンを押します。
- **2** 「Hitanykeytorundiagnosticsortoreloadsystemsoftware... 」と表示されている 間に、任意のキーを押して、拡張システム診断メニュー(ATI Diagnostics )を表 示します。

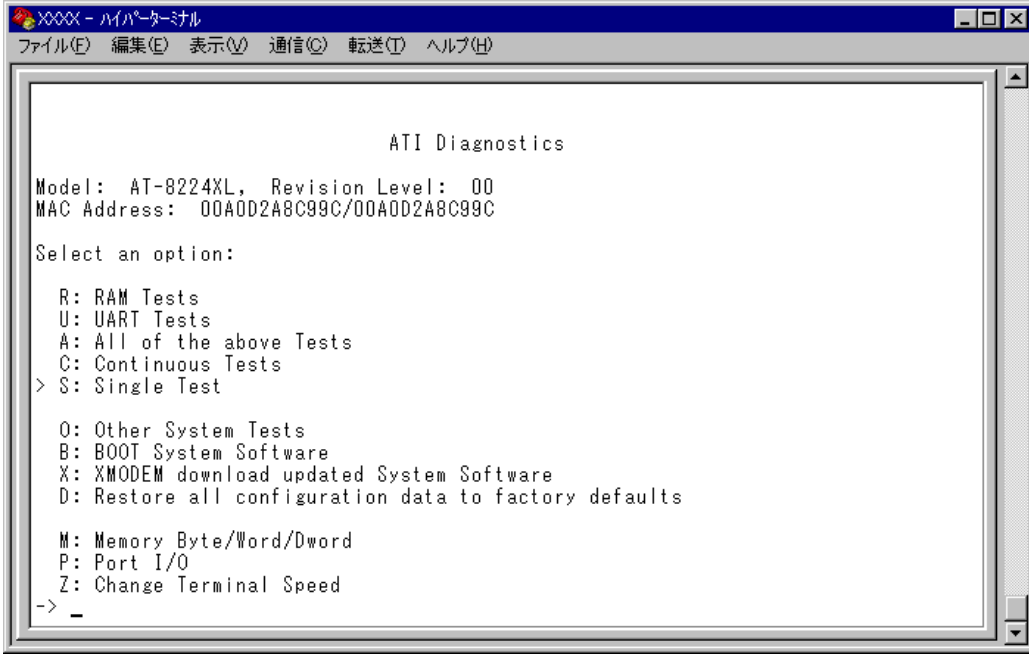

- **3** 「->」プロンプトに続けて回を入力し、[D: Restore all configuration data to factory defaults ]オプションを選択します。
- 4 「WARNING: ~ という確認のメッセージが表示されたら、図を入力します。
- **5** 「->」プロンプトに続けて回を入力し、[B:BOOT System Software ]オプション を選択します。
- **6** セルフテストが実行されて、その経過が画面に表示されます。最後に「(press RETURN once or twice to enter Main Menu ()と表示されたら、 Enter キーを1、2 回押します。
- **7** メインメニューが表示されます。

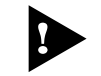

工場出荷時にリセット中、およびBoot中は、本体から電源ソケットをぬいた り、電源プラグを電源コンセントからぬいたりしないでください。